### **Oracle® Tuxedo**

Administering an Oracle Tuxedo Application at Run Time 12*c* Release 1 (12.1.1)

June 2012

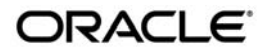

Administering an Oracle Tuxedo Application at Run Time, 12*c* Release 1 (12.1.1)

Copyright © 1996, 2012, Oracle and/or its affiliates. All rights reserved.

This software and related documentation are provided under a license agreement containing restrictions on use and disclosure and are protected by intellectual property laws. Except as expressly permitted in your license agreement or allowed by law, you may not use, copy, reproduce, translate, broadcast, modify, license, transmit, distribute, exhibit, perform, publish, or display any part, in any form, or by any means. Reverse engineering, disassembly, or decompilation of this software, unless required by law for interoperability, is prohibited.

The information contained herein is subject to change without notice and is not warranted to be error-free. If you find any errors, please report them to us in writing.

If this is software or related documentation that is delivered to the U.S. Government or anyone licensing it on behalf of the U.S. Government, the following notice is applicable:

U.S. GOVERNMENT END USERS: Oracle programs, including any operating system, integrated software, any programs installed on the hardware, and/or documentation, delivered to U.S. Government end users are "commercial computer software" pursuant to the applicable Federal Acquisition Regulation and agency-specific supplemental regulations. As such, use, duplication, disclosure, modification, and adaptation of the programs, including any operating system, integrated software, any programs installed on the hardware, and/or documentation, shall be subject to license terms and license restrictions applicable to the programs. No other rights are granted to the U.S. Government.

This software or hardware is developed for general use in a variety of information management applications. It is not developed or intended for use in any inherently dangerous applications, including applications that may create a risk of personal injury. If you use this software or hardware in dangerous applications, then you shall be responsible to take all appropriate fail-safe, backup, redundancy, and other measures to ensure its safe use. Oracle Corporation and its affiliates disclaim any liability for any damages caused by use of this software or hardware in dangerous applications.

Oracle and Java are registered trademarks of Oracle and/or its affiliates. Other names may be trademarks of their respective owners.

This software or hardware and documentation may provide access to or information on content, products, and services from third parties. Oracle Corporation and its affiliates are not responsible for and expressly disclaim all warranties of any kind with respect to third-party content, products, and services. Oracle Corporation and its affiliates will not be responsible for any loss, costs, or damages incurred due to your access to or use of third-party content, products, or services.

# **Contents**

# [1.](#page-10-0) [Starting Up and Shutting Down an Application](#page-10-1)

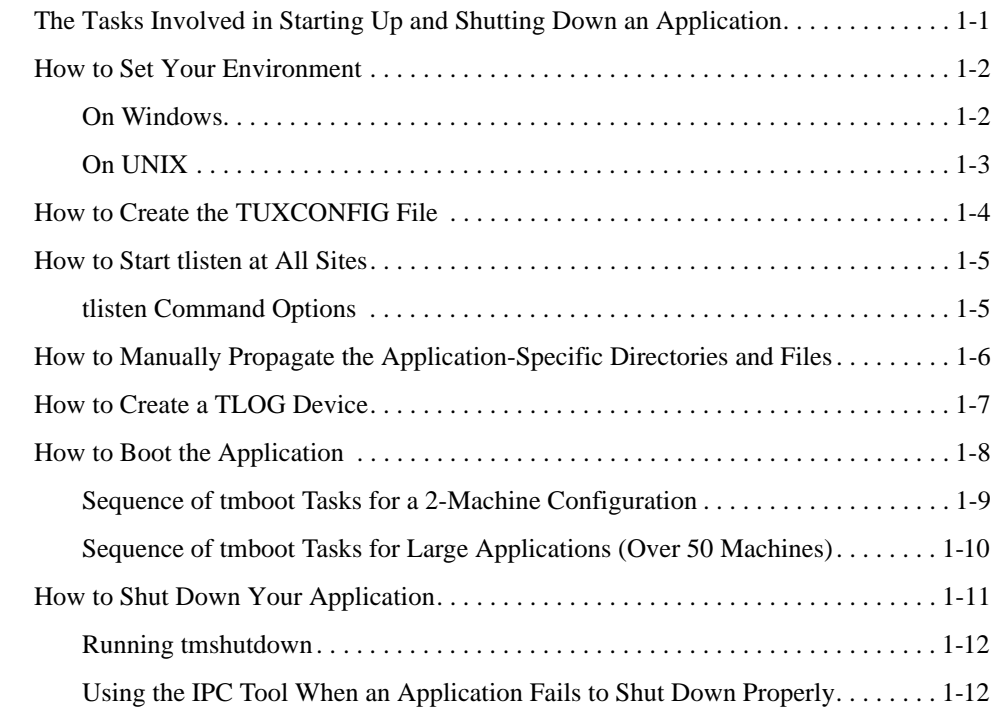

# [2.](#page-24-0) [Monitoring Your Oracle Tuxedo Application](#page-24-1)

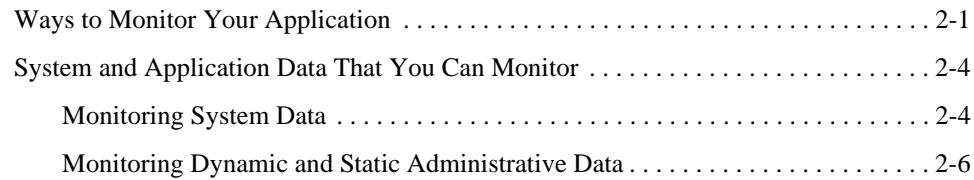

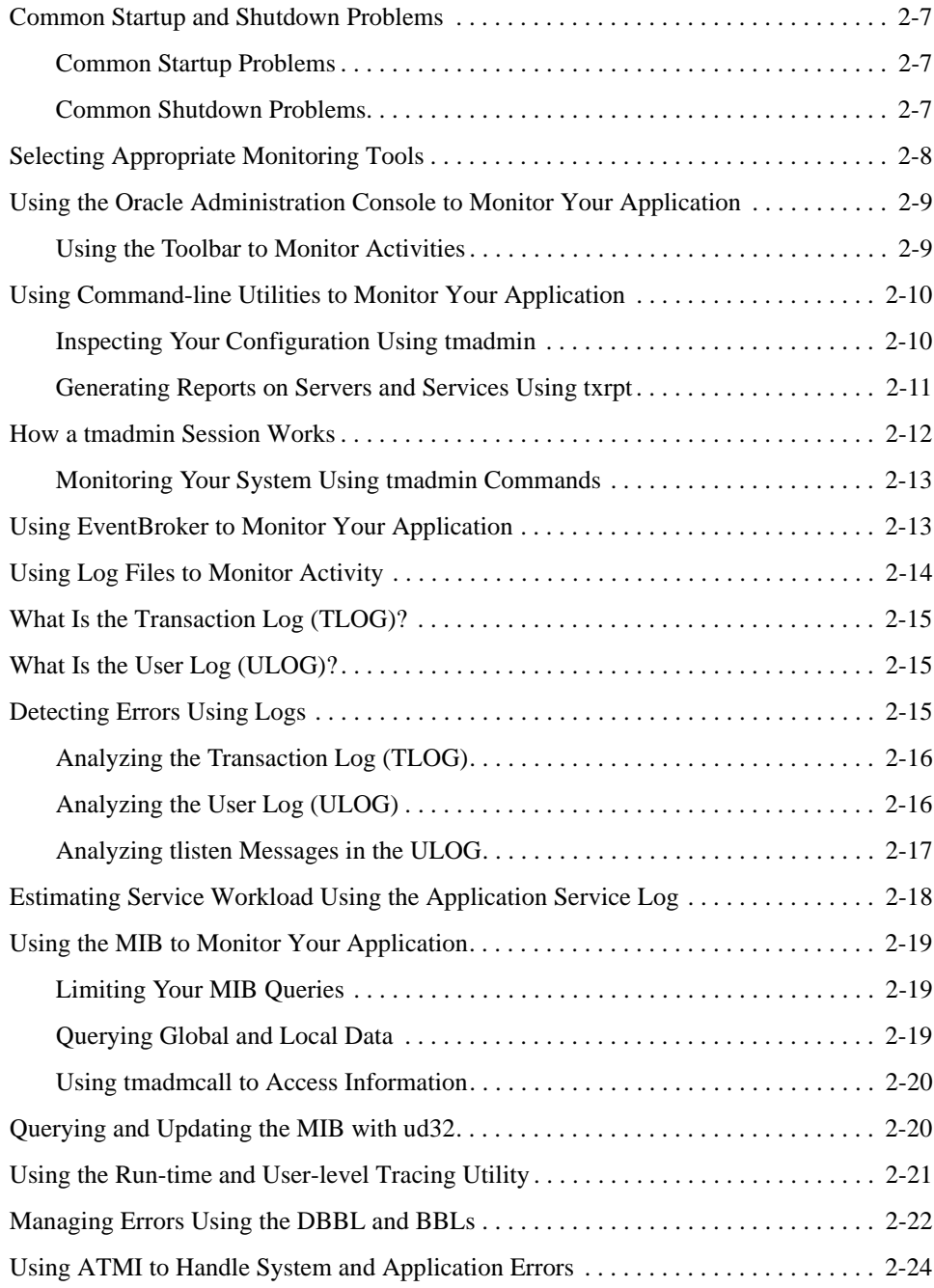

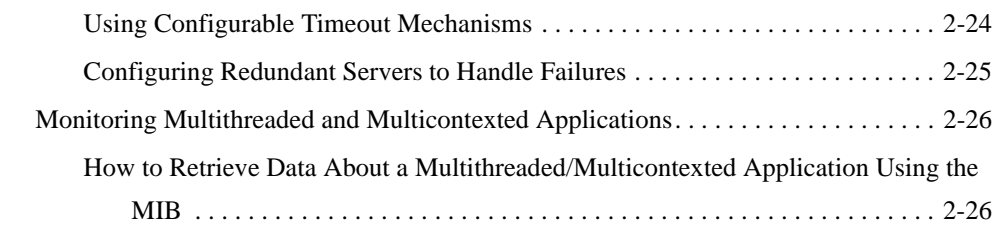

# [3.](#page-52-0) [Dynamically Modifying an Application](#page-52-1)

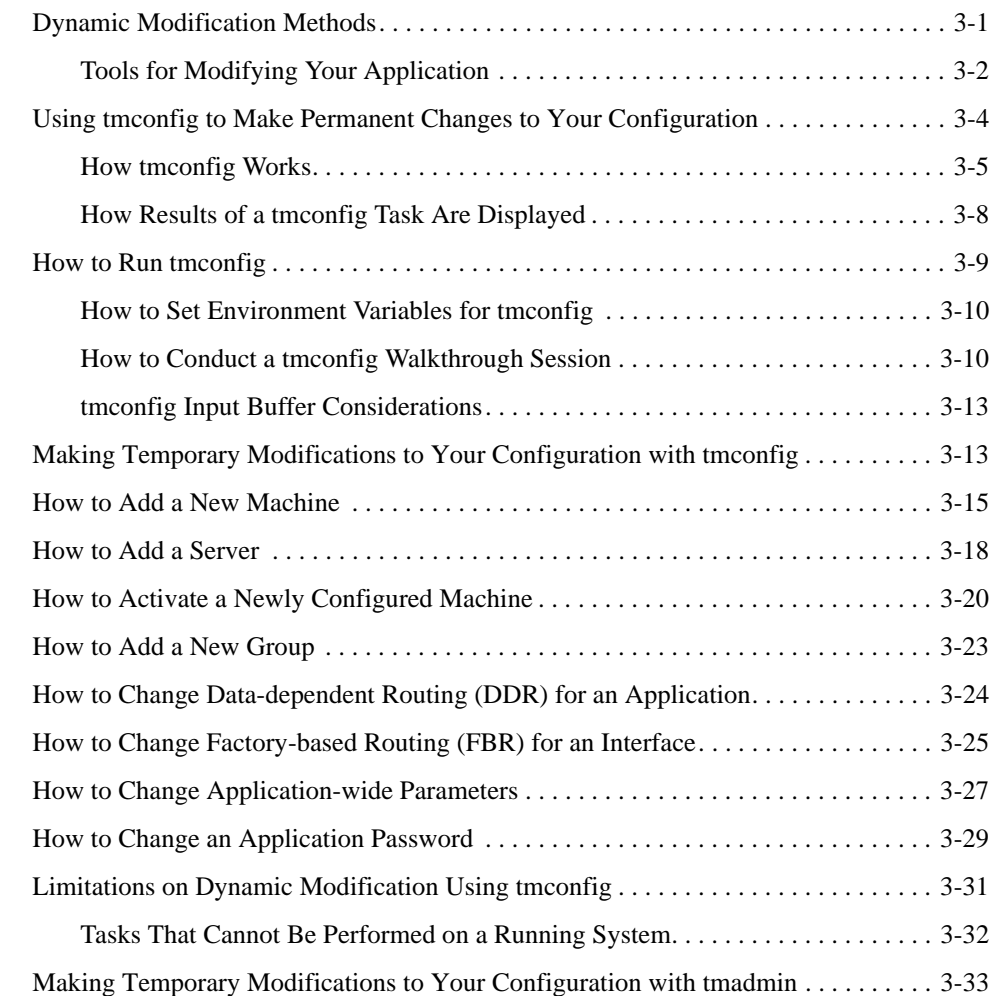

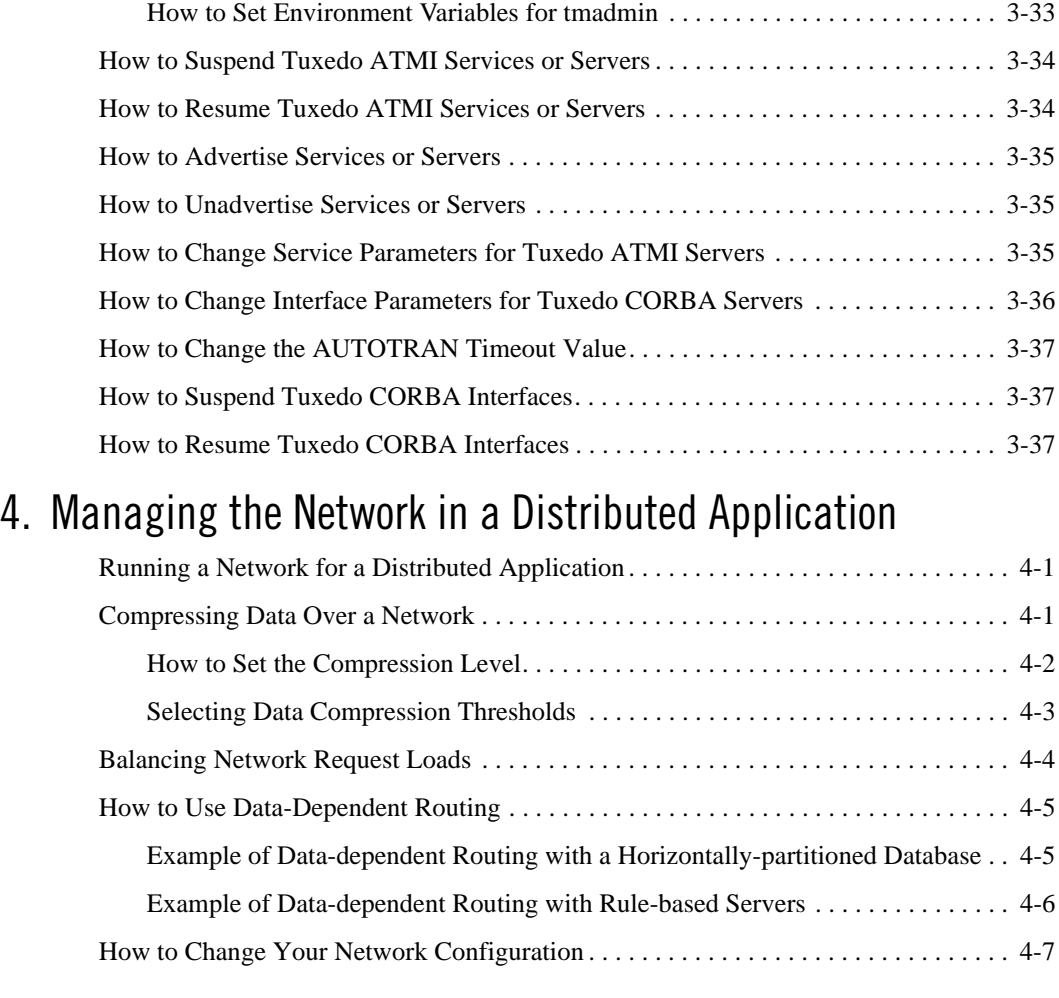

# [5.](#page-98-0) [About the EventBroker](#page-98-1)

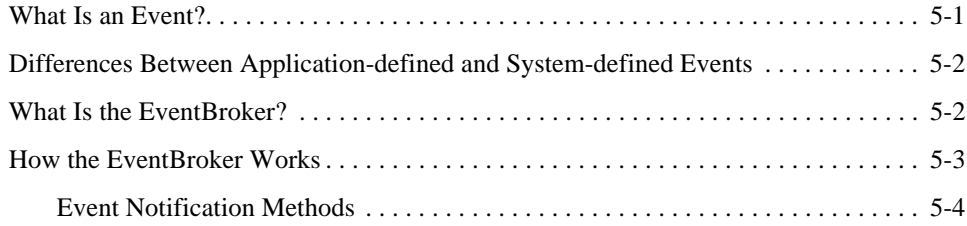

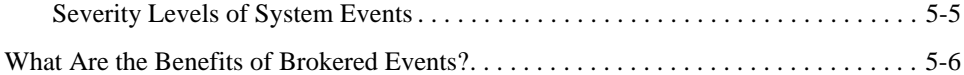

# [6.](#page-106-0) [Subscribing to Events](#page-106-1)

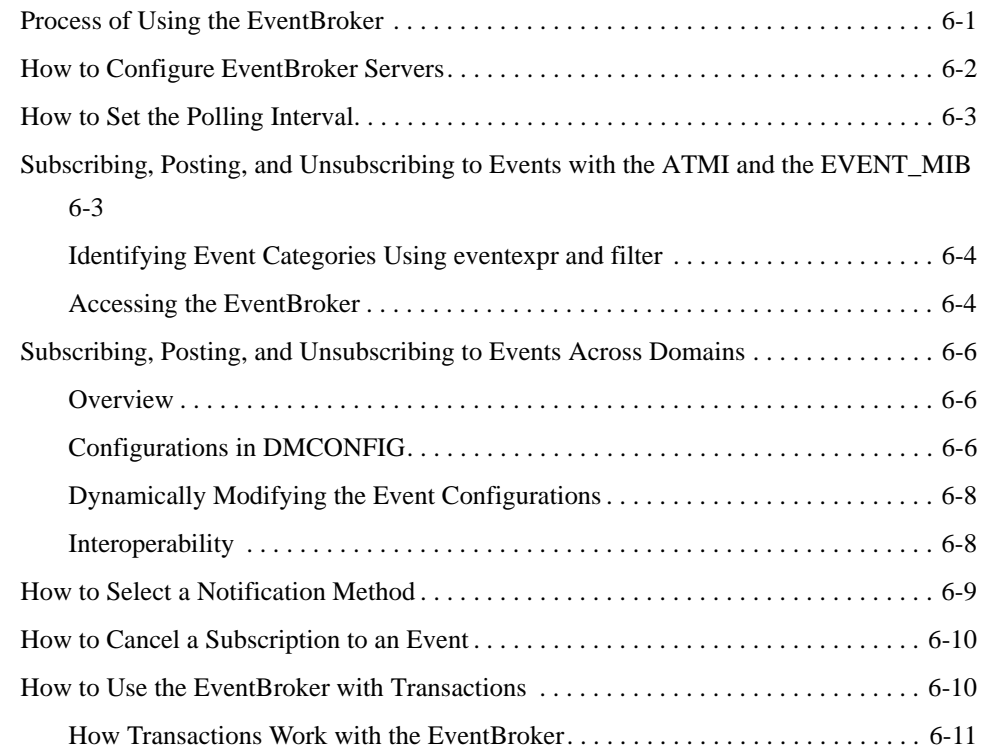

# [7.](#page-118-0) [Migrating Your Application](#page-118-1)

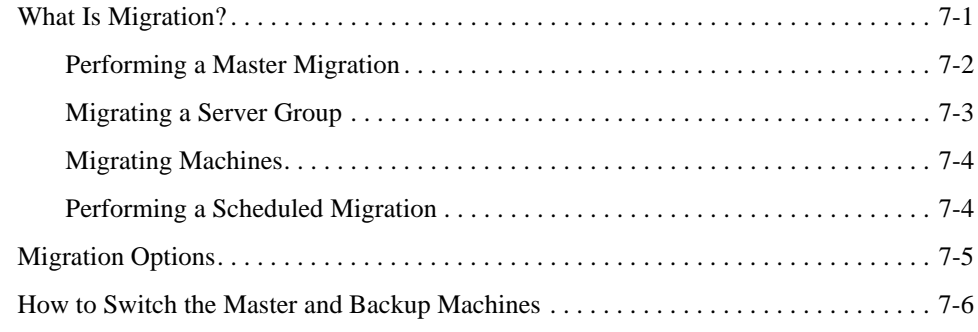

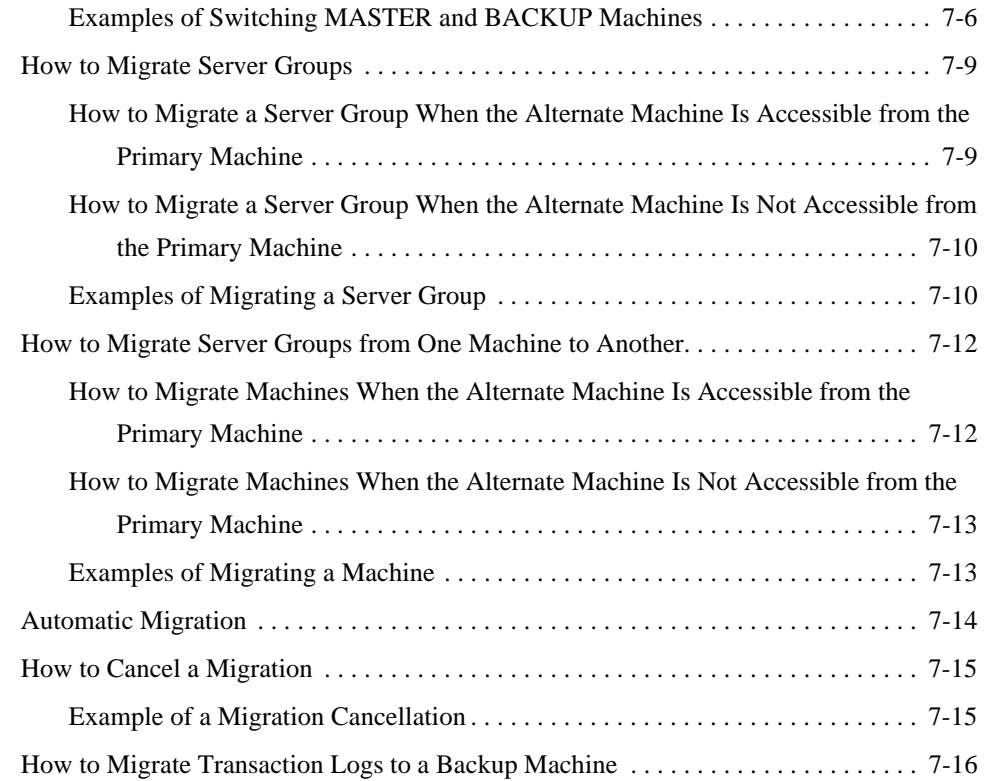

# [8.](#page-136-0) [Tuning a Oracle Tuxedo ATMI Application](#page-136-1)

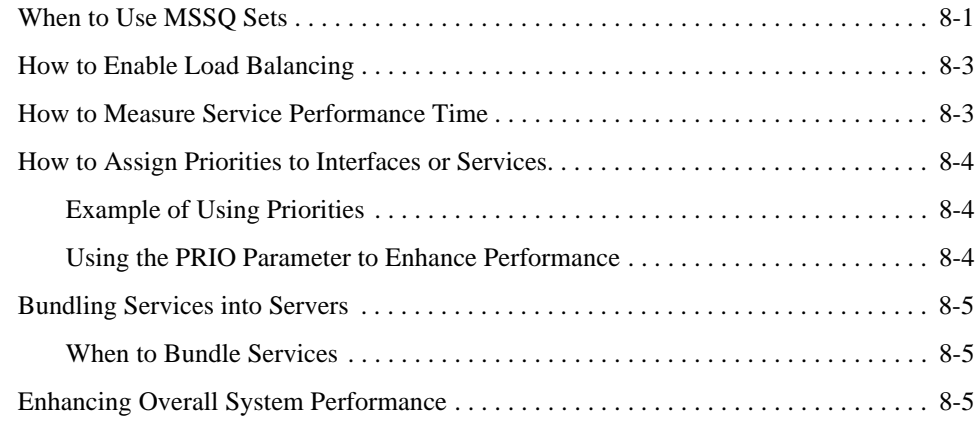

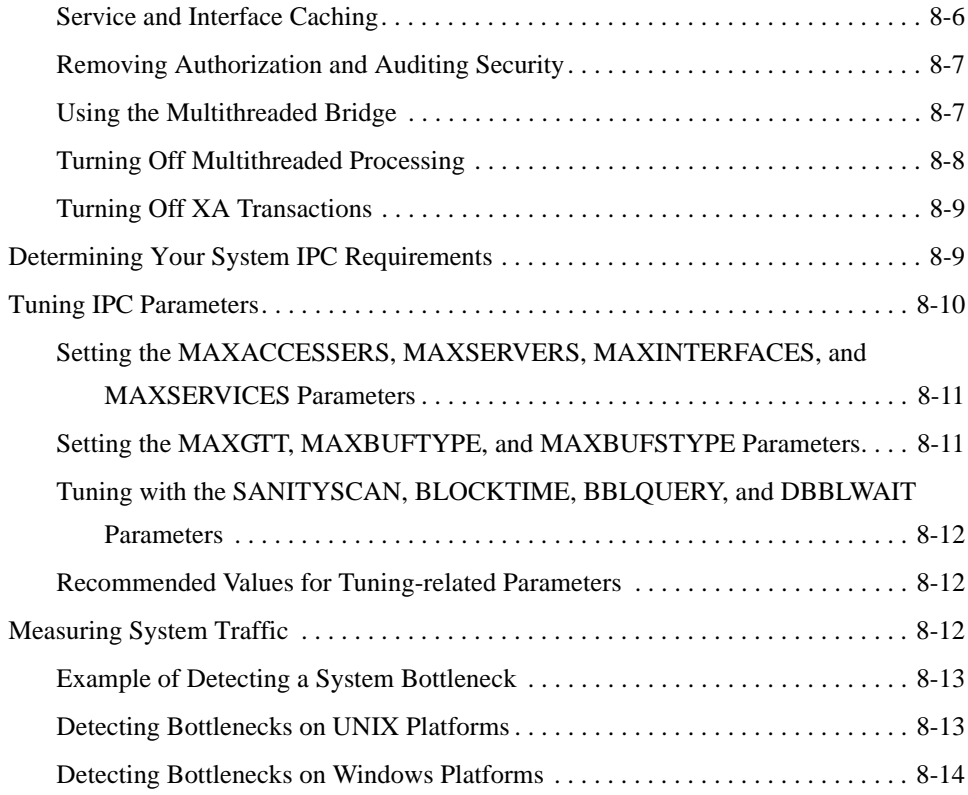

# [9.](#page-152-0) [Troubleshooting an Oracle Tuxedo Application](#page-152-1)

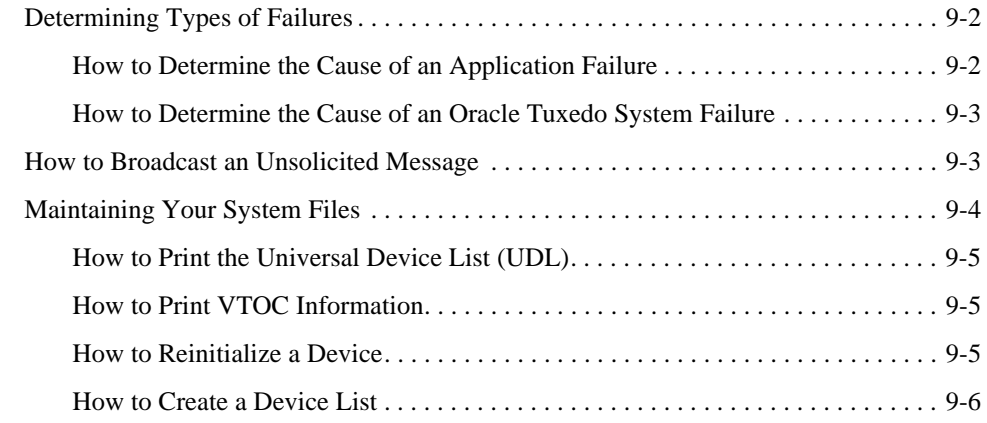

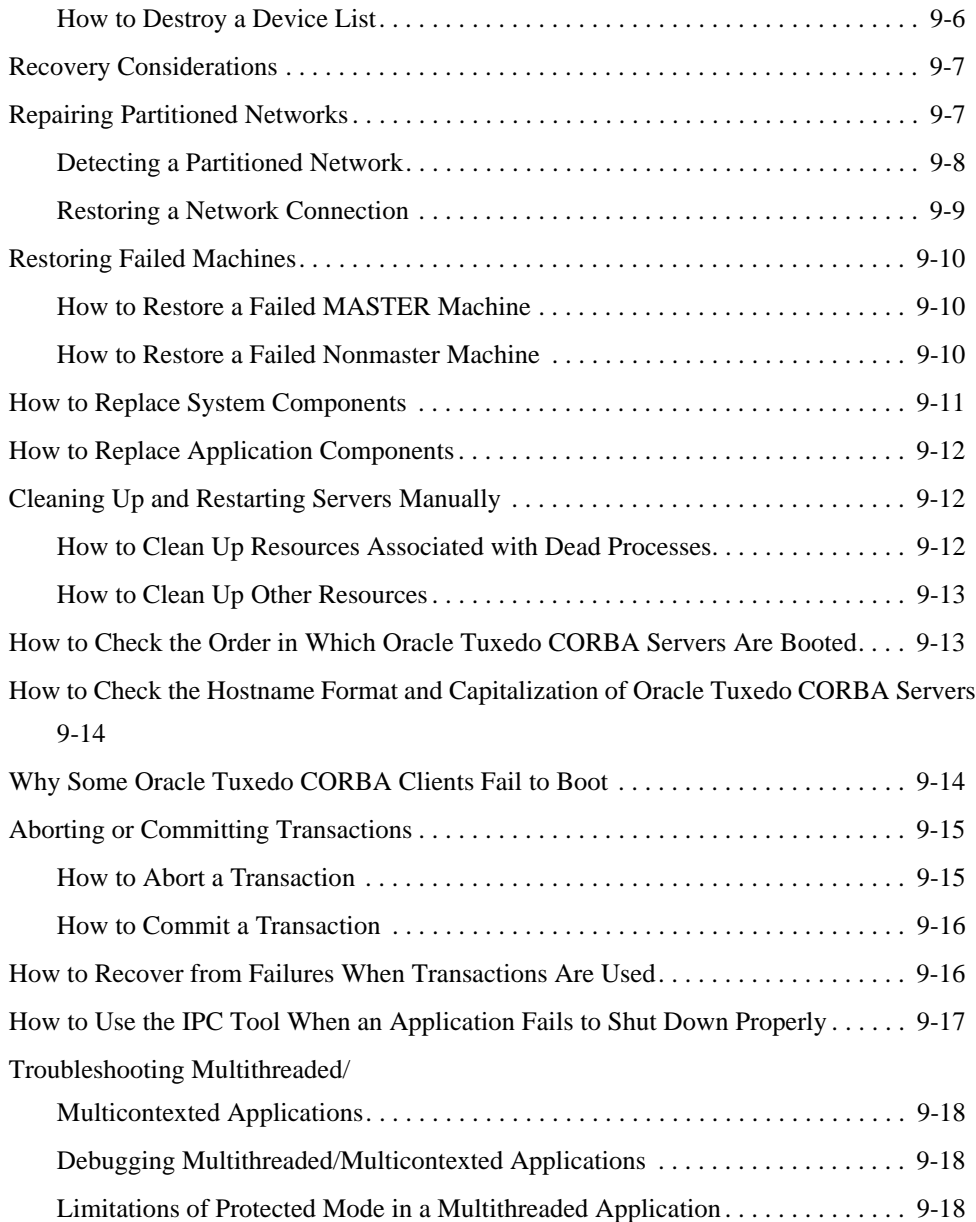

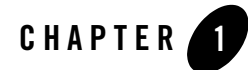

# <span id="page-10-1"></span><span id="page-10-0"></span>Starting Up and Shutting Down an Application

This topic includes the following sections:

- [The Tasks Involved in Starting Up and Shutting Down an Application](#page-10-2)
- [How to Set Your Environment](#page-11-0)
- [How to Create the TUXCONFIG File](#page-13-0)
- [How to Start tlisten at All Sites](#page-14-0)
- [How to Manually Propagate the Application-Specific Directories and Files](#page-15-0)
- [How to Create a TLOG Device](#page-16-0)
- [How to Boot the Application](#page-17-0)
- [How to Shut Down Your Application](#page-20-0)

## <span id="page-10-2"></span>**The Tasks Involved in Starting Up and Shutting Down an Application**

[Figure](#page-11-2) 1-1 illustrates the tasks required to start up and shut down your Oracle Tuxedo application.

Click on each of the following tasks for instructions on completing that task.

<span id="page-11-2"></span>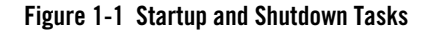

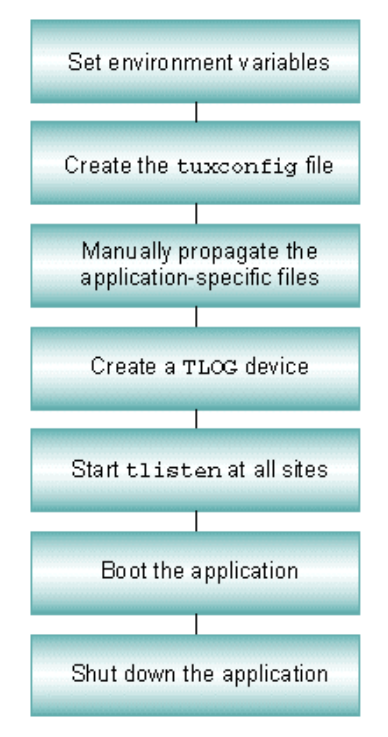

## <span id="page-11-0"></span>**How to Set Your Environment**

Being able to access the Oracle Tuxedo executables and data libraries is essential to the job of managing a Oracle Tuxedo application. For example, the commands needed to start up or shut down an application are located in %TUXDIR%\bin on a Windows host machine, and in \$TUXDIR/bin on a UNIX host machine.

### <span id="page-11-1"></span>**On Windows**

On a Windows host machine, enter the following commands at the command prompt to set up your environment:

```
set TUXCONFIG=path_name_of_TUXCONFIG_file
set TUXDIR=path_name_of_BEA_Tuxedo_system_root_directory
set APPDIR=path_name_of_BEA_Tuxedo_application_root_directory
set PATH=%APPDIR%;%TUXDIR%\bin;%PATH%
```
Replace the substitutable strings (italicized) with the absolute pathnames appropriate for your installation.

Windows accesses the required dynamically loadable library files through its PATH variable setting. Specifically, Windows searches for dynamically loadable library files in the following order:

- 1. The directory from which the Oracle Tuxedo application was loaded
- 2. The current directory
- 3. The Windows system directory (for example,  $C:\binom{3}{3}\$ system32)
- 4. The Windows directory (for example, C:\Win2003)
- 5. The directories listed in the PATH environment variable

# <span id="page-12-0"></span>**On UNIX**

On a UNIX host machine, set and export the following environment variables to set up your environment:

```
TUXCONFIG=path_name_of_TUXCONFIG_file
TUXDIR=path_name_of_BEA_Tuxedo_system_root_directory
APPDIR=path_name_of_BEA_Tuxedo_application_root_directory
PATH=$APPDIR:$TUXDIR/bin:/bin:$PATH
LD_LIBRARY_PATH=$APPDIR:$TUXDIR/lib:/lib:/usr/lib:$LD_LIBRARY_PATH
export TUXCONFIG TUXDIR APPDIR PATH LD_LIBRARY_PATH
```
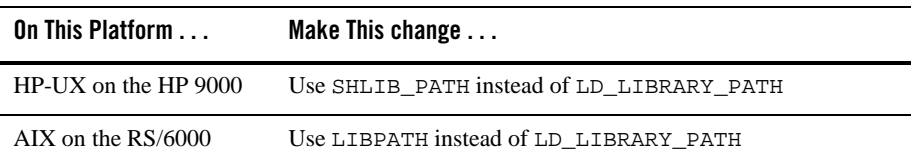

Replace the substitutable strings (italicized) with the absolute pathnames appropriate for your installation.

**Note:** The application administrator defines the TUXCONFIG, TUXDIR, and APPDIR environment variables in the MACHINES section of the UBBCONFIG file or the T\_MACHINE class of the TM MIB for each machine in an application. See the [UBBCONFIG\(5\)](http://download.oracle.com/docs/cd/E35855_01/tuxedo/docs12c/rf5/rf5.html) or [TM\\_MIB\(5\)](http://download.oracle.com/docs/cd/E35855_01/tuxedo/docs12c/rf5/rf5.html) reference page for a description of these environment variables.

# <span id="page-13-0"></span>**How to Create the TUXCONFIG File**

Each Oracle Tuxedo domain is controlled by a configuration file in which installation-dependent parameters are defined. The text version of the configuration file is referred to as UBBCONFIG.The binary version of the UBBCONFIG file is referred to as TUXCONFIG. As with UBBCONFIG, the TUXCONFIG file may be given any name; the actual name is the device or system filename specified in the TUXCONFIG environment variable.

**Note:** For information about the configuration file, refer to [UBBCONFIG\(5\)](http://download.oracle.com/docs/cd/E35855_01/tuxedo/docs12c/rf5/rf5.html) in *File Formats*, *Data Descriptions, MIBs, and System Processes Reference*.

The  $t_{\text{mloadcf}}(1)$  command converts the text configuration file to a binary file called TUXCONFIG and writes the new file to the location given in the TUXCONFIG variable. Run the command as follows:

\$ tmloadcf [-n] [-y] [-c] [-b *blocks*] {*UBBCONFIG\_file* | - }

**Note:** You must be logged in on the MASTER machine and have the effective user ID of the configuration file owner.

The options shown here perform the following functions:

- -n performs a syntax check only; reports errors
- $\bullet$  -y overwrites the existing TUXCONFIG file without asking
- $\bullet$  -c calculates minimum interprocess communication (IPC) resources of the configuration.
- $\bullet$  -b limits the size of the TUXCONFIG file

The -c and -n options do not load the TUXCONFIG file. IPC resources are platform specific. If you use the -c option, check the data sheet for your platform in the *Oracle Tuxedo Installation Guide* to judge whether you must make changes. If you do want to change IPC resources, check the administration documentation for your platform. If the -n option checks for syntax errors in the configuration file, correct the errors before you proceed. (For *UBBCONFIG\_file*, substitute the fully qualified name of your configuration file.)

The -b option takes an argument that limits the number of blocks used to store the TUXCONFIG file. Use it if you are installing TUXCONFIG on a raw disk device that has not been initialized. The option is not recommended if TUXCONFIG is stored in a regular UNIX system file.

## <span id="page-14-0"></span>**How to Start tlisten at All Sites**

For a networked application, a listener process must be running on each machine. A networked application is an application that runs on more than one machine, as established by the MODEL MP parameter in the RESOURCES section of the application's UBBCONFIG file.

**Note:** You must define TUXDIR, TUXCONFIG, APPDIR, and other relevant environment variables before starting tlisten.

The port on which the process is listening must be the same as the port specified for NLSADDR in the NETWORK section of the configuration file. On each machine, use the  $tlisten(1)$  command, as follows:

```
tlisten [ -d device ] -l nlsaddr [-u {uid-# | uid-name}] [ -z bits ] [ -Z bits ]
    Example: tlisten -l //machine1:6500
```
### <span id="page-14-1"></span>**tlisten Command Options**

- <sup>z</sup> -d *device*—the full pathname of the network device. For Oracle Tuxedo release 6.4 or later, this option is not required. For earlier versions of the Oracle Tuxedo system (up to release 6.3), some network providers (for example, TCP/IP) require this information.
- $-1$  *nlsaddr*—network address at which the process listens for connections. TCP/IP addresses may be specified in the following forms:

```
"//hostname:port_number"
"//#.#.#.#:port_number"
```
In the first example, tlisten finds an address for hostname using the local name resolution facilities (usually DNS). hostname must be the local machine, and the local name resolution facilities must unambiguously resolve hostname to the address of the local machine.

In the second example, the #.#.#.# is in dotted decimal format. In dotted decimal format, each # should be a number from 0 to 255. This dotted decimal number represents the IP address of the local machine. In both of the above formats, port\_number is the TCP port number at which the tlisten process listens for incoming requests. port\_number can either be a number between 0 and 65535 or a name. If port\_number is a name, then it must be found in the network services database on your local machine. The address can also be specified in hexadecimal format when preceded by the characters  $0x$ . Each character after the initial  $0x$  is a number between 0 and 9 or a letter between A and F (case insensitive). The hexadecimal format is useful for arbitrary binary network addresses such

as IPX/SPX or TCP/IP. The address can also be specified as an arbitrary string.The value should be the same as that specified for the NLSADDR parameter in the NETWORK section of the configuration file.

 $t$ mloadcf(1) prints an error if nlsaddr is missing from any entry—except the entry for the MASTER LMID, for which it will print a warning. However, if nlsaddr is missing from the MASTER LMID entry, [tmadmin\(1\)](http://download.oracle.com/docs/cd/E35855_01/tuxedo/docs12c/rfcm/rfcmd.html) cannot be run in administrator mode on remote machines; it is limited to read-only operations. This also means that a backup site is unable to reboot the MASTER site after failure.

- <sup>z</sup> -u *uid-#* or *uid-name*—used to run the tlisten process as the indicated user. This option is required if the  $tlisten(1)$  command is run by root on a remote machine.
- $-z$  [*bits*]—specifies the minimum level of encryption required when establishing a network link between a Oracle Tuxedo system administrative process and tlisten. Zero (0) means no encryption, while 56 and 128 specify the length (in bits) of the encryption key. If this minimum level of encryption cannot be met, link establishment fails. The default is zero.
- $\bullet$  -z [*bits*]—specifies the maximum level of encryption allowed when establishing a network link between a Oracle Tuxedo system administrative process and tlisten. Zero (0) means no encryption, while 56 and 128 specify the length (in bits) of the encryption key. The default is 128.

# <span id="page-15-0"></span>**How to Manually Propagate the Application-Specific Directories and Files**

TUXCONFIG is propagated automatically to all machines in your configuration by the Oracle Tuxedo system when you run  $t_{\text{m}}$  theorem  $(1)$ . There are, however, other files that you need to propagate manually. Following is a list of the files and directories that you need to create for a networked application. First, install the Oracle Tuxedo system on the machine.

**Note:** The tlisten process must be started on each machine of a networked Oracle Tuxedo application before the application is booted. Refer to the  $tlisten(1)$  reference page.

You must define TUXDIR, TUXCONFIG, APPDIR, and other relevant environment variables before starting tlisten.

[Table](#page-16-1) 1-1 shows the directories and files to propagate.

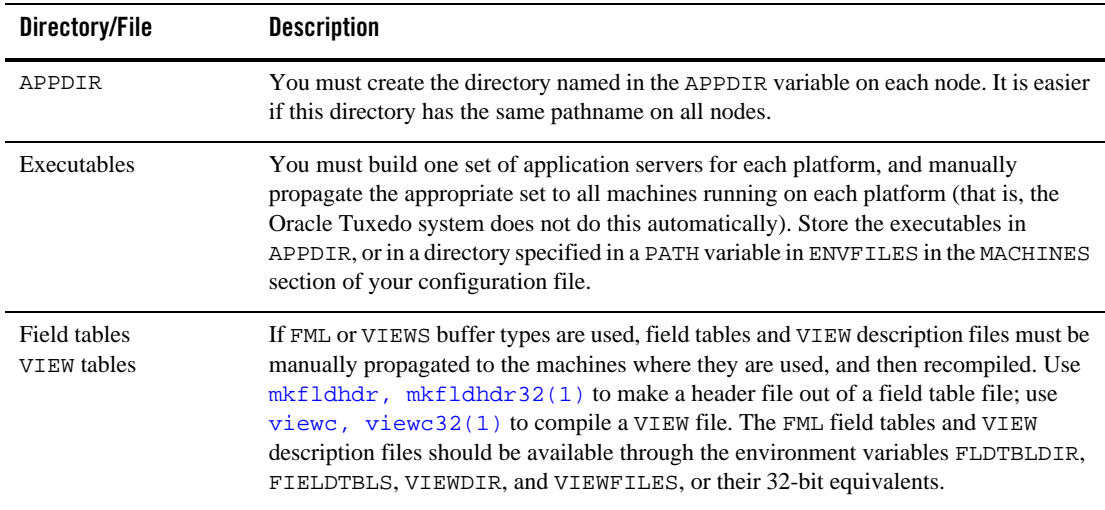

#### <span id="page-16-1"></span>**Table 1-1 Directories and Files to Propagate**

## <span id="page-16-0"></span>**How to Create a TLOG Device**

To create distributed transaction processing, you must have created a global transaction log (TLOG) on each participating machine. To define a TLOG, complete the following steps.

- 1. You must first set several parameters in the MACHINES section of the configuration file: TLOGDEVICE, TLOGOFFSET, TLOGNAME, and TLOGSIZE.
- 2. You must also create a universal device list entry (UDL) for the TLOGDEVICE on each participating machine. (You can do this task before or after loading TUXCONFIG, but you must do so before booting the system.) To create an entry in the UDL for the TLOG device, invoke tmadmin  $-c$  on the MASTER machine with the application inactive. (The  $-c$  option invokes tmadmin in configuration mode.)
- 3. Enter the command:

crdl -z *config* -b *blocks*

where -z *config* specifies the full pathname for the device on which the UDL should be created (that is, where the TLOG will reside) and -b *blocks* specifies the number of blocks to be allocated on the device. The value of *config* should match the value of the TLOGDEVICE parameter in the MACHINES section. The blocks must be larger than the

TLOGSIZE. If -z is not specified, the value of *config* defaults to the value of the variable FSCONFIG (which points to the application's databases).

4. Repeat steps 1 and 2 on each machine in your application that will use global transactions.

If the TLOGDEVICE is mirrored between two machines, step 4 is not required on the paired machine. To be recoverable, the TLOG should reside on a device that can be mirrored. Because the TLOG is too small (typically, 100 pages) to warrant the allocation of a whole disk partition, the TLOG is commonly stored on the same raw disk slice as the Oracle Tuxedo /Q database.

# <span id="page-17-0"></span>**How to Boot the Application**

Once all prerequisites have been completed successfully, you can bring up the application using tmboot. Only the administrator who created the TUXCONFIG file can execute  $t_{\text{mboot}}(1)$ .

The application is generally booted from the machine designated as MASTER in the RESOURCES section of the configuration file or the BACKUP acting as the MASTER. The -b option allows some deviation from this rule. For tmboot to find executables, Oracle Tuxedo system processes such as the Bulletin Board Liason (BBL) must be located in \$TUXDIR/bin. Application servers should be in the directory defined by the APPDIR variable, as specified in the configuration file.

When booting application servers,  $t_{m}$ boot uses the CLOPT, SEQUENCE, SRVGRP, SRVID, and MIN parameters from the configuration file. Application servers are booted in the order specified by the SEQUENCE parameter, if SEQUENCE is used. If SEQUENCE is not specified, servers are booted in the order in which they appear in the configuration file. The command line should look something like the following:

```
$ tmboot [-g grpname] [-o sequence] [-S] [-A] [-y]
```
[Table](#page-17-1) 1-2 lists the tmboot options.

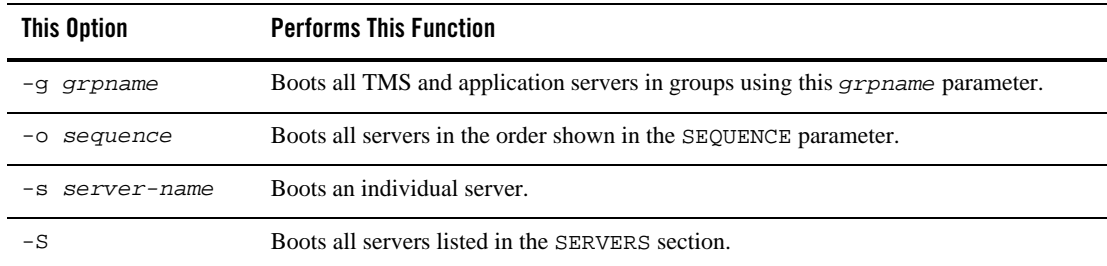

### <span id="page-17-1"></span>**Table 1-2 tmboot Options**

| <b>This Option</b> | <b>Performs This Function</b>                                                                                                    |
|--------------------|----------------------------------------------------------------------------------------------------|
| -A                 | Boots all administrative servers for machines listed in the MACHINES section. This<br>option ensures that the DBBL, BBL, and BRIDGE processes are started in the proper<br>order.                                                                                            |
| $-y$               | Provides an automatic "yes" response to the prompt that asks whether all administrative<br>and application servers should be booted. This prompt is displayed only if no options<br>that limit the scope of the command $(-q \, \text{grpname},$ for example) are specified. |

**Table 1-2 tmboot Options**

Note: For a complete list of tmboot options, see the [tmboot\(1\)](http://download.oracle.com/docs/cd/E35855_01/tuxedo/docs12c/rfcm/rfcmd.html) reference page.

## <span id="page-18-0"></span>**Sequence of tmboot Tasks for a 2-Machine Configuration**

To boot the entire configuration, enter the following command:

*prompt*> tmboot -y

tmboot performs the following tasks:

[Figure](#page-19-1) 1-2 lists the default boot sequence for a small application.

<span id="page-19-1"></span>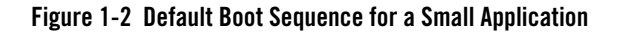

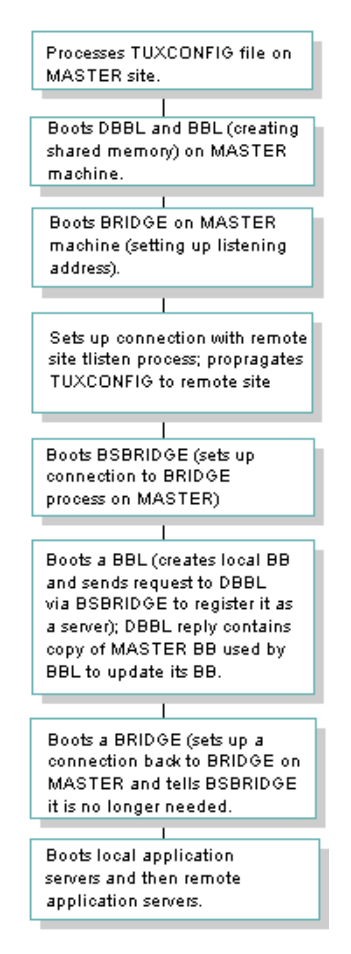

### <span id="page-19-0"></span>**Sequence of tmboot Tasks for Large Applications (Over 50 Machines)**

For relatively large applications (that is, those consisting of over 50 machines), tmboot boots entire machines in a single step rather than performing all the steps used to boot two machines in the default sequence[.Figure](#page-20-1) 1-3 is the optimized sequence of tasks.

### <span id="page-20-1"></span>**Figure 1-3 Boot Sequence for a Large Application**

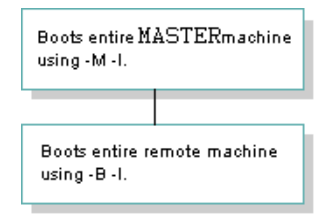

**Note:** The boot sequence is much faster for large applications because the number of system messages is far smaller. This method generally reduces boot time by 50%. In a configuration running on a slow network, boot time can be improved by booting machines with higher speed connections to the MASTER machine first.

# <span id="page-20-0"></span>**How to Shut Down Your Application**

Use the  $t$ mshutdown(1) command to shut down all or part of a Oracle Tuxedo application. The rules for running this command are similar to those for running  $t_{\text{m}}$ boot(1); tmshutdown is the inverse of tmboot.

When the entire application is shut down, tmshutdown removes the interprocess communication (IPC) resources associated with the Oracle Tuxedo system. The options used by tmboot for partial booting (-A, -g, -I, -S, -s, -l, -M, -B) are supported in tmshutdown. The -b option (allowing tmboot to be used from a non-MASTER machine) is not supported for tmshutdown; you must enter the tmshutdown command from the MASTER (or BACKUP MASTER) machine.

To migrate servers, use the -R option. This option shuts down the servers without removing bulletin board entries for them. If a machine is partitioned, run tmshutdown with the -P LMID option on the partitioned machine to shut down the servers on that machine.

tmshutdown does not shut down the administrative server BBL on a machine to which clients are attached. You can use the -c option to override this feature. You need this option for occasions when you must bring down a machine immediately and you cannot contact the clients.

You can use the -w delay option to force a hard shutdown after *delay* seconds. This option suspends all servers immediately so that additional work cannot be queued. The value of *delay* should allow time for requests already queued to be serviced. After *delay* seconds, a SIGKILL signal is sent to the servers. This option enables the administrator to shut down servers that are looping or blocked in application code.

# <span id="page-21-0"></span>**Running tmshutdown**

Only the administrator who has written the TUXCONFIG file can execute  $t$  mshutdown(1). The application can be shut down only from the machine designated as MASTER in the configuration file. When the BACKUP acts as MASTER, it is considered to be the MASTER for shutdown purposes. (The only exception to this rule is a partitioned machine. By using the -p option, an administrator can run the tmshutdown command from a partitioned machine to shut down the application at that site.)

The order in which application servers are shut down is the reverse of the order specified by the SEQUENCE parameter for them, or the reverse order in which they are listed in the configuration file. If some servers have SEQUENCE numbers and others do not, the unnumbered servers are the first to be shut down, followed by the application servers with SEQUENCE numbers (in reverse order). Finally, administrative servers are shut down.

When an application is shut down, all the IPC resources allocated by the Oracle Tuxedo system are removed; tmshutdown does not remove IPC resources allocated by the DBMS.

### <span id="page-21-1"></span>**Using the IPC Tool When an Application Fails to Shut Down Properly**

IPC resources are operating system resources, such as message queues, shared memory, and semaphores. When a Oracle Tuxedo application shuts down properly with the tmshutdown command, all IPC resources used by the Oracle Tuxedo application are removed from the system. In some cases, however, an application may fail to shut down properly and stray IPC resources may remain on the system. When this happens, it may not be possible to reboot the application.

One way to address this problem is to remove IPC resources with a script that invokes the system IPCS command and scan for all IPC resources owned by a particular user account. However, with this method, it is difficult to distinguish among different sets of IPC resources; some may belong to a particular Oracle Tuxedo application; and others to applications unrelated to the Oracle Tuxedo system. It is important to be able to distinguish among these sets of resources; unintentional removal of IPC resources can severely damage an application.

The Oracle Tuxedo IPC tool (that is, the  $\text{tminperm}(1)$  command) enables you to remove IPC resources allocated by the Oracle Tuxedo system (that is, for core Oracle Tuxedo and Workstation components only) in an active application.

The command to remove IPC resources,  $t_{\text{minperm}}(1)$ , resides in TUXDIR/bin. This command reads the binary configuration file (TUXCONFIG), and attaches to the bulletin board using the

information in this file. tmipcrm works only on the local server machine; it does not clean up IPC resources on remote machines in a Oracle Tuxedo configuration.

To run this command, enter it as follows on the command line:

tmipcrm [-y] [-n] [*TUXCONFIG\_file*]

The IPC tool lists all IPC resources used by the Oracle Tuxedo system and gives you the option of removing them.

**Note:** This command will not work unless you have set the TUXCONFIG environment variable correctly or specified the appropriate TUXCONFIG file on the command line.

To remove  $\overline{Q}$  IPC resources, use the  $\frac{q_{\text{madmin}}(1)}{q_{\text{ld}}(1)}$  ipcrm command.

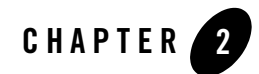

# <span id="page-24-1"></span><span id="page-24-0"></span>Monitoring Your Oracle Tuxedo Application

This topic includes the following sections:

- [Ways to Monitor Your Application](#page-24-2)
- [Selecting Appropriate Monitoring Tools](#page-31-0)
- [Using the Oracle Administration Console to Monitor Your Application](#page-32-0)
- [Using Command-line Utilities to Monitor Your Application](#page-33-0)
- [Using EventBroker to Monitor Your Application](#page-36-1)
- [Using Log Files to Monitor Activity](#page-37-0)
- [Using the MIB to Monitor Your Application](#page-42-0)
- [Using the Run-time and User-level Tracing Utility](#page-44-0)
- [Managing Errors Using the DBBL and BBLs](#page-45-0)
- [Using ATMI to Handle System and Application Errors](#page-47-0)
- [Monitoring Multithreaded and Multicontexted Applications](#page-49-0)

# <span id="page-24-2"></span>**Ways to Monitor Your Application**

As an administrator, you must ensure that once an application is up and running, it continues to meet the performance, availability, and security requirements set by your company. To perform this task, you need to monitor the resources (such as shared memory), activities (such as

transactions), and potential problems (such as security breaches) in your configuration, and take any necessary corrective actions.

To help you meet this responsibility, the Oracle Tuxedo system provides several methods for monitoring system and application events, and dynamically reconfiguring your system to improve performance. The following facilities offer an excellent view of how your system is working:

- Oracle Tuxedo Administration Console
- $\bullet$  command-line utilities
- $\bullet$  log files
- the ATMI
- $\bullet$  the MIB
- run-time and user-level tracing facilities

These tools help make your application capable of responding quickly and efficiently to changing business needs or failure conditions. They also assist you in managing your application's performance and security.

[Figure](#page-26-0) 2-1 shows the monitoring tools.

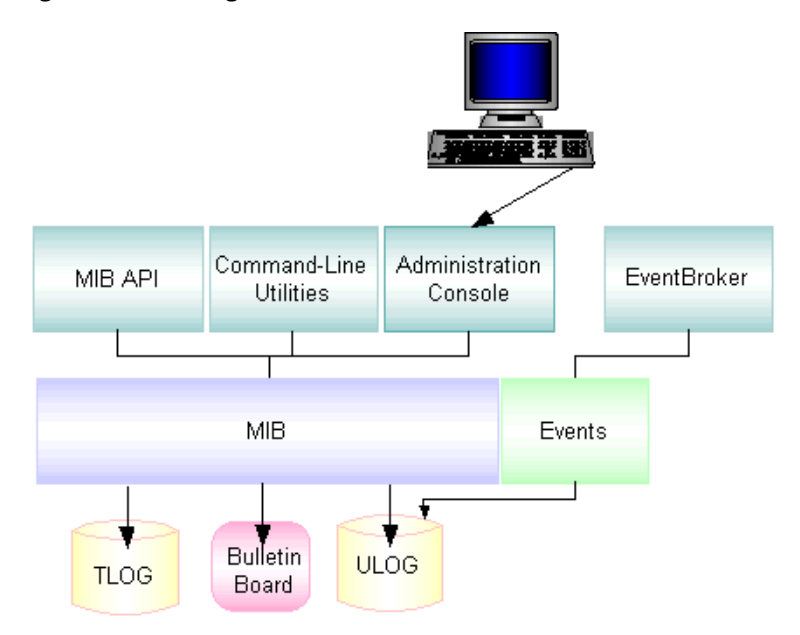

### <span id="page-26-0"></span>**Figure 2-1 Monitoring Tools**

The Oracle Tuxedo system offers the following tools to monitor your application:

- [Oracle Administration Console](#page-32-0)—a Web-based graphical user interface you can use to observe the behavior of the application, and to dynamically configure its operation. You can display and change configuration information, determine the state of each component of the system, and obtain statistical information about items such as executed requests, and queued requests.
- Command-line utilities—a set of commands (for example,  $t_{\text{mboot}(1)}$ ,  $t_{\text{madmin}(1)}$ , and [tmshutdown\(1\)](http://download.oracle.com/docs/cd/E35855_01/tuxedo/docs12c/rfcm/rfcmd.html)) you can use to activate, deactivate, configure, and manage your application.
- [EventBroker](#page-36-1)—a mechanism that informs administrators of system faults and exceptional happenings such as network failures. When an event is posted by clients or servers, the EventBroker matches the name of the posted event to a list of subscribers for that event, and takes appropriate action, determined by each subscription.
- [Log files](#page-37-0)—a set of files that make up a repository for error and warning messages, debugging messages, and informational messages helpful in tracking and resolving problems in the system.
- [MIB](#page-42-0)—an interface to a set of procedures for accessing and modifying information in the MIBs. Using the MIB, you can write programs that enable you to monitor your run-time application.
- Run-time and User-level tracing facility—software that tracks the execution of an application, thus providing information that is helpful in resolving system problems.

### **See Also**

- ["System and Application Data That You Can Monitor" on page](#page-27-0) 2-4
- ["Selecting Appropriate Monitoring Tools" on page](#page-31-0) 2-8
- ["Using the Oracle Administration Console to Monitor Your Application" on page](#page-32-0) 2-9
- ["Benefits of Using the Oracle Tuxedo Administration Console" on page](http://download.oracle.com/docs/cd/E35855_01/tuxedo/docs12c/int/intman.html) 4-4 in *Introducing Oracle Tuxedo ATMI*
- ["Using Command-line Utilities to Monitor Your Application" on page](#page-33-0) 2-10
- ["Using EventBroker to Monitor Your Application" on page](#page-36-1) 2-13
- ["Using Log Files to Monitor Activity" on page](#page-37-0) 2-14
- ["Using ATMI to Handle System and Application Errors" on page](#page-47-0) 2-24
- ["Using the MIB to Monitor Your Application" on page](#page-42-0) 2-19
- ["Managing Operations Using the MIB" on page](http://download.oracle.com/docs/cd/E35855_01/tuxedo/docs12c/int/intman.html) 4-12 in *Introducing Oracle Tuxedo ATMI*
- ["Using the Run-time and User-level Tracing Utility" on page](#page-44-0) 2-21
- <sup>z</sup> [tmshutdown\(1\)](http://download.oracle.com/docs/cd/E35855_01/tuxedo/docs12c/rfcm/rfcmd.html) in the *Oracle Tuxedo Command Reference*
- <sup>z</sup> ["Oracle Tuxedo Management Tools" on page](http://download.oracle.com/docs/cd/E35855_01/tuxedo/docs12c/int/intman.html) 4-1 in *Introducing Oracle Tuxedo ATMI*

# <span id="page-27-0"></span>**System and Application Data That You Can Monitor**

The Oracle Tuxedo system enables you to monitor system and application data.

## <span id="page-27-1"></span>**Monitoring System Data**

To help you monitor a running system, your Oracle Tuxedo system maintains parameter settings and generates statistics for the following system components:

- Clients
- Conversations
- $\bullet$  Groups
- $\bullet$  Message queues
- Networks
- Servers
- Services
- CORBA Interfaces
- Transactions

You can access these components using the MIB or tmadmin. You can set up your system so that it can use the statistics in the bulletin board to make decisions and to modify system components dynamically, without your intervention. With proper configuration, your system can perform the following tasks (when bulletin board statistics indicate that they are required):

- Turn on load balancing
- Start a new copy of a server
- Shut down servers that are not being used

By monitoring the administrative data for your system, you can prevent and resolve problems that threaten the performance, availability, and security of your application.

### **Where the System Data Resides**

To ensure that you have the information necessary to monitor your system, the Oracle Tuxedo system provides the following three data repositories:

- Bulletin board—a segment of shared memory (on each machine in your network) to which your system writes statistics about the components and activities of your configuration
- Log files—files to which your system writes messages
- *UBBCONFIG*—a text file in which you define the parameters of your system and application

# <span id="page-29-0"></span>**Monitoring Dynamic and Static Administrative Data**

You can monitor two types of administrative data that are available on every running Oracle Tuxedo system: [static](#page-29-1) and [dynamic](#page-29-2).

### <span id="page-29-1"></span>**What Is Static Data?**

Static data about your configuration consists of configuration settings that you assign when you first configure your system and application. These settings are never changed without intervention (either in realtime or through a program you have provided). Examples include system-wide parameters (such as the number of machines used) and the amount of interprocess communication (IPC) resources (such as shared memory) allocated to your system on your local machine. Static data is kept in the UBBCONFIG file and in the bulletin board.

### **Checking Static Data**

At times you may need to check static data about your configuration. For example, you may want to add a large number of machines without exceeding the maximum number of machines allowed in your configuration (or allowed in the machine tables of the bulletin board). You can look up the maximum number of machines allowed by checking the current values of the system-wide parameters for your configuration (one of which is MAXMACHINES).

You may be able to improve the performance of your application by tuning your system. To determine whether tuning is required, you need to check the amount of local IPC resources currently available.

### <span id="page-29-2"></span>**What Is Dynamic Data?**

Dynamic data about your configuration consists of information that changes in realtime, that is, while an application is running. For example, the *load* (the number of requests sent to a server) and the *state* of various configuration components (such as servers) change frequently. Dynamic data is kept in the bulletin board.

### **Checking Dynamic Data**

Dynamic configuration data is useful in resolving many administrative problems, as demonstrated by two examples.

In the first example, suppose your throughput is suffering and you want to know whether you have enough servers running to accommodate the number of clients currently connected. Check the number of running servers and connected clients, and the load on one or more servers. These numbers help you determine whether adding more servers will improve performance.

In the second example, suppose you receive multiple complaints about slow response from users when making particular requests of your application. By checking load statistics, you can determine whether increasing the value of the BLOCKTIME parameter would improve response time.

# <span id="page-30-0"></span>**Common Startup and Shutdown Problems**

When evaluating whether your Oracle Tuxedo system is operating normally, you might want to consider the following list of common startup and shutdown problems, and monitor your system periodically.

# <span id="page-30-1"></span>**Common Startup Problems**

- Application server failed or dumped core during initialization
- Application server file not found or not executable
- Automatic migration of server group
- Default boot sequence may not be optimal
- Environment variable not set or not set properly
- IPCKEY is already in use
- Invalid network address
- Met upper bound limits specified in the UBBCONFIG file
- Network port is in use already
- Reached limit on system resources
- Server boot dependency
- TLOG file is not created

# <span id="page-30-2"></span>**Common Shutdown Problems**

- Clients still attached
- Dead servers
- Shutdown sequence

# <span id="page-31-0"></span>**Selecting Appropriate Monitoring Tools**

To monitor a running application, you need to keep track of the [dynamic](#page-29-2) aspects of your configuration and sometimes check the [static](#page-29-1) data. In other words, you need to be able to watch the bulletin board on an ongoing basis and consult the UBBCONFIG file when necessary. The method you choose depends on the following factors:

- Your Oracle Tuxedo system administration experience: If you have a lot of experience as an administrator, as well as shell programming expertise, you may prefer to write programs that automate your most frequently run commands.
- Your operating system experience: If you are inexperienced, you may be more comfortable using the Oracle Administration Console.
- Which information you want to view: If you decide to monitor your application by examining the RESOURCES section of the UBBCONFIG file through the tmadmin command, you will have access to only the current values.

[Table](#page-31-1) 2-1 describes how to use each monitoring method.

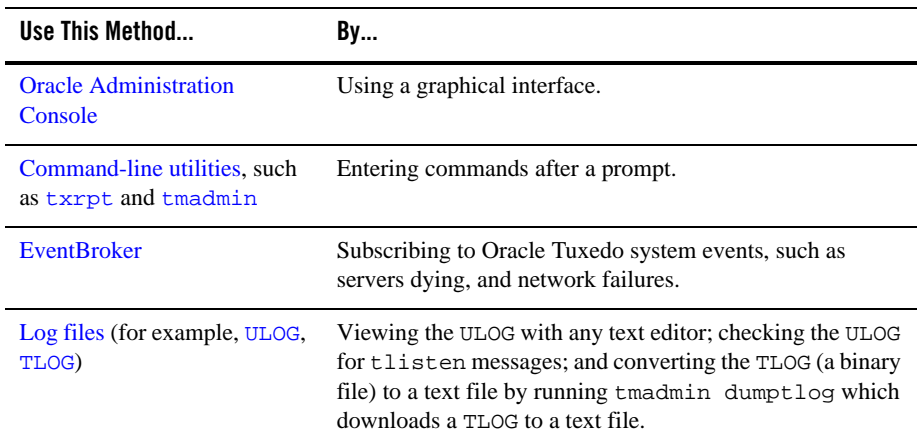

<span id="page-31-1"></span>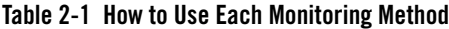

| Use This Method                                   | <b>By</b>                                                                                                    |
|---------------------------------------------------|----------------------------------------------------------------------------------------------------|
| <b>MIB</b>                                        | Writing programs that monitor your run-time application.                                                                                                    |
| <b>Run-time and user-level</b><br>tracing utility | Specifying a tracing expression that contains a category, a<br>filtering expression, and an action, and enabling the<br>TMTRACE run-time and TMUTRACE user-level environment<br>variable. For more information, see "Using the Run-time"<br>and User-level Tracing Utility" on page 2-21. |

**Table 2-1 How to Use Each Monitoring Method**

# <span id="page-32-0"></span>**Using the Oracle Administration Console to Monitor Your Application**

The Oracle Administration Console is a graphical user interface to the MIB that enables you to tune and modify your application. It is accessed through the World Wide Web and used through a Web browser. Any administrator with a supported browser can monitor a Oracle Tuxedo application.

# <span id="page-32-1"></span>**Using the Toolbar to Monitor Activities**

The toolbar is a row of 12 buttons that allow you to run tools for frequently performed administrative and monitoring functions. All buttons are labeled with both icons and names. The following buttons are available for monitoring:

- Logfile—displays the ULOG file from a particular machine in the active domain.
- Event Tool—helps you monitor system events. When you click the Event Tool button, a window displays four options: subscribe—to request notification of specified system events, unsubscribe—to reject further notification of specified system events, snapshot—to create a record of the data currently held by the Event Tool, and select format—to choose parameters for the information being collected by the Event Tool.
- Stats—to display a graphical representation of Oracle Tuxedo system activity.
- Search—to look for a particular object class or object in the Tree.

### **See Also**

• ["Management Operations Using the Oracle Tuxedo Administration Console" on page](http://download.oracle.com/docs/cd/E35855_01/tuxedo/docs12c/int/intman.html) 4-3 in *Introducing Oracle Tuxedo ATMI*

# <span id="page-33-0"></span>**Using Command-line Utilities to Monitor Your Application**

To monitor your application through the command-line interface, use the  $t_{\text{madmin}(1)}$  or [txrpt\(1\)](http://download.oracle.com/docs/cd/E35855_01/tuxedo/docs12c/rfcm/rfcmd.html) command.

# <span id="page-33-1"></span>**Inspecting Your Configuration Using tmadmin**

The tmadmin command is an interpreter for 53 commands that enable you to view and modify a bulletin board and its associated entities. Using the tmadmin commands, you can monitor statistical information in the system such as the state of services, the number of requests executed, the number of queued requests, and so on.

Using the tmadmin commands, you can also dynamically modify your Oracle Tuxedo system. You can, for example, perform the following types of changes while your system is running:

- Suspend and resume services
- Advertise and unadvertise services
- Change service parameters
- Change the AUTOTRAN timeout value

Whenever you start a tmadmin session, you can choose the following operating modes for that session: the default operating mode, read-only mode, or configuration mode:

- In default operating mode, you can view and change bulletin board data during a tmadmin session, if you have administrator privileges (that is, if your effective UID and GID are those of the administrator).
- In read-only mode, you can view the data in the bulletin board, but you cannot make any changes. The advantage of working in read-only mode is that your administrator process is not tied up by tmadmin; the tmadmin process attaches to the bulletin board as a client, leaving your administrator slot available for other work.
- In configuration mode, you can view the data in the bulletin board and, if you are the Oracle Tuxedo application administrator, you can make changes. You can start a tmadmin session in configuration mode on any machine, including an inactive machine. On most

inactive machines, configuration mode is required in order to run tmadmin. (The only inactive machine on which you can start a tmadmin session without requesting configuration mode is the MASTER machine.)

**Note:** You can also generate a report of the Oracle Tuxedo version and license numbers.

### <span id="page-34-0"></span>**Generating Reports on Servers and Services Using txrpt**

The txrpt command analyzes the standard error output of a Oracle Tuxedo server and provides a summary of service processing time within the server. The report shows the number of times each service was dispatched and the average amount of time it took for each service to process a request during the specified period. txrpt takes its input from the standard input or from a standard error file redirected as input. To create standard error files, have your servers invoked with the  $-r$  option from the [servopts\(5\)](http://download.oracle.com/docs/cd/E35855_01/tuxedo/docs12c/rf5/rf5.html) selection; you can name the file by specifying it with the  $-e$  servopts option. Multiple files can be concatenated into a single input stream for  $tx$ rpt.

Over time, information about service  $X$  and server  $Y$  (on which service  $X$  resides) is accumulated in a file. txrpt processes the file and provides you with a report about the service access and timing characteristics of the server.

### **See Also**

- ["Ways to Monitor Your Application" on page](#page-24-2) 2-1
- ["How a tmadmin Session Works" on page](#page-35-0) 2-12
- ["Monitoring Your System Using tmadmin Commands" on page](#page-36-0) 2-13
- "Managing Operations Using Command-Line Utilities" on page 4-9 in *Introducing Oracle Tuxedo ATMI*

# <span id="page-35-0"></span>**How a tmadmin Session Works**

The tmadmin command is an interpreter for 53 commands that enable you to view and modify a bulletin board and its associated entities. [Figure](#page-35-1) 2-2 shows you how a typical tmadmin session works.

### <span id="page-35-1"></span>**Figure 2-2 Typical tmadmin Session**

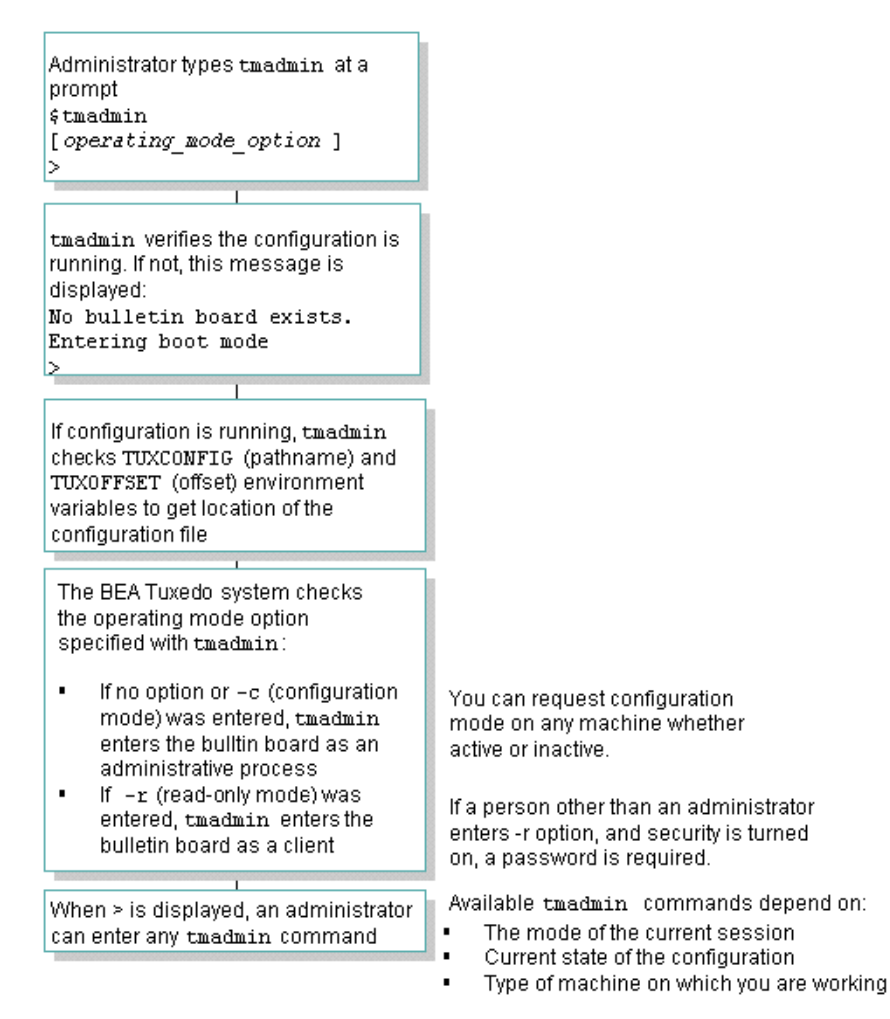
## **Monitoring Your System Using tmadmin Commands**

Following is a list of run-time system functions that you can monitor with tmadmin commands:

- Number of servers installed in a service
- Appropriate load distribution
- If a particular service is doing any work
- $\bullet$  Inactive clients
- If distribution of work is flowing smoothly through the system
- If a client is tying up a connection and preventing a server from doing any work for another client
- Stability of network
- If you must manually commit or abort a transaction
- Sufficient operating system resources (such as shared memory and semaphores) on a local machine

## **See Also**

 $\bullet$  [tmadmin\(1\)](http://download.oracle.com/docs/cd/E35855_01/tuxedo/docs12c/rfcm/rfcmd.html) in the *Oracle Tuxedo Command Reference* 

# **Using EventBroker to Monitor Your Application**

The Oracle Tuxedo EventBroker monitors a running application for events (for example, a state change in a MIB object, such as the transition of a client from active to inactive). When the EventBroker detects an event, it reports or posts the event, and then notifies relevant subscribers that the event has occurred. You can be informed automatically when events occur in the MIB by receiving FML data buffers representing MIB objects. To post the event and report it to subscribers, the EventBroker uses the  $tppost(3c)$  function. Both administrators and application processes can subscribe to events.

The EventBroker recognizes over 100 meaningful state transitions to a MIB object as system events. A posting for a system event includes the current MIB representation of the object on which the event occurred, and some event-specific fields that identify the event that occurred. For example, if a machine is partitioned, an event is posted with the following:

- $\bullet$  The name of the affected machine, as specified in the T\_MACHINE class, with all the attributes of that machine
- Some event attributes identifying the event as *machine partitioned*

To use the EventBroker, you simply subscribe to system events.

## **See Also**

<sup>z</sup> "Managing Events Using EventBroker" on page 4-15 in *Introducing Oracle Tuxedo ATMI*

# **Using Log Files to Monitor Activity**

To help you identify error conditions quickly and accurately, the Oracle Tuxedo system provides the following log files:

- Transaction log (TLOG)—a binary file that is not normally read by you (the administrator), but that is used by the Transaction Manager Server (TMS). A TLOG is created only on machines involved in Oracle Tuxedo global transactions.
- [User log \(ULOG\)](#page-38-0)—a log of messages generated by the Oracle Tuxedo system while your application is running. The ULOGMILLISEC environment variable is used to time stamp ulog message output intervals in milliseconds instead of seconds. The ULOGRTNSIZE environment variable is used to specify rotation files size. For more information on ULOGMILLISEC and ULOGRTNSIZE, see [userlog\(3c\)](http://download.oracle.com/docs/cd/E35855_01/tuxedo/docs12c/rf3c/rf3c.html) in the *Oracle Tuxedo Command Reference*.

These logs are maintained and updated constantly while your application is running.

## **See Also**

- ["What Is the Transaction Log \(TLOG\)?" on page](#page-38-1) 2-15
- ["Ways to Monitor Your Application" on page](#page-24-0) 2-1
- ["Detecting Errors Using Logs" on page](#page-38-2) 2-15
- ["Estimating Service Workload Using the Application Service Log" on page](#page-41-0) 2-18
- $\bullet$  userlog(3c)

## <span id="page-38-1"></span>**What Is the Transaction Log (TLOG)?**

The transaction log (TLOG) keeps track of global transactions during the commit phase. At the end of the first phase of a 2-phase commit protocol, the participants in a global transaction issue a reply to the question of whether to commit or roll back the transaction. This reply is recorded in the TLOG.

The TLOG file is used only by the Transaction Manager Server (TMS) that coordinates global transactions. It is not read by the administrator. The location and size of the TLOG are specified by four parameters that you set in the MACHINES section of the UBBCONFIG file.

You must create a TLOG on each machine that participates in global transactions.

## **See Also**

• ["Detecting Errors Using Logs" on page](#page-38-2) 2-15

## <span id="page-38-0"></span>**What Is the User Log (ULOG)?**

The user log (ULOG) is a file to which all messages generated by the Oracle Tuxedo system—error messages, warning messages, information messages, and debugging messages—are written. Application clients and servers can also write to the user log. A new log is created every day and there can be a different log on each machine. However, a ULOG can be shared by multiple machines when a remote file system is being used.

The ULOG provides an administrator with a record of system events from which the causes of most Oracle Tuxedo system and application failures can be determined. You can view the ULOG, a text file, with any text editor. The ULOG also contains messages generated by the tlisten process. The tlisten process provides remote service connections for other machines in an application. Each machine, including the master machine, should have a tlisten process running on it.

## <span id="page-38-2"></span>**Detecting Errors Using Logs**

The Oracle Tuxedo log files can help you detect failures in both your application and your system by:

- ["Analyzing the Transaction Log \(TLOG\)" on page](#page-39-0) 2-16
- ["Analyzing the User Log \(ULOG\)" on page](#page-39-1) 2-16
- ["Analyzing tlisten Messages in the ULOG" on page](#page-40-0) 2-17

## <span id="page-39-0"></span>**Analyzing the Transaction Log (TLOG)**

The TLOG is a binary file that contains only messages about global transactions that are in the process of being committed. To view the TLOG, you must first convert it to text format so that it is readable. The Oracle Tuxedo system provides two tmadmin operations to do this:

- <sup>z</sup> dumptlog (dl) downloads (or dumps) the TLOG (a binary file) to a text file.
- loadtlog uploads (or loads) an text version of the TLOG into an existing TLOG (a binary file).

The dumptlog and loadtlog commands are also useful when you need to move the TLOG between machines as part of a server group migration or machine migration.

## **Detecting Transaction Errors**

Use the MIB T\_TRANSACTION class to obtain the runtime transaction attributes within the system. The tmadmin command printtrans (pt) can also be used to display this information. Information about each group in the transaction is printed only if tmadmin is running in verbose mode as set by a previous verbose (v) command.

Any serious errors during the transaction commit process, such as a failure while writing the TLOG, is written to the USERLOG.

## <span id="page-39-1"></span>**Analyzing the User Log (ULOG)**

On each active machine in an application, the Oracle Tuxedo system maintains a log file that contains Oracle Tuxedo system error messages, warning messages, debugging messages, or other helpful information. This file is called the user log or ULOG. The ULOG simplifies the job of finding errors returned by the Oracle Tuxedo ATMI, and provides a central repository in which the Oracle Tuxedo system and applications can store error information.

You can use the information in the ULOG to identify the cause of system or application failures. Multiple messages about a given problem can be placed in the user log. Generally, earlier messages provide more useful diagnostic information than later messages.

## **ULOG Message Example**

In the following example of [Listing](#page-40-1) 2-1, message 358 from the LIBTUX\_CAT catalog identifies the cause of the trouble reported in subsequent messages, namely, that there are not enough UNIX system semaphores to boot the application.

### <span id="page-40-1"></span>**Listing 2-1 Sample ULOG Messages**

```
151550.gumby!BBL.28041.1.0: LIBTUX_CAT:262: std main starting 
151550.gumby!BBL.28041.1.0: LIBTUX_CAT:358: reached UNIX limit on semaphore ids
151550.gumby!BBL.28041.1.0: LIBTUX_CAT:248: fatal: system init function ...
151550.gumby!BBL.28040.1.0: CMDTUX_CAT:825: Process BBL at SITE1 failed ...
151550.gumby!BBL.28040.1.0: WARNING: No BBL available on site SITE1.
              Will not attempt to boot server processes on that site.
```
**Note:** *System Messages* contains complete descriptions of user log messages and recommendations for any actions that should be taken to resolve the problems indicated.

## <span id="page-40-0"></span>**Analyzing tlisten Messages in the ULOG**

Part of the ULOG records error messages to the tlisten process. You can view tlisten messages using any text editor. Each machine, including the MASTER machine contains a separate tlisten process. Though separate tlisten logs are maintained in the ULOG on each machine, they can be shared across remote file systems.

The ULOG records tlisten process failures. tlisten is used, during the boot process, by tmboot and, while an application is running, by tmadmin. tlisten messages are created as soon as the tlisten process is booted. Whenever a tlisten process failure occurs, a message is recorded in the ULOG.

**Note:** Application administrators are responsible for analyzing the the state messages in the ULOG, but programmers may also find it useful to check these messages.

The *Oracle Tuxedo System Messages CMDTUX Catalog* contains the following information about tlisten messages:

- Descriptions of all messages
- Recommended actions that you (or a programmer) can take to resolve the error conditions reported in these messages

## **tlisten Message Example**

Consider the following example of a tlisten message in the ULOG:

121449.gumby!simpserv.27190.1.0: LIBTUX\_CAT:262: std main starting

A ULOG message consists of a tag and text. The tag consists of the following:

- A 6-digit string (hhmmss) representing the time of day (in terms of hour, minute, and second).
- The name of the machine (as returned, on UNIX systems, by the uname -n command).
- The name and process identifier of the process that is logging the message. (This process ID can optionally include a transaction ID.) Also included is a thread ID (1) and a context ID $(0)$ .
	- **Note:** Placeholders are printed in the thread\_ID and context\_ID field of entries for single-threaded and single-contexted applications. (Whether an application is multithreaded is not apparent until more than one thread is used.)

The text consists of the following:

- The name of the message catalog
- The message number
- The Oracle Tuxedo system message

**Note:** You can find this message in the *Oracle Tuxedo System Messages LIBTUX Catalog*.

## **See Also**

- ["How to Create a TLOG Device" on page](#page-16-0) 1-7
- ["How to Boot the Application" on page](#page-17-0) 1-8
- <sup>z</sup> ["Oracle Tuxedo Transaction Management Server" on page](http://download.oracle.com/docs/cd/E35855_01/tuxedo/docs12c/int/intarch.html) 3-10 in *Introducing Oracle Tuxedo ATMI*
- <sup>z</sup> ["Using Transactions" i](http://download.oracle.com/docs/cd/E35855_01/tuxedo/docs12c/tutor/tutov.html)n *Tutorials for Developing Oracle Tuxedo ATMI Applications*

## <span id="page-41-0"></span>**Estimating Service Workload Using the Application Service Log**

A Oracle Tuxedo application server can generate a log of the service requests it handles. The log is displayed on the server's standard output (stdout). Each record contains a service name, start time, and end time.

You can request such a log when a server is activated. The txrpt facility produces a summary of the time spent by the server, thus giving you a way to analyze the log output. Using this data, you can estimate the relative workload generated by each service, which will help you set workload parameters appropriately for the corresponding services in the MIB.

# **Using the MIB to Monitor Your Application**

There are essentially two operations you can perform using the MIB: you can *get* information from the MIB (a get operation) or you can *update* information in the MIB (a set operation) at any time using a set of ATMI functions (for example,  $t_{\text{p}alloc}(3c)$ , [tprealloc\(3c\)](http://download.oracle.com/docs/cd/E35855_01/tuxedo/docs12c/rf3c/rf3c.html), [tpcall\(3c\)](http://download.oracle.com/docs/cd/E35855_01/tuxedo/docs12c/rf3c/rf3c.html), [tpacall\(3c\)](http://download.oracle.com/docs/cd/E35855_01/tuxedo/docs12c/rf3c/rf3c.html), [tpgetrply\(3c\)](http://download.oracle.com/docs/cd/E35855_01/tuxedo/docs12c/rf3c/rf3c.html), [tpenqueue\(3c\)](http://download.oracle.com/docs/cd/E35855_01/tuxedo/docs12c/rf3c/rf3c.html), and [tpdequeue\(3c\)](http://download.oracle.com/docs/cd/E35855_01/tuxedo/docs12c/rf3c/rf3c.html)).

When you query the MIB with a get operation, the MIB responds to your reply with a number [of matches, and indicates how many more objects match your request. The MIB returns a handle](http://download.oracle.com/docs/cd/E35855_01/tuxedo/docs12c/rf3c/rf3c.html)  (that is, the cursor) that you can use to get the remaining objects. The operation you use to get the [next set of objects is called](http://download.oracle.com/docs/cd/E35855_01/tuxedo/docs12c/rf3c/rf3c.html) getnext. The third operation occurs when queries span multiple buffers.

## **Limiting Your MIB Queries**

When you query the MIB, which is a virtual database, you are selecting a set of records from the database table. You can control the size of the database table in two ways: by controlling the number of objects about which you want information, or by controlling the amount of information about each object. Using *key fields* and *filters*, you can limit the scope of your request to data that is meaningful for your needs. The more limits you specify, the less information is requested from the application, and the faster the data is provided to you.

## **Querying Global and Local Data**

Data in the MIB is stored in a number of different places. Some data is replicated on more than one machine in a distributed application. Other data is not replicated, but is local to particular machines based on the nature of the data or the object represented.

## **What Is Global Data?**

Global data is information about application components such as servers that is replicated on every machine in an application. Most of the data about a server, for example, such as information about its configuration and state, is replicated globally throughout an application, specifically in every bulletin board. An Oracle Tuxedo application can access this information from anywhere.

For example, from any machine in an application called Customer Orders, the administrator can find out that server B6 belongs to Group 1, runs on machine CustOrdA, and is active.

## **What Is Local Data?**

Other information is not replicated globally, but is local to an entity, such as statistics for a server. An example of a local attribute is TA\_TOTREQC, which defines the number of times services have been processed in a specified server. This statistic is stored with the server on its host machine. When the server accepts and processes a service request, the counter is incremented. Because this kind of information is managed locally, replicating it would inhibit your system's performance.

There are also classes in the MIB that are exclusively local, such as clients. When a client logs in, the Oracle Tuxedo system creates an entry for it in the bulletin board, and records all tracking information about the client in that entry. The MIB can determine the state of the client at anytime by checking this entry.

## **Using tmadmcall to Access Information**

The Oracle Tuxedo system provides a programming interface that offers direct access to the MIB while your application is not running. This interface, the tpadmcall function, gives the application direct access to the data upon which the MIB is based. tpadmcall allows you access to a subset of information that is local to your process.

Use tpadmcall when you need to query the system or make administrative changes while your system is *not running*. tpadmcall queries the TUXCONFIG file on behalf of your request. Data buffers that you put in, and data buffers that you receive (containing your queries and the replies to them) are exactly the same.

## **See Also**

- "Managing Operations Using the MIB" on page 4-12 in *Introducing Oracle Tuxedo ATMI*
- [MIB\(5\)](http://download.oracle.com/docs/cd/E35855_01/tuxedo/docs12c/rf5/rf5.html) in *File Formats, Data Descriptions, MIBs, and System Processes Reference*
- ["Querying and Updating the MIB with ud32" on page](#page-43-0) 2-20

# <span id="page-43-0"></span>**Querying and Updating the MIB with ud32**

ud32 is a client program delivered with the Oracle Tuxedo system that reads input consisting of text representation of FML buffers. You can use ud32 for ad hoc queries and updates to the MIB. It creates an FML32 buffer, makes a service call with the buffer, receives a reply (also in an FML32 buffer) from the service call, and displays the results on screen or in a file in text format.

ud32 builds an FML32-type buffer with the FML fields and values that you represent in text format, makes a service call to the identified service in the buffer, and waits for the reply. The reply then comes back in FML32 format as a report. Now, because the MIB is FML32-based, ud32 becomes the scripting tool for the MIB.

For example, suppose you write a small file that contains the following text:

service name=.tmib and ta\_operation=get, TACLASSES=T\_SERVER

When you type this file into ud32, you receive an FML output buffer listing all the data in the system about the servers.

# **Using the Run-time and User-level Tracing Utility**

The Oracle Tuxedo system provides a run-time and user-level tracing facility that enable you to track the execution of distributed business applications. The system has a set of built-in trace points that mark calls to functions in different categories, such as ATMI functions issued by the application or XA functions issued by the Oracle Tuxedo system to an X/Open compliant resource manager.

To enable tracing, you must specify a tracing expression that contains a category, a filtering expression, and an action. The category indicates the type of function (such as ATMI) to be traced. The filtering expression specifies which particular functions trigger an action. The action indicates the response to the specified functions by the Oracle Tuxedo system.

The system may, for example, write a record in the ULOG, execute a system command, or terminate a trace process. A client process can also propagate the tracing facility with its requests. This capability is called *dyeing*; the trace dye *colors* all services that are called by the client.

You can specify a tracing expression in the following ways.

• Setting the TMTRACE run-time environment variable

For a simple tracing expression, define  $TMTRACE=on$  in the environment of the client. This expression enables tracing of ATMI functions on the client and on any server that performs a service on behalf of that client. The trace records are written to the ULOG file.

• Specifying the expression in a server environment

You can also specify a tracing expression in the environment of a server using the ulog or utrace [tmtrace\(5\)](http://download.oracle.com/docs/cd/E35855_01/tuxedo/docs12c/rf5/rf5.html) receivers. For example, you might enter the following:

– Run-time Tracing Expression: TMTRACE=atmi:/tpservice/ulog. If you export this setting within a server environment, a record with *general* run-time trace information is created in the ULOG file for all service requests performed on that server.

– User-Level Expression: TMTRACE=atmi:utrace. Specifying the utrace receiver automatically calls the user-defined  $t_{\text{putrace}}(3c)$ . If you export this setting within a server environment, a record with trace information and output location *defined by the user* is created for the ATMI functions running on that server.

You can activate or deactivate the tracing option using the changetrace command of tmadmin. This command enables you to overwrite the tracing expression on active client or server processes. Administrators can enable global tracing for all clients and servers, or for a particular machine, group, or server.

## **See Also**

- ["Ways to Monitor Your Application" on page](#page-24-0) 2-1
- [tmtrace\(5\)](http://download.oracle.com/docs/cd/E35855_01/tuxedo/docs12c/rf5/rf5.html) in *File Formats, Data Descriptions, MIBs, and System Processes Reference*
- [userlog\(3c\)](http://download.oracle.com/docs/cd/E35855_01/tuxedo/docs12c/rf3c/rf3c.html) and tputrace(3c) in *Oracle Tuxedo ATMI C Function Reference*

# **Managing Errors Using the DBBL and BBLs**

The Oracle Tuxedo system uses the following two administrative servers to distribute the information on the bulletin board to all active machines in the application:

- *DBBL*—the Distinguished Bulletin Board Liaison server propagates global changes to the MIB and maintains the static part of the MIB. Specifically, the DBBL:
	- Resides (only one DBBL per application) on the MASTER machine and provides periodic status requests to all BBLs
	- Coordinates bulletin board updates, the state of different machines, and queries with the BBLs
	- Coordinates migration of servers
	- Can be migrated to other machines for fault resiliency
- **•** *BBL*—the Bulletin Board Liaison server maintains the bulletin board on its host machine, coordinating changes to the local MIB, and verifying the integrity of application programs active on its machine. Specifically, the bulletin board:
	- Resides on each Oracle Tuxedo machine in an application, carries out requests from the DBBL, and administers timeouts for service requests, replies to requesters, and transactions
- Detects server failures, initiates user-defined recovery, and automatically restarts servers
- Detects client failures
- Cleans up client and server entries, and conversations on the bulletin board
- Detects and recovers DBBL failures (if it is the BBL residing on the MASTER machine)

[Figure](#page-46-0) 2-3 shows the diagnosis and repair using the DBBL and BBLs.

### <span id="page-46-0"></span>**Figure 2-3 Diagnosis and Repair Using the DBBL and BBLs**

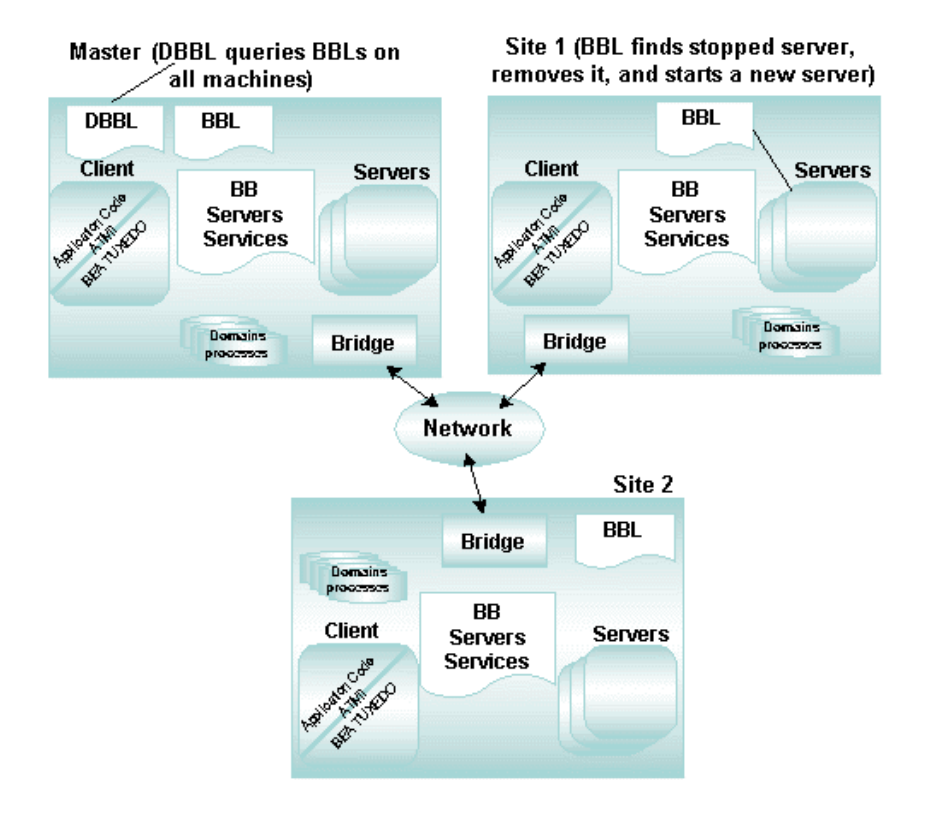

Both servers have a role in managing faults. The DBBL coordinates the state of other active machines in the application. Each BBL communicates state changes in the MIB, and sometimes sends a message to the DBBL indicating all is OK on its host machine.

The Oracle Tuxedo run-time system records events, along with system errors, warnings, and tracing events, in the user log (ULOG). Programmers can use the ULOG to debug their applications or notify administrators of special conditions or states found (for example, an authorization failure).

# **Using ATMI to Handle System and Application Errors**

Using ATMI, a programmer controls some of the more global aspects of communications. ATMI provides functions for handling both application and system-related errors. When a service routine encounters an *application* error, such as an invalid account number, the client knows the service performed its task but could not fulfill its request because of an application error.

With a *system* failure, such as a server crashing while performing a request, the client knows the service routine did not perform its task because of an underlying system error. The Oracle Tuxedo system notifies programs of system errors that occur as it monitors the application's behavior and its own behavior.

## **Using Configurable Timeout Mechanisms**

At times, a service may get stuck in an infinite loop while processing a request. The client waits, but no reply is forthcoming. To protect a client from endless waiting, the Oracle Tuxedo system has two types of configurable timeout mechanisms: blocking timeouts and transaction timeouts. For more information about these timeout mechanisms, refer to [Specifying Domains Transaction](http://download.oracle.com/docs/cd/E35855_01/tuxedo/docs12c/add/addom.html)  [and Blocking Timeouts](http://download.oracle.com/docs/cd/E35855_01/tuxedo/docs12c/add/addom.html) in *Using the Oracle Tuxedo Domains Component*.

A *blocking timeout* is a mechanism that ensures a blocked program waits no longer than the specified timeout value for something to occur. Once a timeout is detected, the waiting program is alerted with a system error informing it that a blocking timeout has occurred. The blocking timeout defines the duration of service requests, or how long the application is willing to wait for a reply to a service request. The timeout value is a global value defined in the BLOCKTIME field of the RESOURCES section of the TUXCONFIG file.

A *transaction timeout* is another type of timeout that can occur because active transactions tend to be resource-intensive. A transaction timeout defines the duration of a transaction, which may involve several service requests. The timeout value is defined when the transaction is started (with  $\text{tpbegin}(3c)$ ). Transaction timeouts are useful when maximizing resources. For example, if database locks are held while a transaction progresses, an application programmer may want to limit the amount of time that the application's transaction resources are held up. A transaction timeout always overrides a blocking timeout.

There are two UBBCONFIG file transaction timeout parameters:

- TRANTIME which is specified in the SERVICES section of the UBBCONFIG and controls the timeout value for a specific AUTOTRAN service.
- MAXTRANTIME which is specified in the RESOURCES section of the UBBCONFIG and is used by the administrator to place a maximum upper bound on the timeout value of a transaction started via [tpbegin\(3c\)](http://download.oracle.com/docs/cd/E35855_01/tuxedo/docs12c/rf3c/rf3c.html) or via an AUTOTRAN service invocation.

For more information about these transaction timeout parameters, refer to [UBBCONFIG\(5\)](http://download.oracle.com/docs/cd/E35855_01/tuxedo/docs12c/rf5/rf5.html) in *File Formats, Data Descriptions, MIBs, and System Processes Reference*.

## **Configuring Redundant Servers to Handle Failures**

You can handle some failure situations by configuring an application with redundant servers and the automatic restart capability. Redundant servers provide high availability, and can be used to handle large amounts of work, server failures, or machine failures. The Oracle Tuxedo system continually checks the status of active servers, and when it detects the failure of a restartable server, the system automatically creates a new instance of that server.

By configuring servers with the automatic restart property, you can handle individual server failures.You can also specify the number of restarts that the system will provide. This capability can prevent a recurring application error by limiting the number of times a server is restarted.

The Oracle Tuxedo system frequently checks the availability of each active machine. A machine is marked as *partitioned* when it cannot be reached by the system. If this occurs, a system event is generated. A partition can occur due to a network failure, machine failure, or severe performance degradation.

## **See Also**

- ["Oracle Tuxedo System Administration and Server Processes" on page](http://download.oracle.com/docs/cd/E35855_01/tuxedo/docs12c/int/intarch.html) 3-1 in *Introducing Oracle Tuxedo ATMI*
- ["System and Application Data That You Can Monitor" on page](#page-27-0) 2-4
- ["Monitoring Dynamic and Static Administrative Data" on page](#page-29-0) 2-6

## **Monitoring Multithreaded and Multicontexted Applications**

- While monitoring a multithreaded application, keep in mind that individual threads are not visible to an administrator.
- You can get MIB statistical reports for various aspects of your multithreaded and/or multicontexted application by running the  $t$ madmin(1) command interpreter. Here are a few examples of the information you can request for a multithreaded application:
	- Count of client contexts per client process and a separate entry for each client context (obtained by running the tmadmin pclt command).
	- Count of dispatched services per server process and, optionally, information about each context (obtained by running tmadmin/psr, optionally in verbose mode).
- When the BBL checks clients, it verifies that a process is alive. If a process has died, the BBL detects the process death. If an individual thread within a process has died, however, the death of the thread is not detected by the BBL.

Therefore application programmers should keep in mind the possibility that individual threads within a process may die. If one thread dies and a signal is issued, the whole process to which the thread belongs usually dies, and that death is detected by the BBL.

If a thread dies as the result of an erroneous call to a thread exit function, however, no signal is generated. If this type of death occurs before the thread calls  $tpterm()$ , then the BBL cannot detect the death and does not deallocate the registry table slot for the context associated with the dead thread. (It would not be proper for the BBL to deallocate this registry table slot even if it could detect the death of the thread because, in some application models, another thread might subsequently choose to associate itself with that context.)

There is no solution for this limitation so it is important for programmers to keep it in mind and design their applications accordingly.

## **How to Retrieve Data About a Multithreaded/Multicontexted Application Using the MIB**

**Note:** The information presented here applies to all multithreaded and/or multicontexted applications, regardless of which administrative tools are being used. The functionality is discussed from the point of view of an administrator using MIB calls, but is the same

for an administrator using an interface to the MIB, whether that interface is  $t_{\text{madmin}(1)}$ or the Oracle Administration Console.

You can obtain information about a multithreaded or multicontexted application by:

- Issuing calls to the MIB
- Issuing selected tmadmin commands

Information is available in the following locations:

- The client section of the bulletin board registry provides an entry for each context. (An entry is created automatically by the Oracle Tuxedo system whenever a new context is created through a call to tpinit() in TPMULTICONTEXTS mode.)
- The  $T$ \_SERVERCTXT class of the  $TM$ \_MIB provides multiple instances of 14 fields if multiple server dispatch threads are active simultaneously. Specifically, the  $T$ \_SERVERCTXT section includes an instance of each of the following fields for each active sever dispatch thread:
	- TA\_CONTEXTID (key field)
	- TA\_SRVGRP (key field)
	- TA\_SRVID (key field)
	- TA\_CLTLMID
	- TA\_CLTPID
	- TA\_CLTREPLY
	- TA\_CMTRET
	- TA\_CURCONV
	- TA\_CURREQ
	- TA\_CURRSERVICE
	- TA\_LASTGRP
	- TA\_SVCTIMEOUT
	- TA\_TIMELEFT
	- TA\_TRANLEV

For example, if 12 server dispatch threads are active simultaneously, then the T\_SERVERCTXT class of the MIB for this application will include 12 occurrences of the TA\_CONTEXTID field, 12 occurrences of the TA\_SRVGRP field, and so on.

When multiple instances of T\_SERVER class fields contain multiple values for different contexts of a multicontexted server, a "dummy" value is specified in the T\_SERVER class field and the T\_SERVERCTXT field contains an actual value for each context.

## **See Also**

- $\bullet$  [tmadmin\(1\)](http://download.oracle.com/docs/cd/E35855_01/tuxedo/docs12c/rfcm/rfcmd.html) in the *Oracle Tuxedo Command Reference*
- <sup>z</sup> [TM\\_MIB\(5\)](http://download.oracle.com/docs/cd/E35855_01/tuxedo/docs12c/rf5/rf5.html) in the *File Formats, Data Descriptions, MIBs, and System Processes Reference*
- ["Programming a Multithreaded and Multicontexted ATMI Application" on page](http://download.oracle.com/docs/cd/E35855_01/tuxedo/docs12c/pgc/pgthr.html) 10-1 in *Programming Oracle Tuxedo ATMI Applications Using C*

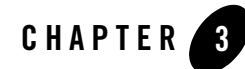

# Dynamically Modifying an Application

This topic includes the following sections:

- [Dynamic Modification Methods](#page-52-0)
- [Using tmconfig to Make Permanent Changes to Your Configuration](#page-55-0)
- [How to Run tmconfig](#page-60-0)
- [Making Temporary Modifications to Your Configuration with tmconfig](#page-64-0)
- [Limitations on Dynamic Modification Using tmconfig](#page-82-0)
- [Making Temporary Modifications to Your Configuration with tmadmin](#page-84-0)

## <span id="page-52-0"></span>**Dynamic Modification Methods**

As an administrator, you must ensure that once an application is up and running, it continues to meet the performance, availability, and security requirements set by your company. The Oracle Tuxedo system allows you to make changes to your configuration without shutting it down. Without inconveniencing your users, you can do the following:

- Modify existing entries in your configuration file, that is, make changes to TUXCONFIG.
- Add components to your application by adding entries for them to your configuration file.
- Make temporary changes to an application by advertising, unadvertising, suspending, or resuming services, and changing service parameters (such as LOAD and PRIORITY).
- **Note:** To modify the configuration file for a running application, you must do one of the following:
	- Shut down your application first (and reboot it after revising the configuration file).
	- Run the tmconfig(1) command (described on the [tmconfig,](http://download.oracle.com/docs/cd/E35855_01/tuxedo/docs12c/rfcm/rfcmd.html) wtmc[onfig\(1\)](http://download.oracle.com/docs/cd/E35855_01/tuxedo/docs12c/rfcm/rfcmd.html) reference page), which allows you to modify your configuration file dynamically.

Thus, you can adjust your system to reflect either current or expected conditions by making either permanent or temporary changes to an application. Temporary changes are reflected in the bulletin board only. Permanent changes are made by modifying the TUXCONFIG file. Because TUXCONFIG is a binary file, however, you cannot edit it through a simple text editor.

# **Tools for Modifying Your Application**

To help you dynamically modify your application, the Oracle Tuxedo system provides the following three methods: the Oracle Administration Console, command-line utilities, and the Management Information Base (MIB) API. These tools help you respond quickly and efficiently to the need for changes in your application resulting from changing business needs or failure conditions. Use them to keep your application performing fast, well, and securely.

[Figure](#page-54-0) 3-1 shows the dynamic modification tools.

<span id="page-54-0"></span>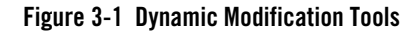

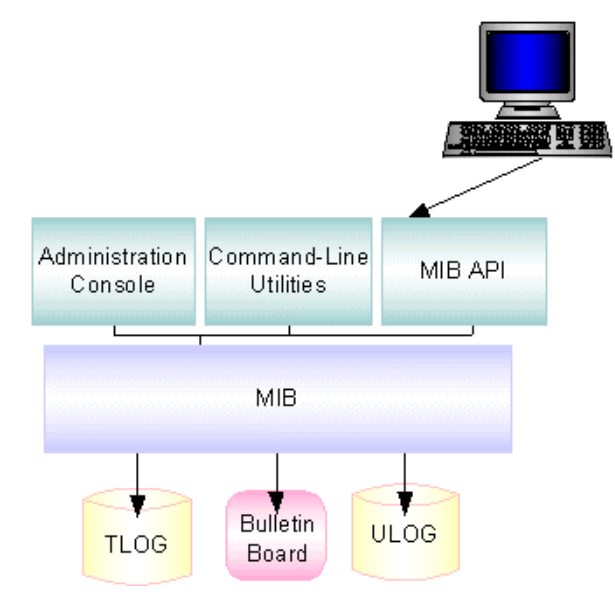

- Oracle Administration Console—a Web-based graphical user interface (GUI) you can use to dynamically configure your application. You can display and change configuration information, determine the state of each component of the system, and obtain statistical information about items such as executed requests and queued requests.
- Command-line utilities—most of the functionality needed for dynamic modification is provided by two commands: tmadmin and tmconfig. tmadmin is a shell-level command with over 70 subcommands for performing various administrative tasks, including dynamic system modification. tmconfig is a shell-level command that you can use to add and modify configuration entries while your system is running.
- MIB API—a Management Information Base API that enables you to write your own programs to monitor your system and make dynamic changes to your system.

You always have the choice of these three tools for any administrative task. For dynamic modification or reconfiguration, however, we recommend the Oracle Administration Console for its ease of use. Full descriptions of all the features in the Administration Console are available through the Help utility provided with the GUI.

If you prefer to work on the command line, however, simply run the tmadmin or tmconfig command.

**Note:** For lists of configuration parameters and reconfiguration restrictions, see [tmconfig,](http://download.oracle.com/docs/cd/E35855_01/tuxedo/docs12c/rfcm/rfcmd.html) wtmconfi[g\(1\)](http://download.oracle.com/docs/cd/E35855_01/tuxedo/docs12c/rfcm/rfcmd.html) in the *Oracle Tuxedo Command Reference* and [TM\\_MIB\(5\)](http://download.oracle.com/docs/cd/E35855_01/tuxedo/docs12c/rf5/rf5.html) in *File Formats, Data Descriptions, MIBs, and System Processes Reference*.

## **See Also**

- <sup>z</sup> ["Using tmconfig to Make Permanent Changes to Your Configuration" on page](#page-55-0) 3-4
- "Management Operations Using the Oracle Tuxedo Administration Console" in *Introducing Oracle Tuxedo ATMI*
- <sup>z</sup> "Managing Operations Using the MIB" in *Introducing Oracle Tuxedo ATMI*
- <sup>z</sup> [APPQ\\_MIB\(5\)](http://download.oracle.com/docs/cd/E35855_01/tuxedo/docs12c/rf5/rf5.html), [DM\\_MIB\(5\)](http://download.oracle.com/docs/cd/E35855_01/tuxedo/docs12c/rf5/rf5.html), [MIB\(5\)](http://download.oracle.com/docs/cd/E35855_01/tuxedo/docs12c/rf5/rf5.html), and [TM\\_MIB\(5\)](http://download.oracle.com/docs/cd/E35855_01/tuxedo/docs12c/rf5/rf5.html) in the *File Formats, Data Descriptions, MIBs, and System Processes Reference*

## <span id="page-55-0"></span>**Using tmconfig to Make Permanent Changes to Your Configuration**

The tmconfig command enables you to browse and modify your configuration file (TUXCONFIG on the MASTER machine) and its associated entities, and to add new components (such as machines and servers) to your application while it is running. When you modify your configuration file (TUXCONFIG on the MASTER machine), tmconfig enables you to perform the following tasks:

- Update the TUXCONFIG file on all machines that are currently booted in the application.
- Propagate the TUXCONFIG file automatically to new machines as they are booted.

Note: The tmconfig command runs as a Oracle Tuxedo system client.

Because tmconfig runs as a Oracle Tuxedo client, it is characterized by the following conditions:

- $\bullet$  tmconfig fails if it cannot allocate a TPINIT typed buffer.
- The *username* associated with the client is the login name of the user. (tmconfig fails if the user's login name cannot be determined.)
- $\bullet$  For a secure application (that is, an application for which the SECURITY parameter has been set in the configuration file), tmconfig prompts for the application password. If the application password is not provided, tmconfig fails.
- <sup>z</sup> If tmconfig cannot register as a client, an error message containing *tperrno* is displayed and tmconfig exits. If this happens, check the user log to determine the cause. The most likely causes for this type of failure are:
	- The TUXCONFIG environment variable was not set correctly.
	- The system was not booted on the machine on which tmconfig is being run.
- $\bullet$  tmconfig ignores all unsolicited messages.
- The client name for the tmconfig process that is displayed in the output from printclient (a tmadmin command) is tpsysadm.

## **How tmconfig Works**

When you type tmconfig on a command line, you are launching the display of a series of menus and prompts through which you can request an operation such as the display or modification of a configuration file record. tmconfig collects your menu choices, performs the requested operation, and prompts you (by displaying another set of menu choices) to request another operation. It repeatedly offers to perform operations (by repeatedly displaying the menus) until you exit the session by selecting QUIT from a menu.

[Listing](#page-56-0) 3-1 shows the menus and prompts that are displayed once you launch a tmconfig command session.

**Note:** The lines in the listing are numbered in this example for your convenience; during an actual tmconfig session, these numbers are not displayed.

### <span id="page-56-0"></span>**Listing 3-1 Menus and Prompts Displayed in a tmconfig Session**

```
1 $ tmconfig
2 Section: 1) RESOURCES, 2) MACHINES, 3) GROUPS 4) SERVERS
3 5)SERVICES 6) NETWORK 7) ROUTING q) QUIT 9) WSL
4 10) NETGROUPS 11) NETMAPS 12) INTERFACES [1]: 
5
6 Operation: 1) FIRST 2) NEXT 3) RETRIEVE 4) ADD 5) UPDATE
7 6) CLEAR BUFFER 7) QUIT [1]: 
8 Enter editor to add/modify fields [n]? 
9 Perform operation [y]?
```
As shown, you are asked to answer four questions:

- In which section of the configuration file do you want to view, add, or modify a record?
- For the section of the configuration file you have just specified, which operation do you want to perform?
- Do you want to enter a text editor now to add or modify fields for the record?
- Do you want tmconfig to perform the requested operation now?

## **How to Select a Section of the Configuration File**

When you start a tmconfig session, the following menu is displayed Each item is a section of TUXCONFIG, the configuration file for the application.

```
Section: 1) RESOURCES, 2) MACHINES, 3) GROUPS 4) SERVERS
5)SERVICES 6) NETWORK 7) ROUTING q) QUIT 9) WSL
10) NETGROUPS 11) NETMAPS 12) INTERFACES [1]:
```
- **Note:** For details about these sections (including a list of configurable parameters for each section), see [TM\\_MIB\(5\)](http://download.oracle.com/docs/cd/E35855_01/tuxedo/docs12c/rf5/rf5.html) in the *File Formats, Data Descriptions, MIBs, and System Processes Reference*. TM\_MIB includes the names of fields that are displayed during a tmconfig command session, the range of values for each field, the key fields for each section, and any restrictions or updates to the fields in each section.
	- To select a section, enter the appropriate number after the menu prompt. For example, to select the MACHINES section, enter 2, as follows.

```
10) NETGROUPS 11) NETMAPS 12) INTERFACES [1]: 2
```
• The default section is the RESOURCES section, in which parameters that apply to your entire application are defined. To accept the default selection (which is displayed within square brackets), simply press the Enter key.

```
10) NETGROUPS 11) NETMAPS 12) INTERFACES [1]:
```
## **How to Select a tmconfig Task**

A menu of tasks that tmconfig can perform is displayed after you select a section of the configuration file.

Operation: 1) FIRST 2) NEXT 3) RETRIEVE 4) ADD 5) UPDATE 6) CLEAR BUFFER 7) QUIT [1]:

To select an operation, enter the appropriate number at the menu prompt. For example, to select the CLEAR BUFFER section, enter 6, as follows.

6) CLEAR BUFFER 7) QUIT [1]: 6

[Table](#page-58-0) 3-1 defines each task.

<span id="page-58-0"></span>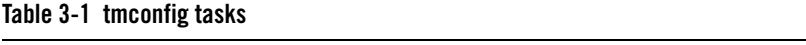

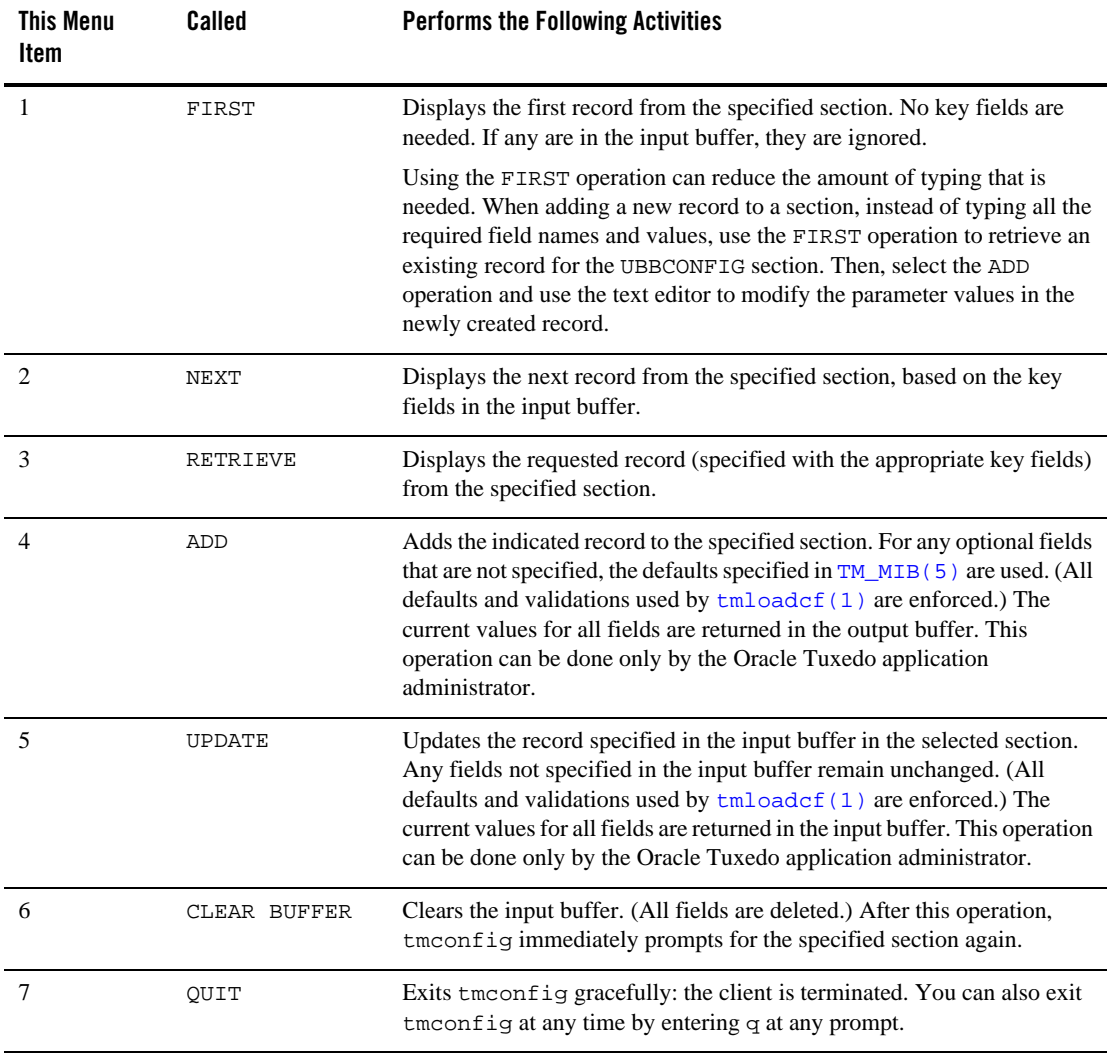

## **How Results of a tmconfig Task Are Displayed**

After tmconfig completes a task, the results—a return value and the contents of the output buffer—are displayed on the screen.

• If the operation was successful but no update was done, the following message is displayed:

Return value TAOK The message in the TA\_STATUS field is: Operation completed successfully.

• If the operation was successful and an update was done, the following message is displayed:

Return value TAUPDATED

The message in the TA\_STATUS field is:

Update completed successfully.

- If the operation failed, an error message is displayed:
	- If there is a problem with permissions or a Oracle Tuxedo system communications error (rather than with the configuration parameters), one of the following return values is displayed: TAEPERM, TAEOS, TAESYSTEM, or TAETIME.
	- If there is a problem with a configuration parameter of the running application, the name of that parameter is displayed as the value of the TA\_BADFLDNAME file, and the problem is indicated in the value of the TA\_STATUS field in the output buffer. If this type of problem occurs, one of the following return values is displayed: TAERANGE, TAEINCONSIS, TAECONFIG, TAEDUPLICATE, TAENOTFOUND, TAEREQUIRED, TAESIZE, TAEUPDATE, or TAENOSPACE.

## **tmconfig Error Message Conditions**

The following list describes the conditions indicated by both sets of error messages.

TAEPERM

The UPDATE or ADD operation was selected but tmconfig is not being run by the Oracle Tuxedo application administrator.

TAESYSTEM

An Oracle Tuxedo system error has occurred. The exact nature of the error is recorded in the user log. See [userlog\(3c\)](http://download.oracle.com/docs/cd/E35855_01/tuxedo/docs12c/rf3c/rf3c.html) in the *Oracle Tuxedo ATMI C Function Reference*.

### TAEOS

An operating system error has occurred. The exact nature of the error is written to the user log.

### TAETIME

A blocking timeout has occurred. The output buffer is not updated so no information is returned for retrieval operations. The status of update operations can be checked by retrieving the record that was being updated.

### TAERANGE

A field value is either out of range or invalid.

### TAEINCONSIS

For example, an existing RQADDR value or one SRVGRP/SERVERNAME entry may be specified for a different SRVGRP/SERVERNAME entry.

### TAECONFIG

An error occurred while the TUXCONFIG file was being read.

### TAEDUPLICATE

The operation attempted to add a duplicate record.

### TAENOTFOUND

The record specified for the operation was not found.

### TAEREQUIRED

A field value is required but is not present.

### TAESIZE

A value for a string field is too long.

#### TAEUPDATE

The operation attempted to do an update that is not allowed.

### TAENOSPACE

The operation attempted to do an update but there was not enough space in the TUXCONFIG file and/or the bulletin board.

## <span id="page-60-0"></span>**How to Run tmconfig**

To run tmconfig properly, you must set the required environmental variables. Also, if you have not run tmconfig, we recommend that you walk through a generic tmconfig session, during which you modify entries in your configuration file.

## **How to Set Environment Variables for tmconfig**

Before you can start a tmconfig session, you must set the required environment variables and permissions. For your convenience, you may also want to select a text editor other than the default editor.

Complete the following procedure to set up your working environment properly before running tmconfig.

- 1. Log in as the Oracle Tuxedo application administrator if you want to add entries to TUXCONFIG, or modify existing entries. (You do not need to log in as the administrator if you only want to view existing configuration file entries without changing or adding to them.)
- 2. Assign values to two mandatory environment variables: TUXCONFIG and TUXDIR.
	- The value of TUXCONFIG must be the full pathname of the binary configuration file on the machine on which tmconfig is being run.
	- The value of TUXDIR must be the full pathname of the root directory for the Oracle Tuxedo system binary files. (tmconfig must be able to extract field names and identifiers from \$TUXDIR/udataobj/tpadmin.)
- 3. You may also set the EDITOR environment variable; this step is optional. The value of EDITOR must be the name of the text editor you want to use when changing parameter values; the default is ed (a UNIX system command-line editor).
	- **Note:** Many full-screen editors do not function properly unless the TERM environment variable is also set.

## **How to Conduct a tmconfig Walkthrough Session**

The following procedure leads you through a sample tmconfig session.

1. Enter tmconfig after a shell prompt.

```
$ tmconfig
```
**Note:** You can end a session at any time by entering  $\sigma$  (short for quit) after the Section menu prompt.

A menu of sections in the TUXCONFIG file is displayed.

```
Section: 1) RESOURCES, 2) MACHINES, 3) GROUPS 4) SERVERS
5)SERVICES 6) NETWORK 7) ROUTING q) QUIT 9) WSL
10) NETGROUPS 11) NETMAPS 12) INTERFACES [1]:
```
2. Select the section that you want to change by entering the appropriate menu number, such as 2 for the MACHINES section. The default choice is the RESOURCES section, represented by [1] at the end of the list of sections shown in Step 1. If you specify a section (instead of accepting the default), that section becomes the new default choice and remains so until you specify another section.

A menu of possible operations is displayed.

Operation: 1) FIRST 2) NEXT 3) RETRIEVE 4) ADD 5) UPDATE 6) CLEAR BUFFER 7) QUIT [1]:

Each operation listed here is available to be performed on one record at a time of one section of the configuration file. The names of most operations (FIRST and NEXT) are self-explanatory. When you select FIRST, you are asking to have the first record (in the specified section of the configuration file) displayed on the screen. When you select NEXT, you are asking to have the contents of the buffer replaced by the second record in the specified section, and to have the new buffer contents displayed on the screen. By repeatedly choosing NEXT, you can view all the records in a given section of the configuration file in the order in which they are listed.

3. Select the operation that you want to have performed.

The default choice is the FIRST operation, represented by [1] at the end of the list of operations shown in step 2.

A prompt is displayed, asking whether you want to enter a text editor to start making changes to the TUXCONFIG section you specified in step 2.

Enter editor to add/modify fields [n]?

4. Select y or n (for *yes* or *no*, respectively). The default choice (shown at the end of the prompt) is n.

If you select yes  $(y)$ , the specified editor is invoked and you can start adding or changing fields. The format of each field is:

*field\_name*<*tabs*>*field\_value*

where the name and value of the field are separated by one or more tabs.

In most cases, the field name is the same as the corresponding *KEYWORD* in the UBBCONFIG file, prefixed with TA\_.

**Note:** For details about valid input, see ["tmconfig Input Buffer Considerations" on](#page-64-1)  [page](#page-64-1) 3-13. For descriptions of the field names associated with each section of the UBBCONFIG file, see [TM\\_MIB\(5\)](http://download.oracle.com/docs/cd/E35855_01/tuxedo/docs12c/rf5/rf5.html) in the *File Formats, Data Descriptions, MIBs, and System Processes Reference*.

When you finish editing the input buffer,  $t_{\text{meonfig}}$  reads it. If any errors are found, a syntax error is displayed and tmconfig prompts you to decide whether to correct the problem.

Enter editor to correct?

5. Select n or y.

If you decide not to correct the problem (by entering n), the input buffer contains no fields; otherwise, the editor is executed again.

When you finish editing the input buffer, a prompt is displayed, asking whether you want to have the operation you specified (in step 3) performed now.

Perform operation [y]?

- 6. Select n or y. The default choice (shown at the end of the prompt) is y.
	- If you select no, the menu of sections is displayed again. Return to step 2.
	- If you select yes, tmconfig executes the requested operation and displays the following confirmation message.

Return value TAOK

The results of the operation are displayed on the screen.

You have completed an operation on one section of TUXCONFIG; you may now start another operation on the same section or on another section. To allow you to start a new operation, tmconfig displays, again, the menu of the TUXCONFIG sections displayed in step 1.

- **Note:** All output buffer fields are available in the input buffer unless the input buffer is cleared.
- 7. Continue your tmconfig session by requesting more operations, or quit the session.
	- To continue requesting operations, return to step 2.

– To end your tmconfig session, select QUIT from the menu of operations (as shown in step 3).

8. After you end your tmconfig session, you can make a backup copy, in text format, of your newly modified TUXCONFIG file. In the following example, the administrator chooses the default response to the offer of a backup (yes) and overrides the default name of the backup file (UBBCONFIG) by specifying another name (backup).

```
Unload TUXCONFIG file into ASCII backup [y]? 
Backup filename [UBBCONFIG]? backup
Configuration backed up in backup
```
## <span id="page-64-1"></span>**tmconfig Input Buffer Considerations**

The following considerations apply to the input buffer used with tmconfig:

- If the value that you are typing into a field extends beyond one line, you may continue it on the next line if you insert one or more tabs at the beginning of the second line. (The tab characters are dropped when your input is read into TUXCONFIG.)
- A line that contains only a single newline character is ignored.
- If more than one line is provided for a particular field, the first occurrence is used and other occurrences are ignored.
- To enter an unprintable character as part of the value of a field, or to enter a tab as the first character in a field, enter a backslash, followed by the two-character hexadecimal representation of the desired character. (For a mapping of ASCII to hexadecimal characters, see ASCII(5) in a UNIX system reference manual.) Here are a few examples:
	- To insert a blank space, type:

 $\backslash 20$ 

– To insert a backslash, type:

 $\setminus$ 

## <span id="page-64-0"></span>**Making Temporary Modifications to Your Configuration with tmconfig**

Many aspects of your configuration can be changed dynamically. This section provides instructions for performing the tasks cited in the following list:

- ["How to Add a New Machine" on page](#page-66-0) 3-15
- ["How to Add a Server" on page](#page-69-0) 3-18
- ["How to Activate a Newly Configured Machine" on page](#page-71-0) 3-20
- ["How to Add a New Group" on page](#page-74-0) 3-23
- ["How to Change Data-dependent Routing \(DDR\) for an Application" on page](#page-75-0) 3-24
- ["How to Change Factory-based Routing \(FBR\) for an Interface" on page](#page-76-0) 3-25
- ["How to Change Application-wide Parameters" on page](#page-78-0) 3-27
- ["How to Change an Application Password" on page](#page-80-0) 3-29

## <span id="page-66-0"></span>**How to Add a New Machine**

- 1. Enter tmconfig.
- 2. To specify the MACHINES section of the configuration file, enter 2 after the prompt following the list of sections. (Refer to lines 2-4 in the following sample listing.)
- 3. Press the Enter key to accept the default operation to be performed. The default is  $1$  FIRST, an operation that displays the first record in the designated section. In this case, the first record is for the first machine appearing in the MACHINES section. (Refer to line 6.)
- 4. Press the Enter key to accept the default choices regarding whether to enter the text editor (*no*) and whether to have the specified operation performed (*yes*). As requested, the first record in the MACHINES section is now displayed, which is the record for a machine named SITE1 in the following sample listing. (Refer to lines 10-35 in the following listing.)
- 5. Select the MACHINES section again, by pressing the Enter key after the menu of sections. (Refer to lines 36-38.)
- 6. Select the ADD operation by entering 4 after the menu of operations. (Refer to lines 39-40.)
- 7. Enter the text editor by entering  $\gamma$  at the prompt. (Refer to line 41.)
- 8. Change pathnames as appropriate and specify new values for four key fields:
	- TA\_TLOGSIZE (refer to lines 50-51)
	- TA\_PMID (refer to lines 52-53)
	- TA\_LMID (refer to lines 54-55)
	- TA\_TYPE (refer to lines 56-57)
- 9. Write (that is, save) your input and quit the editor. (Refer to lines 58-60.)
- 10. Direct tmconfig to perform the operation (add the machine) by entering  $\gamma$  at the prompt. (Refer to line 61.)

[Listing](#page-66-1) 3-2 illustrates a tmconfig session in which a machine is being added.

### <span id="page-66-1"></span>**Listing 3-2 Adding a Machine**

```
1 $ tmconfig
2 Section: 1) RESOURCES, 2) MACHINES, 3) GROUPS 4) SERVERS
3 5)SERVICES 6) NETWORK 7) ROUTING q) QUIT 9) WSL
```
4 10) NETGROUPS 11) NETMAPS 12) INTERFACES [1]: 2 5 Operation: 1) FIRST 2) NEXT 3) RETRIEVE 4) ADD 5) UPDATE 6 6) CLEAR BUFFER 7) QUIT [1]: 7 Enter editor to add/modify fields [n]? 8 Perform operation [y]? 9 Return value TAOK 10 Buffer contents: 11 TA\_OPERATION 4 12 TA SECTION 1 13 TA OCCURS 1 14 TA\_PERM 432 15 TA\_MAXACCESSERS 40 16 TA\_MAXGTT 20 17 TA\_MAXCONV 10 18 TA MAXWSCLIENTS 0 19 TA TLOGSIZE 100 20 TA\_UID 4196 21 TA\_GID 601 22 TA\_TLOGOFFSET 0 23 TA\_TUXOFFSET 0 24 TA STATUS LIBTUX CAT:1137: Operation completed successfully 25 TA PMID mchn1 26 TA\_LMID SITE1<br>27 TA TUXCONFIG /home /home/apps/bank/TUXCONFIG 28 TA\_TUXDIR /home/tuxroot 29 TA\_STATE <br>30 TA APPDIR /home/a /home/apps/bank 31 TA\_TYPE 3B2 32 TA\_TLOGDEVICE //home/apps/bank/TLOG<br>33 TA TLOGNAME //TLOG 33 TA TLOGNAME 34 TA\_ULOGPFX /home/apps/bank/ULOG 35 TA\_ENVFILE /home/apps/bank/ENVFILE 36 Section: 1) RESOURCES, 2) MACHINES, 3) GROUPS 4) SERVERS 37 5)SERVICES 6) NETWORK 7) ROUTING q) QUIT 9) WSL 38 10) NETGROUPS 11) NETMAPS 12) INTERFACES [2]: 39 Operation: 1) FIRST 2) NEXT 3) RETRIEVE 4) ADD 5) UPDATE 40 6) CLEAR BUFFER 7) QUIT [1]: 4 41 Enter editor to add/modify fields [n]? y 42 491 43 g/home/s//usr/p 44 TA\_TUXCONFIG /usr/apps/bank/TUXCONFIG<br>45 TA TUXDIR /usr/tuxroot /usr/tuxroot 46 TA\_APPDIR /usr/apps/bank 47 TA\_TLOGDEVICE /usr/apps/bank/TLOG 48 TA ULOGPFX /usr/apps/bank/ULOG 49 TA\_ENVFILE /usr/apps/bank/ENVFILE 50 /100/s//150/p 51 TA TLOGSIZE 150 52 /mchn1/s//mchn2/p

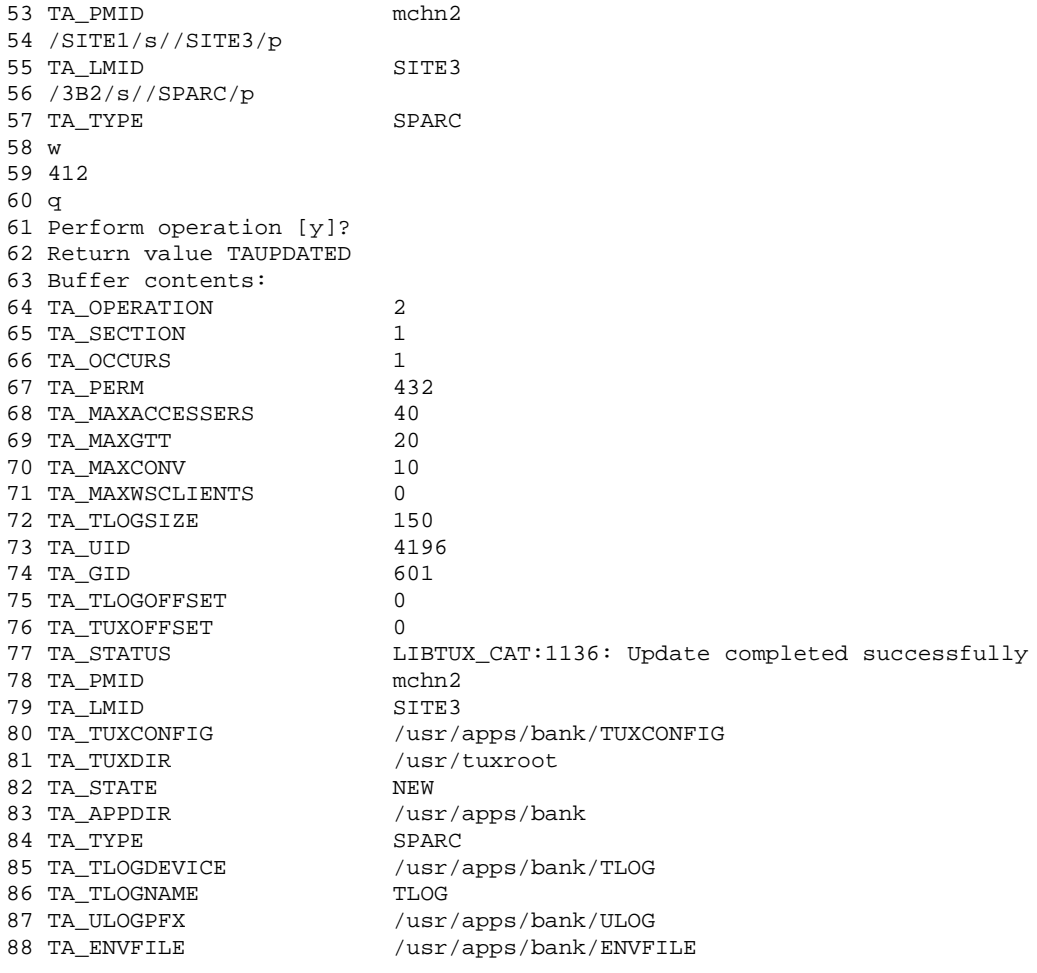

## <span id="page-69-0"></span>**How to Add a Server**

- 1. Enter tmconfig.
- 2. To specify the SERVERS section of the configuration file, enter 4 after the menu of sections. (Refer to line 3 in the following sample listing.)
- 3. Request the CLEAR BUFFER operation by entering 6 after the menu of operations. (Refer to line 5 in the following sample listing.)
- 4. Press the Enter key to accept the default section: SERVERS. (Refer to lines 7-9 in the following sample listing.)
- 5. Request the ADD operation by entering 4 after the menu of operations. (Refer to lines 10-11 in the listing.)
- 6. Enter the text editor by entering  $\gamma$  at the prompt. (Refer to line 12.)
- 7. Specify new values for three key fields:
	- TA\_SERVERNAME (refer to line 15)
	- $-$  TA SRVGRP (refer to line 16)
	- TA\_SRVID (refer to line 17)
- 8. Write (that is, save) your input and quit the editor. (Refer to lines 19-21.)
- 9. Direct tmconfig to perform the operation (add the server) by entering  $\gamma$  at the prompt. (Refer to line 22.)

[Listing](#page-69-1) 3-3 illustrates a tmconfig session in which a server is being added.

### <span id="page-69-1"></span>**Listing 3-3 Adding a Server**

```
1 Section: 1) RESOURCES, 2) MACHINES, 3) GROUPS 4) SERVERS
2 5)SERVICES 6) NETWORK 7) ROUTING q) QUIT 9) WSL
3 10) NETGROUPS 11) NETMAPS 12) INTERFACES [1]: 4
4 Operation: 1) FIRST 2) NEXT 3) RETRIEVE 4) ADD 5) UPDATE
5 6) CLEAR BUFFER 7) QUIT [4]: 6
6 Buffer cleared
7 Section: 1) RESOURCES, 2) MACHINES, 3) GROUPS 4) SERVERS
8 5)SERVICES 6) NETWORK 7) ROUTING q) QUIT 9) WSL
9 10) NETGROUPS 11) NETMAPS 12) INTERFACES [4]: 
10 Operation: 1) FIRST 2) NEXT 3) RETRIEVE 4) ADD 5) UPDATE
11 6) CLEAR BUFFER 7) QUIT [6]: 4
```
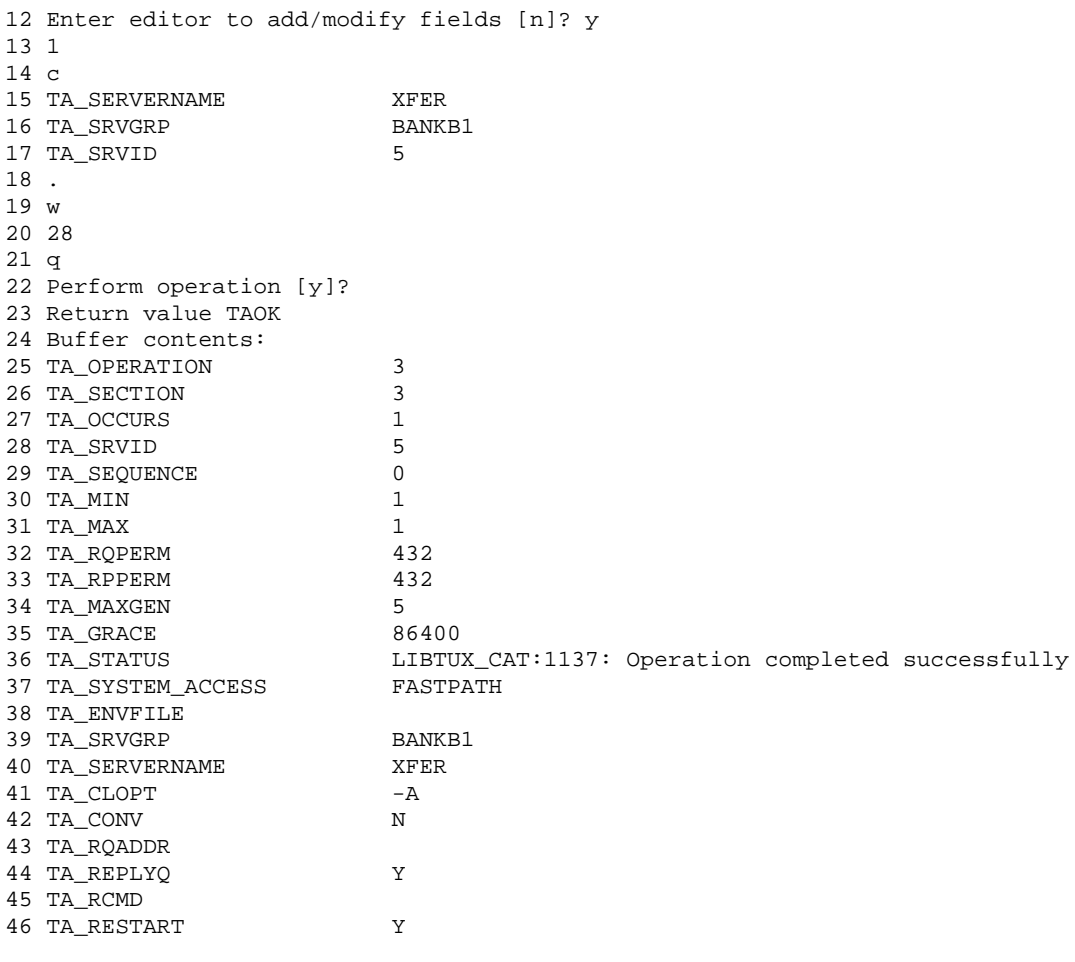

# <span id="page-71-0"></span>**How to Activate a Newly Configured Machine**

- 1. Enter tmconfig.
- 2. To specify the MACHINES section of the configuration file, enter 2 after the menu of sections. (Refer to lines 1-3 in the following sample listing.)
- 3. In order to select the appropriate record in the MACHINES section, you need to toggle through the list of machine records. To view the first machine record, select the FIRST operation by pressing the Enter key after the menu of operations. (Refer to lines 4-5 in the following sample listing.) If you do not want the first machine record, select the NEXT operation to view the next machine record by entering 2 after the menu of operations.
- 4. Press the Enter key to accept the default choices regarding whether to enter the text editor (no) and whether to have the specified operation performed (yes). The requested record in the MACHINES section is now displayed, which is the record for a machine named SITE3 in the following sample listing. (Refer to lines 9-34 in the following listing.)
- 5. Select the MACHINES section again, by pressing the Enter key after the menu of sections. (Refer to lines 35-37.)
- 6. Select the UPDATE operation by entering 5 after the menu of operations. (Refer to lines 38-39.)
- 7. Enter the text editor by entering y at the prompt. (Refer to line 40.)
- 8. Change the value of the TA\_STATE field from NEW to ACTIVE. (Refer to lines 42-45.)
- 9. Write (that is, save) your input and quit the editor. (Refer to lines 46-48.)
- 10. Direct tmconfig to perform the operation (activate the newly configured machine) by entering  $\gamma$  at the prompt. (Refer to line 49.)
- 11. tmconfig displays the revised record for the specified machine so that you can review your change and, if necessary, edit it.
- 12. If the revised entry is acceptable, select 7 after the menu of operations to end the tmconfig session.

[Listing](#page-71-1) 3-4 illustrates a tmconfig session in which a server is being activated.

### <span id="page-71-1"></span>**Listing 3-4 Activating a New Server**

1 Section: 1) RESOURCES, 2) MACHINES, 3) GROUPS 4) SERVERS 2 5)SERVICES 6) NETWORK 7) ROUTING q) QUIT 9) WSL
```
3 10) NETGROUPS 11) NETMAPS 12) INTERFACES [1]: 2
4 Operation: 1) FIRST 2) NEXT 3) RETRIEVE 4) ADD 5) UPDATE
5 6) CLEAR BUFFER 7) QUIT [1]:
6 Enter editor to add/modify fields [n]?
7 Perform operation [y]?
8 Return value TAOK
9 Buffer contents:
10 TA_OPERATION 4
11 TA SECTION 1
12 TA OCCURS 1
13 TA_PERM 432
14 TA MAXACCESSERS 40
15 TA_MAXGTT 20
16 TA_MAXCONV 10
17 TA MAXWSCLIENTS 0
18 TA TLOGSIZE 150
19 TA_UID 4196
20 TA_GID 601
21 TA_TLOGOFFSET 0
22 TA_TUXOFFSET 0
23 TA STATUS LIBTUX CAT:1175: Operation completed successfully
24 TA_PMID mchn2
25 TA_LMID SITE3<br>26 TA TUXCONFIG /usr/
                     /usr/apps/bank/TUXCONFIG
27 TA_TUXDIR /usr/tuxroot
28 TA_STATE NEW NEW NEW NEW
                      /usr/apps/bank
30 TA_TYPE SPARC
31 TA_TLOGDEVICE /usr/apps/bank/TLOG<br>32 TA_TLOGNAME / TLOG
32 TA TLOGNAME
33 TA_ULOGPFX /usr/apps/bank/ULOG
34 TA_ENVFILE /usr/apps/bank/ENVFILE
35 Section: 1) RESOURCES, 2) MACHINES, 3) GROUPS 4) SERVERS
36 5)SERVICES 6) NETWORK 7) ROUTING q) QUIT 9) WSL
37 10) NETGROUPS 11) NETMAPS 12) INTERFACES [2]: 
38 Operation: 1) FIRST 2) NEXT 3) RETRIEVE 4) ADD 5) UPDATE
39 6) CLEAR BUFFER 7) QUIT [1]: 5
40 Enter editor to add/modify fields [n]? y
41 491
42 /TA_STATE
43 TA_STATE NEW
44 s/NEW/ACTIVE
45 TA STATE ACTIVE
46 w
47 412
48 q
49 Perform operation [y]?
50 Return value TAUPDATED
51 Buffer contents:
```
52 . 53 . 54 .

#### **How to Add a New Group**

- 1. Enter tmconfig.
- 2. To specify the GROUPS section of the configuration file, enter 3 after the prompt following the list of sections. (Refer to lines 1-3 in the following sample listing.)
- 3. Request the CLEAR BUFFER operation by entering 6 after the menu of operations. (Refer to line 5 in the following sample listing.)
- 4. Accept the default section, GROUPS, by pressing the Enter key. (Refer to lines 7-9 in the following sample listing.)
- 5. Request the ADD operation by entering 4 after the menu of operations. (Refer to lines 10-11 in the listing.)
- 6. Enter the text editor by entering  $\gamma$  at the prompt. (Refer to line 12.)
- 7. Specify new values for three key fields:
	- TA\_LMID (refer to line 15)
	- TA\_SRVGRP (refer to line 16)
	- TA\_GRPNO (refer to line 17)

[Listing](#page-74-0) 3-5 illustrates a tmconfig session in which a group is being added.

#### <span id="page-74-0"></span>**Listing 3-5 Adding a Group**

```
1 Section: 1) RESOURCES, 2) MACHINES, 3) GROUPS 4) SERVERS
2 5)SERVICES 6) NETWORK 7) ROUTING q) QUIT 9) WSL
3 10) NETGROUPS 11) NETMAPS 12) INTERFACES [1]: 3
4 Operation: 1) FIRST 2) NEXT 3) RETRIEVE 4) ADD 5) UPDATE
5 6) CLEAR BUFFER 7) QUIT [4]: 6
6 Buffer cleared
7 Section: 1) RESOURCES, 2) MACHINES, 3) GROUPS 4) SERVERS
8 5)SERVICES 6) NETWORK 7) ROUTING q) QUIT 9) WSL
9 10) NETGROUPS 11) NETMAPS 12) INTERFACES [3]:
10 Operation: 1) FIRST 2) NEXT 3) RETRIEVE 4) ADD 5) UPDATE
11 6) CLEAR BUFFER 7) QUIT [6]: 4
12 Enter editor to add/modify fields [n]? y
13 1
14 c
15 TA LMID SITE3
16 TA_SRVGRP GROUP3
```

```
17 TA_GRPNO 3
18 .
19 w
20 42
21 q
22 Perform operation [y]?
23 Return value TAUPDATED
24 Buffer contents:
25 TA_OPERATION 2
26 TA_SECTION 2<br>27 TA OCCURS 1
27 TA_OCCURS 1
28 TA_GRPNO 3
29 TA_TMSCOUNT 0
30 TA_STATUS LIBTUX_CAT:1136: Update completed successfully
31 TA LMID SITE3
32 TA_SRVGRP GROUP3
33 TA_TMSNAME
34 TA_OPENINFO
35 TA_CLOSEINFO
```
## **How to Change Data-dependent Routing (DDR) for an Application**

To change the data-dependent routing for an application, complete the following steps:

- 1. Enter tmconfig.
- 2. To specify the ROUTING section of the configuration file, enter 7 after the prompt following the list of sections.
- 3. Toggle through the list of entries for the ROUTING section by selecting the FIRST and NEXT operations, which display the first and subsequent entries, respectively. Select the entry for which you want to change the DDR.
- 4. Select 5)UPDATE from the menu of operations.
- 5. Enter the text editor by entering  $\gamma$  at the prompt.

Do you want to edit(n)? y

6. Change the values of relevant fields to the values shown in the "Sample Value" column of [Table](#page-76-0) 3-2.

| Field          | Sample Value            | <b>Meaning</b>                                                                                                    |
|----------------|-------------------------|----------------------------------------------------------------------------------------------------|
| TA ROUTINGNAME | account_routing         | Name of the routing section                                                                                                    |
| TA BUFTYPE     | FML                     | Buffer type                                                                                                    |
| TA FIELD       | account ID              | Name of the routing field                                                                                                    |
| TA RANGES      | $1 - 10$ : qroup1, *: * | The routing criteria being used. If, as shown here, the value of<br>account_ID is between 1 and 10 (inclusive), requests are<br>sent to the servers in group 1. Otherwise, requests are sent to<br>any other server in the configuration. |

<span id="page-76-0"></span>**Table 3-2 Change Data-dependent Routing (DDR) for an Application**

**Note:** For details, see [tmconfig,](http://download.oracle.com/docs/cd/E35855_01/tuxedo/docs12c/rfcm/rfcmd.html) wtmco[nfig\(1\)](http://download.oracle.com/docs/cd/E35855_01/tuxedo/docs12c/rfcm/rfcmd.html) in the *Oracle Tuxedo Command Reference*.

### **How to Change Factory-based Routing (FBR) for an Interface**

**Note:** For detailed information about factory-based routing for a distributed Oracle Tuxedo CORBA application, refer to the *Scaling, Distributing, and Tuning CORBA Applications* guide.

To change the factory-based routing for a CORBA interface, complete the following steps:

- 1. Start a tmconfig session.
- 2. Select the ROUTING section of the configuration file (choice #7 on the menu of configuration file sections).
- 3. Using the FIRST and NEXT operations, select the entry for which you want to change the FBR.
- 4. Select the UPDATE operation.
- 5. Enter  $\gamma$  (for yes) when prompted to say whether you want to start editing.

Do you want to edit(n)? y

6. Change the relevant fields to values such as those shown in the middle column in [Table](#page-77-0) 3-3:

| <b>Field</b>   | <b>Sample Value</b>                           | <b>Meaning</b>                                                                                                    |
|----------------|-----------------------------------------------|----------------------------------------------------------------------------------------------------|
| TA ROUTINGNAME | STU ID                                        | Name of the routing section.                                                                                                    |
| TA FIELD       | student id                                    | The value of this field is subject to the<br>criterion (specified in the TA_RANGES<br>field); that is, the value of this field<br>determines the routing result. |
| TA RANGES      | 100001-100050:ORA GRP1,<br>100051-*: ORA GRP2 | The routing criterion being used.                                                                                                    |

<span id="page-77-0"></span>**Table 3-3 Change Factory-based Routing (FBR) for an Interface**

The value of the TA\_RANGES field is the routing criterion. For example, assume that our modest student enrollment before the update allowed for a routing criterion of student IDs between 100001–100005 to ORA\_GRP1, and 100006–100010 to ORA\_GRP2. In the change shown in the preceding table, if the value of student\_id is between 100001–100050 (inclusive), requests are sent to the servers in ORA\_GRP1. Other requests are sent to ORA\_GRP2.

**Note:** Dynamic changes that you make to a routing parameter with tmconfigurate effect on subsequent invocations and do not affect outstanding invocations.

You can also dynamically change the TA\_FACTORYROUTING assignment in the INTERFACES section. For example:

- 1. Start a tmconfig session.
- 2. Select the INTERFACES section of the configuration file (choice #12 on the menu of configuration file sections).
- 3. Using the FIRST and NEXT operations, select the interface entry for which you want to change the FBR. For example, if you defined a new factory-based routing criterion named CAMPUS in the ROUTING section, you could reassign a Registrar interface to this criterion.
- 4. Select the UPDATE operation.
- 5. Enter  $\gamma$  (for yes) when prompted to say whether you want to start editing.

```
Do you want to edit(n)? y
```
### **How to Change Application-wide Parameters**

Some run-time parameters are relevant to all the components (machines, servers, and so on) of your configuration. These parameters are listed in the RESOURCES section of the configuration file.

An easy way to familiarize yourself with the parameters in the RESOURCES section is to display the first entry in that section. To do so, complete the following procedure.

- 1. Enter tmconfig.
- 2. Select the RESOURCES section, which is the default, by pressing the Enter key after the list of sections. (Refer to lines 1-3 in the following sample listing.)
- 3. Request the FIRST operation, which is the default, by pressing the Enter key after the menu of operations. (Refer to lines 4-5.)
- 4. When asked whether you want to edit, accept the default (n) by pressing the Enter key.

Do you want to edit(n)?

5. When asked whether you want the specified operation (FIRST) to be performed, accept the default  $(y)$  by pressing the Enter key.

Perform operation [y]?

[Listing](#page-78-0) 3-6 shows a tmconfig session in which the first entry in the RESOURCES section is displayed.

#### <span id="page-78-0"></span>**Listing 3-6 Displaying the First Entry in the RESOURCES Section**

```
1 Section: 1) RESOURCES, 2) MACHINES, 3) GROUPS 4) SERVERS
2 5)SERVICES 6) NETWORK 7) ROUTING q) QUIT 9) WSL
3 10) NETGROUPS 11) NETMAPS 12) INTERFACES [1]: 
4 Operation: 1) FIRST 2) NEXT 3) RETRIEVE 4) ADD 5) UPDATE
5 6) CLEAR BUFFER 7) QUIT [1]:
6 Enter editor to add/modify fields [n]? 
7 Perform operation [y]? 
8 Return value TAOK
9 Buffer contents:
10 TA OPERATION 1
11 TA SECTION 0
12 TA_STATUS Operation completed successfully
13 TA OCCURS 1
14 TA_PERM 432
```
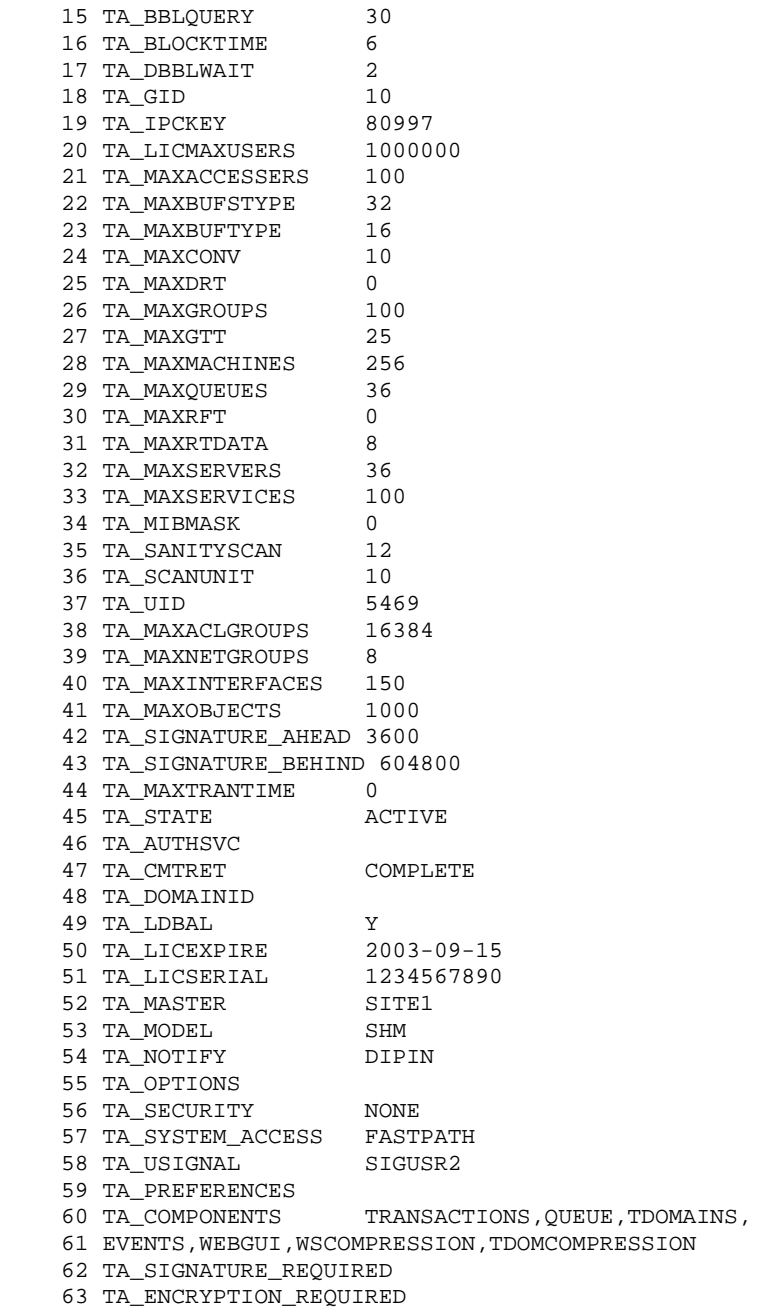

64 TA\_SEC\_PRINCIPAL\_NAME 65 TA\_SEC\_PRINCIPAL\_LOCATION 66 TA\_SEC\_PRINCIPAL\_PASSVAR

#### **How to Change an Application Password**

- 1. Enter tmconfig.
- 2. Select the RESOURCES section, which is the default, by pressing the Enter key following the list of sections. (Refer to lines 2-4 in the following sample listing.)
- 3. Request the CLEAR BUFFER operation by entering 6 after the menu of operations. (Refer to line 6.)
- 4. Select the RESOURCES section again, by pressing the Enter key after the menu of sections. (Refer to lines 8-10.)
- 5. Select the UPDATE operation by entering 5 after the menu of operations. (Refer to lines 11-12.)
- 6. Enter the text editor by entering  $\gamma$  at the prompt. (Refer to line 13.)
- 7. Enter (in the buffer):

TA\_PASSWORD *new\_password*

8. Write (that is, save) your input and quit the editor. (Refer to lines 18-20.)

[Listing](#page-80-0) 3-7 shows a tmconfig session in which an application password is changed to neptune.

#### <span id="page-80-0"></span>**Listing 3-7 Changing an Application Password**

```
1 $ tmconfig
2 Section: 1) RESOURCES, 2) MACHINES, 3) GROUPS 4) SERVERS
3 5)SERVICES 6) NETWORK 7) ROUTING q) QUIT 9) WSL
4 10) NETGROUPS 11) NETMAPS 12) INTERFACES [1]: 
5 Operation: 1) FIRST 2) NEXT 3) RETRIEVE 4) ADD 5) UPDATE
6 6) CLEAR BUFFER 7) QUIT [4]: 6
7 Buffer cleared
8 Section: 1) RESOURCES, 2) MACHINES, 3) GROUPS 4) SERVERS
9 5)SERVICES 6) NETWORK 7) ROUTING q) QUIT 9) WSL
10 10) NETGROUPS 11) NETMAPS 12) INTERFACES [1]:
11 Operation: 1) FIRST 2) NEXT 3) RETRIEVE 4) ADD 5) UPDATE
12 6) CLEAR BUFFER 7) QUIT [6]: 5
```
13 Enter editor to add/modify fields [n]? y 14 1 15 c 16 TA\_PASSWORD neptune 17 *.* 18 w 19 49 20 q 21 Perform operation [y]? 22 Return value TAUPDATED 23 Buffer contents: 24 TA OPERATION 1 25 TA\_SECTION 0 26 TA\_STATUS Operation completed successfully 27 TA OCCURS 1 28 TA\_PERM 432 29 TA\_BBLQUERY 30 30 TA\_BLOCKTIME 6 31 TA\_DBBLWAIT 2 32 TA\_GID 10 33 TA\_IPCKEY 80997 34 TA\_LICMAXUSERS 1000000 35 TA\_MAXACCESSERS 100 36 TA\_MAXBUFSTYPE 32 37 TA\_MAXBUFTYPE 16 38 TA\_MAXCONV 10 39 TA\_MAXDRT 0 40 TA\_MAXGROUPS 100 41 TA\_MAXGTT 25<br>42 TA MAXMACHINES 256 42 TA\_MAXMACHINES 256 43 TA\_MAXQUEUES 36 44 TA\_MAXRFT 0 45 TA\_MAXRTDATA 8 46 TA\_MAXSERVERS 36 47 TA\_MAXSERVICES 100 48 TA\_MIBMASK 0 49 TA\_SANITYSCAN 12 50 TA\_SCANUNIT 10 51 TA\_UID 5469 52 TA\_MAXACLGROUPS 16384 53 TA\_MAXNETGROUPS 8 54 TA\_MAXINTERFACES 150 55 TA\_MAXOBJECTS 1000 56 TA\_PASSWORD neptune 57 TA STATE ACTIVE 58 TA\_AUTHSVC 59 TA\_CMTRET COMPLETE 60 TA\_DOMAINID 61 TA\_LDBAL Y

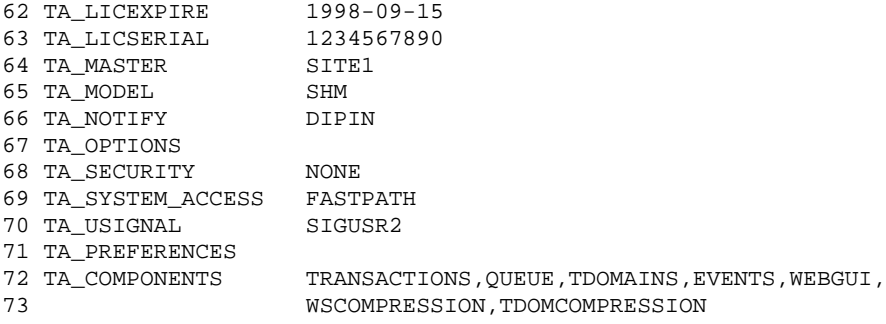

# **Limitations on Dynamic Modification Using tmconfig**

Keep in mind the following restrictions when modifying your application dynamically using tmconfig. Be careful about setting parameters that cannot be changed easily.

- Associated with each section is a set of key fields that are used to identify the record upon which operations are performed. (For details, see  $t_{\text{mconfiq}}$ , wtm[config\(1\)](http://download.oracle.com/docs/cd/E35855_01/tuxedo/docs12c/rfcm/rfcmd.html) in the *Oracle Tuxedo Command Reference*.) Key field values cannot be changed while an application is running. Normally, it is sufficient to add a new entry, with a new key field, and use it instead of the old entry. When this is done, only the new entry is used; the old entry in the configuration is not booted by the administrator.
- Generally speaking, you cannot update a parameter while the configuration component with which it is associated is booted. For example, you cannot change an entry in the MACHINES section while the machine associated with that entry is booted. Specifically:
	- If any server in a group is booted, you cannot change the entry for that group.
	- If a server is booted, you cannot change its name, type (conversational or not), or parameters related to its message queue. (You can change other server parameters at any time but your changes do not take effect until the next time the server is booted.)
	- You can change a SERVICES entry at any time, but your changes do not take effect until the next time the service is advertised.
	- Updates to the RESOURCES section are restricted by the following conditions: the UID, GID, PERM, MAXACCESSERS, MAXGTT, and MAXCONV parameters cannot be updated in the RESOURCES section but can be updated on a per-machine basis; and the IPCKEY,

MASTER, MODEL, OPTIONS, USIGNAL, MAXSERVERS, MAXSERVICES, MAXBUFTYPE, and MAXBUFSTYPE parameters cannot be changed dynamically.

• Carefully track the section of the configuration file in which you are working; tmconfiguration does not warn against performing an operation in the incorrect section. For example, if you try to update the ENVFILE parameter (in the MACHINES section) while you are working in the RESOURCES section, the operation appears to succeed (that is, tmconfig returns TAOK), but the change does not appear in your unloaded UBBCONFIG file. You can be sure an update is done only when the TAUPDATED status message is displayed.

In a multiple-machine configuration, always perform the following tasks:

- $\bullet$  Specify a backup for the MASTER machine, along with the MIGRATE option (even if a need for application server migration is not anticipated).
- For MAXSERVERS, MAXSERVICES, and other parameters that define maximum limits, assign settings that are high enough to allow for sufficient growth. If your application is initially deployed on only one machine, but is expected to grow to a multiple-machine configuration, use the MP model, specifying the LAN option and a network entry for the initial machine.
- Set the parameters in the MACHINES section carefully because updating them requires shutting down the machine (and switching the MASTER to the backup in the case of the MASTER machine).

# **Tasks That Cannot Be Performed on a Running System**

Most elements of the Oracle Tuxedo system can be changed dynamically, through either manual intervention or automatic processes. For example, new servers can be spawned, new machines can be added, timeout parameters can be changed, and so on. A few parameters, however, cannot be changed while a system is operational:

- Any parameter that affects the size of the bulletin board is not dynamic. Most of these parameters begin with the string MAX, such as MAXGTT, which defines the maximum number of in-flight transactions allowed within the Oracle Tuxedo system at any time.
- The name of a machine being used in a running application is not dynamic. New machines (that is, machines with new names) can be added, but an existing machine name cannot be changed.
- Once server executables are assigned to run on both master and backup machines, the assignment of the master and backup cannot be changed.

**Note:** You can configure new copies of a server executable to run on additional machines, but you cannot change existing servers with unique identifiers.

# **Making Temporary Modifications to Your Configuration with tmadmin**

When you use the tmconfig command to update the TUXCONFIG file and any bulletin board entries associated with it, the changes you make are permanent; they persist after the system is shut down and rebooted.

In some situations, however you may want to make temporary changes to a running application. For example, you may want to:

- [Suspend Tuxedo ATMI services or servers](#page-85-0)
- [Resume Tuxedo ATMI services or servers](#page-85-1)
- [Advertise services or servers](#page-86-0)
- [Unadvertise services or servers](#page-86-1)
- [Change ATMI service parameters](#page-86-2)
- [Change CORBA interface parameters](#page-87-0)
- [Change the timeout value](#page-88-0)
- [Suspend CORBA interfaces](#page-88-1)
- [Resume CORBA interfaces](#page-88-2)

You can perform these tasks with the tmadmin command, as specified in the procedures provided in this section.

# **How to Set Environment Variables for tmadmin**

Before you can start a tmadmin session, you must set your environment variables and any required permissions. For your convenience, you may also want to select a text editor other than the default editor.

Complete the following procedure to set up your working environment properly before running tmadmin.

- 1. Log in as the Oracle Tuxedo application administrator if you want to add entries to TUXCONFIG, or to modify existing entries. This step is not required if you only want to view existing configuration file entries without changing or adding to them.
- 2. Assign values to two mandatory environment variables: TUXCONFIG and TUXDIR.
	- The value of TUXCONFIG must be the full path name of the binary configuration file on the machine on which tmconfig is being run.
	- The value of TUXDIR must be the root directory for the Oracle Tuxedo system binary files. (tmconfig must be able to extract field names and identifiers from \$TUXDIR/udataobj/tpadmin.)

# <span id="page-85-0"></span>**How to Suspend Tuxedo ATMI Services or Servers**

To suspend a Tuxedo ATMI server or a service, enter the tmadmin and susp (short for suspend) commands, as follows:

- \$ tmadmin
- > susp

The suspend command marks one of the following as inactive:

- $\bullet$  One service
- All services of a particular queue
- All services of a particular group ID or server ID combination

After you suspend a service or a server, any requests for it that remain on the queue are handled, but no new service requests are routed to the suspended server. If a group ID or server ID combination is specified and it is part of an MSSQ set, all servers in that MSSQ set become inactive for the services specified.

# <span id="page-85-1"></span>**How to Resume Tuxedo ATMI Services or Servers**

To have a Tuxedo ATMI server or a service resume, enter the tmadmin and resume (or res) commands, as follows:

- \$ tmadmin
- > res

The resume command undoes the effect of the suspend command; it marks as active for the queue one of the following:

- $\bullet$  One service
- All services of a particular queue
- All services of a particular group ID/server ID combination

If, in this state, the group ID or the server ID is part of an MSSQ set, all servers in that MSSQ set become active for the services specified.

#### <span id="page-86-0"></span>**How to Advertise Services or Servers**

To advertise a service or server, enter the following commands:

```
$ tmadmin
> adv [{[-q queue_name] | [-g grpid] [-i srvid]}] service
```
Although a service must be suspended before it may be unadvertised, you do not need to *unsuspend* a service before readvertising it. If you simply advertise a service that was unadvertised earlier, and is currently suspended, the service is unsuspended.

# <span id="page-86-1"></span>**How to Unadvertise Services or Servers**

To unadvertise a service or server, you must suspend it by entering the following commands:

```
$ tmadmin
> unadv [{[-q queue_name] | [-g grpid] [-i srvid]}] service
```
Unadvertising a service has more drastic results than suspending it. When you unadvertise a service, the service table entry for it is deallocated and the cleared space in the service table becomes available to other services.

### <span id="page-86-2"></span>**How to Change Service Parameters for Tuxedo ATMI Servers**

The tmadmin command allows you to change, dynamically, the values of service parameters for a specific group ID/server ID combination or for a specific queue.

[Table](#page-87-1) 3-4 lists the tmadmin commands available for changing service parameters defined in this way.

| To Change                  | <b>Enter the Following Commands</b>             |
|----------------------------|-------------------------------------------------|
| Load value (LOAD)          | \$tmadmin<br>>chl -s service name               |
| Dequeueing priority (PRIO) | <i><b>\$tmadmin</b></i><br>>chp -s service_name |
| Transaction timeout value  | \$tmadmin<br>>chtt -s service name              |

<span id="page-87-1"></span>**Table 3-4 tmadmin Commands for Changing Service Parameters**

The -s option must be specified, either on the tmadmin default command line or on the tmadmin chl, chp, or chtt command line. Because it is possible to set the  $-$ s option on the default command line, the -s option is considered optional on the chl, chp, and chtt command lines.

### <span id="page-87-0"></span>**How to Change Interface Parameters for Tuxedo CORBA Servers**

The tmadmin command allows you to change, dynamically, the values of interface parameters for a specific group ID/server ID combination or for a specific queue.

[Table](#page-87-2) 3-5 lists the tmadmin commands available for changing interface parameters defined in this way.

| To Change                  | <b>Enter the Following Commands</b>  |
|----------------------------|--------------------------------------|
| Load value (LOAD)          | \$tmadmin<br>>chl -I interface name  |
| Dequeueing priority (PRIO) | \$tmadmin<br>>chp -I interface name  |
| Transaction timeout value  | \$tmadmin<br>>chtt -I interface name |

<span id="page-87-2"></span>**Table 3-5 tmadmin Commands for Changing Interface Parameters**

The -I option must be specified, either on the tmadmin default command line or on the tmadmin chl, chp, or chtt command line. Because it is possible to set the  $-1$  option on the default command line, the -I option is considered optional on the chl, chp, and chtt command lines.

# <span id="page-88-0"></span>**How to Change the AUTOTRAN Timeout Value**

To change the transaction timeout (TRANTIME) for an interface or service with the AUTOTRAN flag set, run the changetrantime (chtt) command, as follows:

```
$ tmadmin
chtt [-m machine] {-q qaddress [-g groupname] [-i srvid]
         [-s service] | -g groupname -i srvid -s service |
         -I interface [-g groupname]} newtlim
```
You cannot change transaction timeouts begun by application clients using tpbegin() or tx\_set\_transaction\_timeout().

### <span id="page-88-1"></span>**How to Suspend Tuxedo CORBA Interfaces**

**Note:** The execution of the suspend commands has minimal impact on the Oracle Tuxedo system resources when compared with the resources gained by suspending a server.

To suspend an interface, enter the suspend (or susp) command. For example:

```
tmadmin
>susp -i IDL:beasys.com/Simple:1.0
```
If an interface is suspended, a client will not be able to invoke a method on that interface until the interface is resumed.

### <span id="page-88-2"></span>**How to Resume Tuxedo CORBA Interfaces**

**Note:** The execution of the resume command has minimal impact on the Oracle Tuxedo system resources when compared with the resources gained by suspending a server.

To resume an interface, enter the resume (or res) command. For example:

```
tmadmin
>res -i IDL:beasys.com/Simple:1.0
```
If a suspended interface is resumed, clients will be able to invoke methods on that interface.

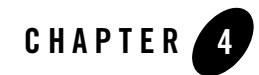

# Managing the Network in a Distributed Application

This topic includes the following sections:

- [Running a Network for a Distributed Application](#page-90-0)
- [Compressing Data Over a Network](#page-90-1)
- [Balancing Network Request Loads](#page-93-0)
- [How to Use Data-Dependent Routing](#page-94-0)
- [How to Change Your Network Configuration](#page-96-0)

# <span id="page-90-0"></span>**Running a Network for a Distributed Application**

Most of the work associated with running the network for a distributed application is done in the configuration or setup phase. Once you have defined the network and booted the application, the software automatically runs the network for you.

This topic describes how the Oracle Tuxedo system moves data through a network, and explains how to set the configuration file parameters that control network operations.

# <span id="page-90-1"></span>**Compressing Data Over a Network**

The Oracle Tuxedo system allows you to compress data being sent from one application process to another. Data compression is useful in most applications and is vital in supporting large configurations. You can use data compression when the sender and receiver of a message are on the same machine (local data compression), or when the sender and receiver of a message are on different machines (remote data compression). Both forms of compression provide advantages:

- Because messages are sent over interprocess communication (IPC) queues, the advantage of *local data compression* is that it results in lower utilization of IPC resources.
- <sup>z</sup> Because messages are sent over a network, the advantage of *remote data compression* is that it results in lower utilization of network bandwidth.

## <span id="page-91-0"></span>**How to Set the Compression Level**

If you decide to use data compression, you must set the CMPLIMIT parameter in the MACHINES section of the configuration file, as follows:

CMPLIMIT=*string\_value1*[,*string\_value2*]

The strings that make up the value of this parameter specify the threshold message size for messages bound to remote processes (*string\_value1*) and local processes (*string\_value2*). Only the first string is required. The default for both strings is the value of the MAXLONG parameter.

In addition, you have the option of setting the TMCMPPRFM parameter to establish an appropriate balance between compression and CPU performance. Higher and slower compression results in more efficient network bandwidth; lower but faster compression yields less CPU utilization.

To specify the desired level of compression, complete the following procedure.

- 1. Set the compression threshold using the CMPLIMIT parameter in the UBBCONFIG configuration file.
- 2. (Optional step) Set the TMCMPPRFM environment variable. The value of TMCMPPRFM must be a single digit between 1 and 9; the default is 1.

A value of 1 specifies the lowest level of compression with the fastest performance; 9 represents the highest level of compression with the slowest performance. The lower the number, the more quickly the compression routine is executed.

For more information on setting the TMCMPPRFM variable, refer to [tuxenv\(5\)](http://download.oracle.com/docs/cd/E35855_01/tuxedo/docs12c/rf5/rf5.html) in the *File Formats*, *Data Descriptions, MIBs, and System Processes Reference*.

#### **Selecting Data Compression Thresholds**

You can designate a *compression threshold* for messages: any messages larger than the threshold you specify are compressed. To designate a compression threshold, set the CMPLIMIT parameter. For instructions, see ["How to Set the Compression Level" on page](#page-91-0) 4-2.

When choosing data compression thresholds, keep in mind the following criteria:

- Consider using *remote data compression* if your sites are running Oracle Tuxedo release 4.2.1 or later. Your setting depends on the speed of your network. You may want to assign different settings, for example, to an Ethernet network (which is a high-speed network) and an X.25 network (which is a low-speed network).
	- For a *high-speed network*, consider setting remote data compression to the lowest limit for file transfers generated by the Oracle Tuxedo system. (See the note about file transfers provided later in this list.) In other words, compress only messages that are large enough to be candidates for file transfer on either the sending site or the receiving site. Note that each machine in an application may have a different limit. If this is the case, choose the lowest limit possible for each machine.
	- For a *low-speed network*, consider setting remote data compression to zero on all machines; that is, compress all application and system messages.
- Consider using *local data compression* for sites running Oracle Tuxedo release 4.2.1 or later, even if they are interoperating with pre-release 4.2.1 sites. This results in lower utilization of IPC resources. This setting also enables you to avoid file transfers in many situations that might otherwise require a transfer and, when file transfers cannot be avoided, this setting greatly reduces the size of the files used. For more information, refer to "Message Queues and Messages" in *Installing the Oracle Tuxedo System*.

For local data compression, you can assign a different threshold to each machine in an application. If this is the case, always choose the lowest limit possible for each machine.

**Note:** For high-traffic applications that involve a large volume of timeouts and discarding of messages due to IPC queue blocking, you may want to lower the demand of the application on the IPC queuing subsystem by having local compression done at all times.

Because compression depends on the type of data being transmitted, we strongly recommend that you try different settings in your environment to determine which one yields the best results.

#### **See Also**

- [DMCONFIG\(5\)](http://download.oracle.com/docs/cd/E35855_01/tuxedo/docs12c/rf5/rf5.html) in the *File Formats, Data Descriptions, MIBs, and System Processes Reference*
- [tuxenv\(5\)](http://download.oracle.com/docs/cd/E35855_01/tuxedo/docs12c/rf5/rf5.html) in the *File Formats, Data Descriptions, MIBs, and System Processes Reference*
- <sup>z</sup> "What Is Data Compression?" in *Introducing Oracle Tuxedo ATMI*

# <span id="page-93-0"></span>**Balancing Network Request Loads**

If load balancing is turned on (that is, if LDBAL is set to Y in the RESOURCES section of the application configuration file), the Oracle Tuxedo system attempts to balance requests across the network. Because load information is not updated globally, each site has a unique view of the load at remote sites.

Use the NETLOAD parameter in the MACHINES section of the configuration file (or the TMNETLOAD environment variable) to force more requests to be sent to local queues. The value of this parameter is a number that is added to the load for remote queues, so the remote queues appear to have more work than they do. As a result, even if load balancing is turned on, local requests are sent to local queues more often than to remote queues.

As an example, assume servers A and B offer a service with load factor 50. Server A is running on the same machine as the calling client (local), and server B is running on a different machine (remote). If NETLOAD is set to 100, approximately three requests will be sent to A for every one sent to B.

Another mechanism that affects load balancing is local idle server preference. Requests are always sent to a server on the same machine as the client, assuming that the server offers the desired service and is idle. This decision overrides any load balancing considerations, because the local server is known to be available immediately.

### **See Also**

<sup>z</sup> "What Is Load Balancing?" in *Introducing Oracle Tuxedo ATMI*

## <span id="page-94-0"></span>**How to Use Data-Dependent Routing**

Data-dependent routing is useful when clients issue service requests to:

- Horizontally-partitioned databases
- Rule-based servers

A horizontally-partitioned database is an information repository that is divided into segments, each of which is used to store a different category of information. This arrangement is similar to a library in which each shelf of a bookcase holds books for a different category (for example, biography, fiction, and so on).

A rule-based server is a server that determines whether service requests meet certain, application-specific criteria before forwarding them to service routines. Rule-based servers are useful when you want to handle requests that are almost identical by taking slightly different actions for business reasons.

**Note:** For detailed information about factory-based routing for a distributed Oracle Tuxedo CORBA application, refer to the *Scaling, Distributing, and Tuning CORBA Applications* guide.

#### **Example of Data-dependent Routing with a Horizontally-partitioned Database**

Suppose two clients in a banking application issue requests for the current balance in two accounts: Account 3 and Account 17. If data-dependent routing is being used in the application, then the Oracle Tuxedo system performs the following actions:

- 1. Gets the account numbers for the two service requests (3 and 17).
- 2. Checks the routing tables on the Oracle Tuxedo bulletin board that show which servers handle which range of data. (In this example, server 1 handles all requests for Accounts 1 through 10, and server 2 handles all requests for Accounts 11 through 20.)
- 3. Sends each request to the appropriate server. Specifically, the system forwards the request about Account 3 to server 1, and the request about Account 17 to server 2.

[Figure](#page-95-0) 4-1 illustrates this process.

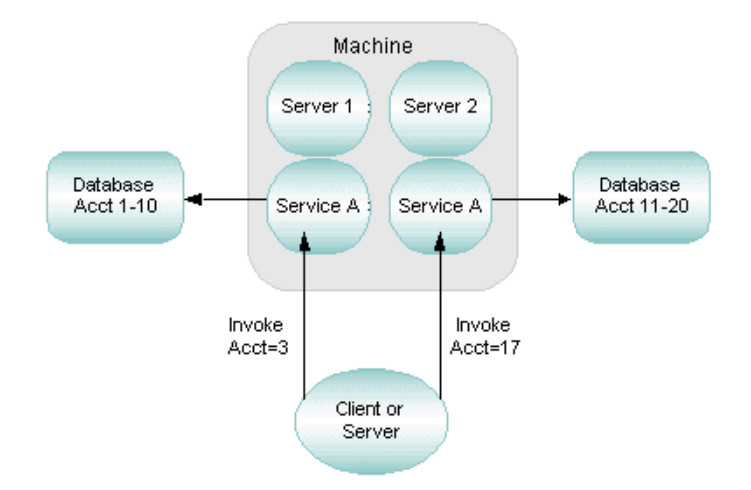

#### <span id="page-95-0"></span>**Figure 4-1 Data-dependent Routing with a Horizontally-partitioned Database**

#### **Example of Data-dependent Routing with Rule-based Servers**

A banking application includes the following rules:

- Customers can withdraw up to \$500 without entering a special password.
- Customers must enter a special password to withdraw more than \$500.

Two clients issue withdrawal requests: one for \$100 and one for \$800. If data-dependent routing is enabled to support the withdrawal rules, then the Oracle Tuxedo system performs the following actions:

- 1. Gets the amount specified for withdrawal in the two service requests (\$100 and \$800).
- 2. Checks the routing tables on the Oracle Tuxedo bulletin board that show which servers handle requests for the amount being requested. (In this example, server 1 handles all requests to withdraw amounts up to \$500; server 2 handles all requests to withdraw amount over \$500.)
- 3. Sends each request to the appropriate server. Specifically, the system forwards the request for \$100 to server 1 and the request for \$800 to server 2.

[Figure](#page-96-1) 4-2 illustrates this process.

#### <span id="page-96-1"></span>**Figure 4-2 Data-dependent Routing with Rule-Based Servers**

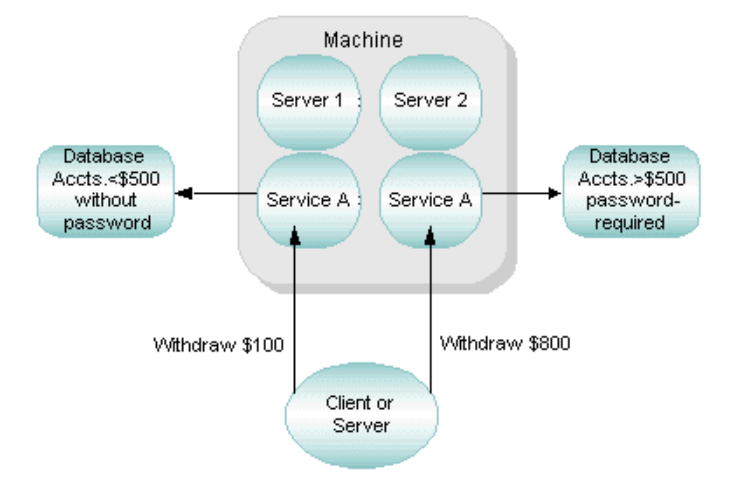

#### **See Also**

- <sup>z</sup> "What Is Data-Dependent Routing?" in *Introducing Oracle Tuxedo ATMI*
- Chapter 9, "Distributing ATMI Applications Across a Network,"in *Setting Up an Oracle Tuxedo Application*
- Chapter 10, "Creating the Configuration File for a Distributed ATMI Application," in *Setting Up an Oracle Tuxedo Application*
- Chapter 11, "Setting [U](http://download.oracle.com/docs/cd/E35855_01/tuxedo/docs12c/ads/adsnet.html)p the Network for a Distributed Application," in *Setting Up an Oracle Tuxedo Application*
- *Scaling, Distributing, and Tuning CORBA Applications*

# <span id="page-96-0"></span>**How to Change Your Network Configuration**

To change configuration parameters while your application is running, run the  $t_{\text{mconfig}}(1)$ command. This command is a shell-level interface to the Oracle Tuxedo System Management Information Base (MIB).

Using tmconfig, you can browse and modify the TUXCONFIG file without bringing down your system. For example, you can add new components, such as machines and servers, while your application is running.

#### **See Also**

- <sup>z</sup> "Operating Your Application Using [C](http://download.oracle.com/docs/cd/E35855_01/tuxedo/docs12c/int/intman.html)ommand-Line Utilities" in *Introducing Oracle Tuxedo ATMI*
- <sup>z</sup> [tmconfig,](http://download.oracle.com/docs/cd/E35855_01/tuxedo/docs12c/rfcm/rfcmd.html) wtmco[nfig\(1\)](http://download.oracle.com/docs/cd/E35855_01/tuxedo/docs12c/rfcm/rfcmd.html) in the *Oracle Tuxedo Command Reference*
- [MIB\(5\)](http://download.oracle.com/docs/cd/E35855_01/tuxedo/docs12c/rf5/rf5.html) in the *File Formats, Data Descriptions, MIBs, and System Processes Reference*
- [TM\\_MIB\(5\)](http://download.oracle.com/docs/cd/E35855_01/tuxedo/docs12c/rf5/rf5.html) in the *File Formats, Data Descriptions, MIBs, and System Processes Reference*
- <sup>z</sup> "Administering Link-Level Encryption" in *Using Security in CORBA Applications*
- <sup>z</sup> "Administering Public Key Security" in *Using Security in CORBA Applications*

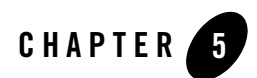

# About the EventBroker

This topic includes the following sections:

- [What Is an Event?](#page-98-0)
- [Differences Between Application-defined and System-defined Events](#page-99-0)
- [What Is the EventBroker?](#page-99-1)
- [How the EventBroker Works](#page-100-0)
- [What Are the Benefits of Brokered Events?](#page-103-0)

#### <span id="page-98-0"></span>**What Is an Event?**

An event is a state change or other occurrence in a running application (such as a network connection being dropped) that may require intervention by an operator, an administrator, or the software. The Oracle Tuxedo system reports two types of events:

- System-defined events—which are situations (primarily failures) defined by the Oracle Tuxedo system, such as the exceeding of certain system capacity limits, server terminations, security violations, and network failures.
- Application-defined events—which are situations defined by a customer application, such as the ones listed in [Table](#page-99-2) 5-1.

| In an application for this type<br>of business | An occurrence of this situation may be defined as an<br>"event" $\ldots$ |
|------------------------------------------------|--------------------------------------------------------------------------|
| Stock brokerage                                | A stock is traded at or above a specified price.                         |
| Banking                                        | A withdrawal or deposit above a specified amount is made.                |
|                                                | The cash available in an ATM machine drops below a<br>specified amount.  |
| Manufacturing                                  | An item is out of stock.                                                 |

<span id="page-99-2"></span>**Table 5-1 Application-defined Events**

*Application events* are occurrences of application-defined events, and *system events* are occurrences of system-defined events. Both application and system events are received and distributed by the Oracle Tuxedo EventBroker component.

## <span id="page-99-0"></span>**Differences Between Application-defined and System-defined Events**

Application-defined events are defined by application designers and are therefore application specific. Any of the events defined for an application may be tracked by the client and server processes running in the application.

System-defined events are defined by the Oracle Tuxedo system code and are generally associated with objects defined in  $TM$  MIB(5). A complete list of system-defined events is published on the [EVENTS\(5\)](http://download.oracle.com/docs/cd/E35855_01/tuxedo/docs12c/rf5/rf5.html) reference page. Any of these events may be tracked by users of the Oracle Tuxedo system.

The Oracle Tuxedo EventBroker posts both application-defined and system-defined events, and an application can subscribe to events of both types. The two types of events can be distinguished by their names: the names of system-defined events begin with a dot ( . ); the names of application-specific events cannot begin with a dot ( . ).

# <span id="page-99-1"></span>**What Is the EventBroker?**

The Oracle Tuxedo EventBroker is a tool that provides asynchronous routing of application events among the processes running in a Oracle Tuxedo application. It also distributes system events to whichever application processes want to receive them.

The EventBroker performs the following tasks:

- Monitors events and notifies subscribers when events are posted via tppost( $3c$ ).
- Keeps an administrator informed of changes in an application.
- Provides a system-wide summary of events.
- Provides a tool through which an event can trigger a variety of notification activities.
- Provides a filtering capability, providing additional conditions to the posted event's buffer.
- **Note:** For a sample application that you can copy and run as a demo, see "Tutorial for [b](http://download.oracle.com/docs/cd/E35855_01/tuxedo/docs12c/tutor/tutba.html)ankapp, a Full C Application" in *Tutorials for Developing Oracle Tuxedo ATMI Applications*.

The EventBroker recognizes over 100 meaningful state transitions to a MIB object as system events. A posting for a system event includes the current MIB representation of the object on which the event occurred and some event-specific fields that identify the event that occurred. For example, if a machine is partitioned, an event is posted with the following:

- $\bullet$  The name of the affected machine, as specified in the  $T$ \_MACHINE class, with all the attributes of that machine
- Some event attributes that identify the event as *machine partitioned*

You can use the EventBroker simply by subscribing to system events. Then, instead of having to query for MIB records, you can be informed automatically when events occur in the MIB by receiving FML data buffers representing MIB objects.

# <span id="page-100-0"></span>**How the EventBroker Works**

The Oracle Tuxedo EventBroker is a tool through which an arbitrary number of *suppliers* **of event notifications** can post messages for an arbitrary number of *subscribers*. The suppliers of such notifications may be application or system processes operating as clients or servers. The subscribers of such notifications may be administrators or application processes operating as clients or servers.

Client and server processes using the EventBroker communicate with one another based on a set of *subscriptions*. Each process sends one or more subscription requests to the EventBroker, identifying the event types that the process wants to receive. The EventBroker, in turn, acts like a newspaper delivery person who delivers newspapers only to customers who have paid for a subscription. For these reasons, the paradigm on which the EventBroker is based is described as *publish-and-subscribe* communication.

Event suppliers (either clients or servers) notify the EventBroker of events as they occur. We refer to this type of notification as *posting* an event. Once an event supplier posts an event, the EventBroker matches the posted event with the subscribers that have subscribed for that event type. Subscribers may be administrators or application processes. When the EventBroker finds a match, it takes the action specified for each subscription; subscribers are notified and any other actions specified by subscribers are initiated.

[Figure](#page-101-0) 5-1 shows how the EventBroker handles event subscriptions and postings.

<span id="page-101-0"></span>**Figure 5-1 Posting and Subscribing to an Event**

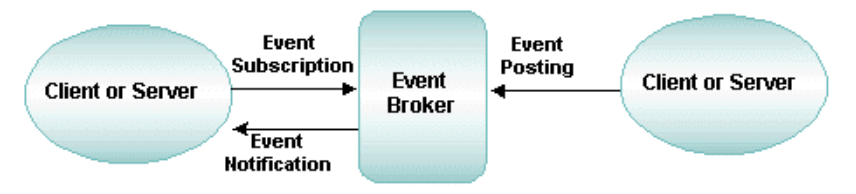

As the administrator for your Oracle Tuxedo application, you can enter subscription requests on behalf of client and server processes through calls to the T\_EVENT\_COMMAND class of the [EVENT\\_MIB\(5\)](http://download.oracle.com/docs/cd/E35855_01/tuxedo/docs12c/rf5/rf5.html). You can also invoke the [tpsubscribe\(3c\)](http://download.oracle.com/docs/cd/E35855_01/tuxedo/docs12c/rf3c/rf3c.html) function to subscribe, programmatically, to an event by using the EventBroker.

# **Event Notification Methods**

The EventBroker subscription specifies one of the notification methods shown in [Figure](#page-101-1) 5-2.

#### <span id="page-101-1"></span>**Figure 5-2 Supported Notification Methods**

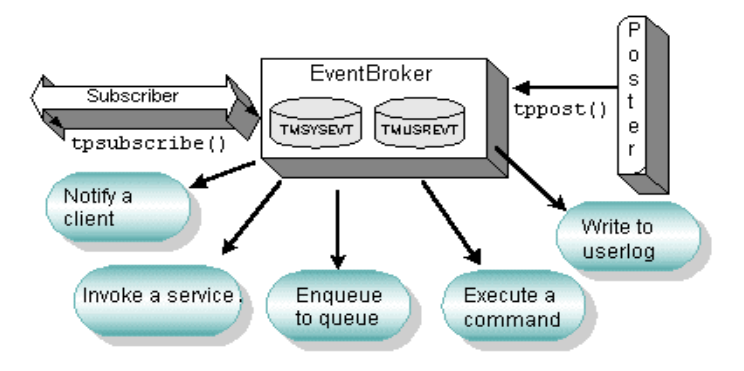

- Notify a client—the EventBroker keeps track of a client's interest in particular events and notifies the client, without being prompted, when such an event occurs. For this reason, this method is called *unsolicited notification*.
- Invoke a service—if a subscriber wants event notifications to be passed to service calls, the subscriber process should invoke the tpsubscribe() function to provide the name of the service to be called.
- Enqueue message to stable-storage queues—for subscriptions with requests to send event notifications to stable-storage queues, the EventBroker will obtain a queue space, queue name, and correlation identifier. A subscriber specifies a queue name when subscribing to an event. The correlation identifier can be used to differentiate among multiple subscriptions for the same event expression and filter rule, that are destined for the same queue.
- Execute a command—when an event is posted, the buffer associated with it is transformed into a system command that is then executed. For example, the buffer may be changed to a system command that sends an e-mail message. This process must be executed through the MIB.
- Write messages to the user log—when events are detected and matched by the EventBroker, the specified messages are written to the user log, or ULOG. This process must be executed through the MIB.

# **Severity Levels of System Events**

The EventBroker assigns one of three levels of severity to system events such as server terminations or network failure.

[Table](#page-102-0) 5-2 shows the severity levels of system events.

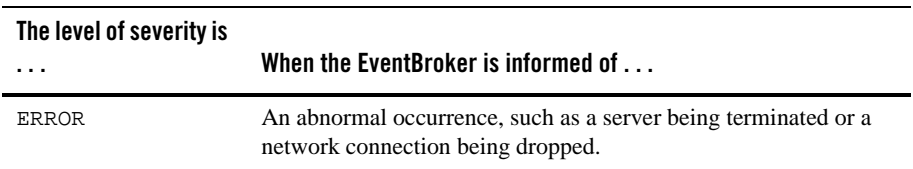

#### <span id="page-102-0"></span>**Table 5-2 Severity Levels of System Events**

| The level of severity is          | When the EventBroker is informed of                                                                                                    |
|-----------------------------------|----------------------------------------------------------------------------------------------------|
| INFO (short for<br>"Information") | A state change resulting from a process or a change in the<br>configuration.                                                                                                    |
| WARN (short for<br>"Warning")     | The fact that a client has not been allowed to join the application<br>because it failed authentication. A configuration change that<br>threatens the performance of the application has occurred. |

**Table 5-2 Severity Levels of System Events**

#### <span id="page-103-0"></span>**What Are the Benefits of Brokered Events?**

- Anonymous communication—the Event Broker enables Oracle Tuxedo programs to subscribe to events in which they are interested and it keeps track of all subscriptions. Therefore, a subscriber to one event does not need to know which programs subscribe to the same event, and a poster of an event does not need to know which other programs subscribe to that event. This anonymity allows subscribers to come and go without synchronizing with posters.
- Decoupling of exception conditions—a publish-and-subscribe communication model allows the software detecting an exception condition to be decoupled from the software handling the exception condition.
- Tight integration with the Oracle Tuxedo system—the EventBroker retains functionality such as message buffers, messaging paradigms, distributed transactions, and ACL permission checks for event postings.
- Variety of notification methods—when a client or server subscribes to a system event (such as the termination of a server) or an application event (such as an ATM machine running out of money), it specifies an action that the EventBroker should take when it is notified that the target event has occurred.

If the subscriber is an Oracle Tuxedo client, it can do one of the following at the time it subscribes:

- Request unsolicited notification
- Name a service routine that should be invoked
- Name an application queue in which the EventBroker should store the data for later processing

If the subscriber is an Oracle Tuxedo server, it can do one of the following at the time it subscribes:

- Specify a service request
- Name an application queue in which the EventBroker should store the data

#### **See Also**

- ["Subscribing to Events" on page](#page-106-0) 6-1
- "Subscribing, Posting, and Unsubscribing to Events with the ATMI and the EVENT\_MIB" [on page](#page-108-0) 6-3 in *Introducing Oracle Tuxedo ATMI*
- <sup>z</sup> [EVENT\\_MIB\(5\)](http://download.oracle.com/docs/cd/E35855_01/tuxedo/docs12c/rf5/rf5.html) in the *File Formats, Data Descriptions, MIBs, and System Processes Reference*
- <sup>z</sup> [tpsubscribe\(3c\)](http://download.oracle.com/docs/cd/E35855_01/tuxedo/docs12c/rf3c/rf3c.html) in the *Oracle Tuxedo ATMI C Function Reference*
- <sup>z</sup> [tpunsubscribe\(3c\)](http://download.oracle.com/docs/cd/E35855_01/tuxedo/docs12c/rf3c/rf3c.html) in the *Oracle Tuxedo ATMI C Function Reference*

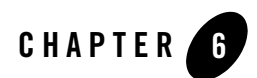

# <span id="page-106-0"></span>Subscribing to Events

This topic includes the following sections:

- [Process of Using the EventBroker](#page-106-1)
- [How to Configure EventBroker Servers](#page-107-0)
- [How to Set the Polling Interval](#page-108-1)
- [Subscribing, Posting, and Unsubscribing to Events with the ATMI and the EVENT\\_MIB](#page-108-2)
- [Subscribing, Posting, and Unsubscribing to Events across Domains](#page-111-0)
- [How to Select a Notification Method](#page-114-0)
- [How to Cancel a Subscription to an Event](#page-115-0)
- [How to Use the EventBroker with Transactions](#page-115-1)

# <span id="page-106-1"></span>**Process of Using the EventBroker**

Use of the EventBroker requires the completion of several preparatory steps. The following flowchart lists these steps and indicates whether each step should be performed by an application administrator or programmer.

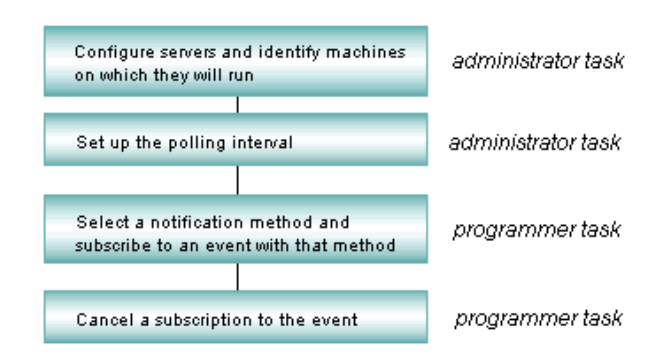

For instructions on any of these tasks, click on the appropriate box in the flowchart.

**Note:** A good way to learn how the EventBroker works is by running bankapp, the sample application delivered with the Oracle Tuxedo system. To find out how to copy bankapp and run it as a demo, see ["Tutorial for bankapp,](http://download.oracle.com/docs/cd/E35855_01/tuxedo/docs12c/tutor/tutba.html) a Full C Application" in *Tutorials for Developing Oracle Tuxedo ATMI Applications<Default ? Font>*.

# <span id="page-107-0"></span>**How to Configure EventBroker Servers**

A client accesses the EventBroker through either of two servers provided by the Oracle Tuxedo system: [TMUSREVT\(5\)](http://download.oracle.com/docs/cd/E35855_01/tuxedo/docs12c/rf5/rf5.html), which handles application events, and  $TMSYSEVT(5)$ , which handles system events. Both servers process events and trigger the sending of notification to subscribers.

To set up the Oracle Tuxedo EventBroker on your system, you must configure either or both of these servers in the SERVERS section of the UBBCONFIG file, as shown in the following example.

```
 *SERVERS
  TMSYSEVT SRVGRP=ADMIN1 SRVID=100 RESTART=Y GRACE=900 MAXGEN=5 
    CLOPT="-A --" TMSYSEVT SRVGRP=ADMIN2 SRVID=100 RESTART=Y GRACE=900 MAXGEN=5 
    CLOPT="-A -- S -S -p 90" TMUSREVT SRVGRP=ADMIN1 SRVID=100 RESTART=Y
    MAXGEN=5 GRACE=3600 
    CLOPT=" -A --" TMUSREVT SRVGRP=ADMIN2 SRVID=100 RESTART=Y
    MAXGEN=5 GRACE=3600 
   CLOPT=" -A -- -S -p 120"
```
We recommend that you assign the principal server to the MASTER site, even though either server can reside anywhere on your network.

**Note:** You can reduce the network traffic caused by event postings and notifications by assigning secondary servers to other machines in your network.

# **How to Set the Polling Interval**

Periodically, the secondary server polls the primary server to obtain the current subscription list, which includes filtering and notification rules. By default, polling is done every 30 seconds. If necessary, however, you can specify a different interval.

You can configure the polling interval (represented in seconds) with the  $-p$  command-line option in [TMUSREVT\(5\)](http://download.oracle.com/docs/cd/E35855_01/tuxedo/docs12c/rf5/rf5.html) or [TMSYSEV\(5\)](http://download.oracle.com/docs/cd/E35855_01/tuxedo/docs12c/rf5/rf5.html) entries in the configuration file, as follows:

-p *poll\_seconds*

It may appear that event messages are lost while subscriptions are being added and secondary servers are being updated.

# **Subscribing, Posting, and Unsubscribing to Events with the ATMI and the EVENT\_MIB**

As the administrator for your Oracle Tuxedo application, you can enter subscription requests on behalf of a client or server process through calls to the T\_EVENT\_COMMAND class of the [EVENT\\_MIB\(5\)](http://download.oracle.com/docs/cd/E35855_01/tuxedo/docs12c/rf5/rf5.html). You can also use invoke the  $t$  psubscribe(3c) function to subscribe, programmatically, to an event.

[Figure](#page-108-0) 6-1 shows how clients and servers use the EventBroker to subscribe to events, to post events, and to unsubscribe to events.

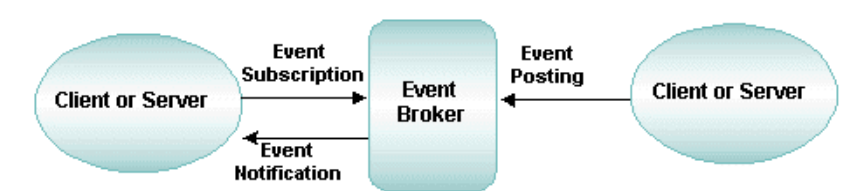

#### <span id="page-108-0"></span>**Figure 6-1 Subscribing to an Event**

# **Identifying Event Categories Using eventexpr and filter**

Clients or servers can subscribe to events by calling tpsubscribe( $3c$ ). The tpsubscribe() function takes one required argument: *eventexpr*. The value of *eventexpr* can be a wildcard string that identifies the set of event names about which the user wants to be notified. Wildcard strings are described on the [tpsubscribe\(3c\)](http://download.oracle.com/docs/cd/E35855_01/tuxedo/docs12c/rf3c/rf3c.html) reference page in the *Oracle Tuxedo ATMI C Function Reference<Default ? Font>*.

As an example, a user on a UNIX system platform who wants to be notified of all events related to the category of networking can specify the following value of *eventexpr*:

\.SysNetwork.\*

The backslash preceding the period (.) indicates that the period is literal. (Without the preceding backslash, the period (.) would match any character except the end-of-line character.) The combination  $\cdot$  at the end of \.SysNetwork.  $\cdot$  matches zero or more occurrences of any character except the end-of-line character.

In addition, clients or servers can filter event data by specifying the optional *filter* argument when calling tpsubscribe(). The value of *filter* is a string containing a Boolean filter rule that must be evaluated successfully before the EventBroker posts the event.

As an example, a user who wants to be notified *only* about system events having a severity level of ERROR can specify the following value of *filter*:

"TA\_EVENT\_SEVERITY='ERROR'"

When an event name is posted that evaluates successfully against *eventexpr*, the EventBroker tests the posted data against the filter rule associated with *eventexpr*. If the data passes the filter rule or if there is no filter rule for the event, the subscriber receives a notification along with any data posted with the event.

### **Accessing the EventBroker**

Your application can access the EventBroker through either the ATMI or the EVENT  $MIB(5)$ . [Table](#page-110-0) 6-1 describes both methods.

| <b>Function</b>   | <b>Purpose</b>                                                                                                    |
|-------------------|----------------------------------------------------------------------------------------------------|
| tppost(3c)        | Notifies the EventBroker, or posts an event and any<br>accompanying data. The event is named by the eventname<br>argument and the data argument, if not NULL, points to the data.<br>The posted event and data are dispatched by the Oracle Tuxedo<br>EventBroker to all subscribers with subscriptions that<br>successfully evaluate against eventname and optional filter<br>rules that successfully evaluate against data.                                                                                                    |
| tpsubscribe(3c)   | Subscribes to an event or a set of events named by eventexpr.<br>Subscriptions are maintained by the Oracle Tuxedo EventBroker,<br>and are used to notify subscribers when events are posted via<br>tppost (). Each subscription specifies one of the following<br>notification methods: client notification, service calls, message<br>enqueuing to stable-storage queues, executing of commands, and<br>writing to the user log. Notification methods are determined by<br>the subscriber's process type (that is, whether the process is a<br>client or a server) and the arguments passed to tpsubscribe ().               |
| tpunsubscribe(3c) | Removes an event subscription or a set of event subscriptions<br>from the Oracle Tuxedo EventBroker's list of active<br>subscriptions. subscription is an event subscription handle<br>returned by tpsubscribe (). Setting subscription to the<br>wildcard value, -1, directs tpunsubscribe to unsubscribe to<br>all nonpersistent subscriptions previously made by the calling<br>process. Nonpersistent subscriptions are those made without the<br>TPEVPERSIST bit setting in the ctl->flags parameter of<br>tpsubscribe (). Persistent subscriptions can be deleted only<br>by using the handle returned by tpsubscribe(). |
| N/A               | The EVENT_MIB is a management information base (MIB) that<br>stores subscription information and filtering rules. In your own<br>application, you cannot define new events for the Oracle Tuxedo<br>EventBroker using EVENT_MIB, but you can customize the<br>EventBroker to track events and notify subscribers of occurrences<br>of special interest to the application.<br>You can use the EVENT_MIB to subscribe to an event, or to<br>modify or cancel a subscription.                                                                                                    |
|                   |                                                                                                    |

<span id="page-110-0"></span>**Table 6-1 Accessing the EventBroker**

**Note:** [tppost\(3c\)](http://download.oracle.com/docs/cd/E35855_01/tuxedo/docs12c/rf3c/rf3c.html), [tpsubscribe\(3c\)](http://download.oracle.com/docs/cd/E35855_01/tuxedo/docs12c/rf3c/rf3c.html), and [tpunsubscribe\(3c\)](http://download.oracle.com/docs/cd/E35855_01/tuxedo/docs12c/rf3c/rf3c.html) are C functions. Equivalent routines ([TPPOST\(3cbl\)](http://download.oracle.com/docs/cd/E35855_01/tuxedo/docs12c/rf3cbl/rf3cbl.html), [TPSUBSCRIBE\(3cbl\)](http://download.oracle.com/docs/cd/E35855_01/tuxedo/docs12c/rf3cbl/rf3cbl.html), and [TPUNSUBSCRIBE\(3cbl\)](http://download.oracle.com/docs/cd/E35855_01/tuxedo/docs12c/rf3cbl/rf3cbl.html)) are provided for COBOL programmers. See the *Oracle Tuxedo ATMI C Function Reference<Default ? Font>* and the *Oracle Tuxedo ATMI COBOL Function Reference<Default ? Font>* for details.

# **Subscribing, Posting, and Unsubscribing to Events Across Domains**

# **Overview**

Tuxedo is now equipped to subscribe, post, and unsubscribe brokered events in cross domain environment.

To realize such feature, two new sections, DM\_EVT\_IN and DM\_EVT\_OUT, are added to DMCONFIG to manage static event in/out information.

For details of DM\_EVT\_IN and DM\_EVT\_OUT, see "[DMCONFIG\(5\)](../rf5/rf5.html)" in *Tuxedo Reference Guide*.

Note: In UBBCONFIG, the EvtBroker server should be configured prior to the GWT server as GWT will subscribe the configured events to the EvtBroker when starting up.

# **Configurations in DMCONFIG**

### **How to Process Brokered Events Crossing Domains**

[Figure](#page-112-0) 6-2 as below illustrates a typical processing flow of subscribing, posting, and unsubscribing a brokered event in cross domain environment.

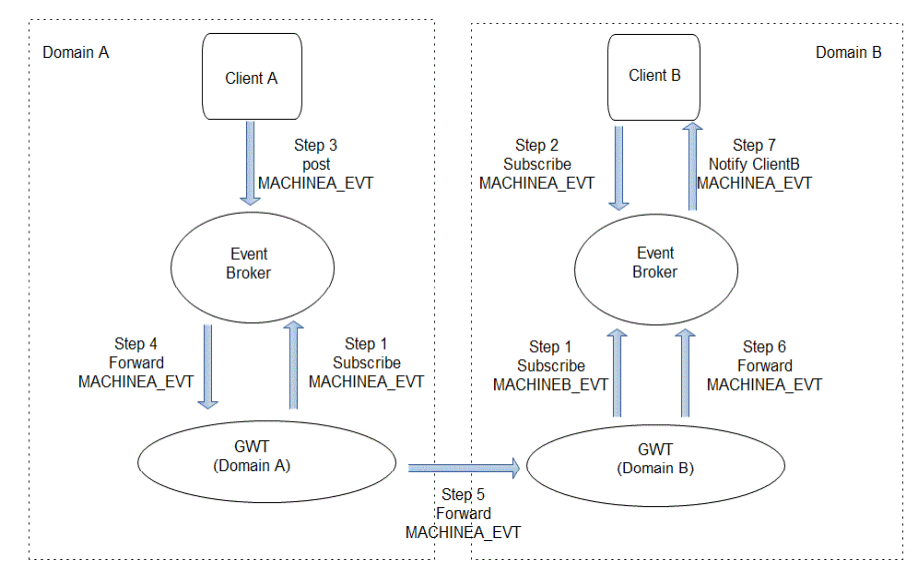

#### <span id="page-112-0"></span>**Figure 6-2 Cross Domain Event Overall Flow**

### **How to Configure DMCONFIG — Case Study**

This use case elaborates how to get DMCONFIG well configured.

As shown on [Figure](#page-112-0) 6-2, two clients (Client A and Client B) are located in two domains (Domain A and Domain B), each has one machine within SHM mode (Machine A and Machine B).

For machine A, use dmloadcf to create new BDMCONFIG with additional configurations in DMCONFIG as below, and then tmboot Tuxedo.

\*DM\_EVT\_IN MACHINEB\_EVT

LACCESSPOINT=DOMAINA

\*DM\_EVT\_OUT MACHINEA\_EVT

LACCESSPOINT= DOMAINA RACCESSPOINT= DOMAINB

For machine B, use dmloadcf to create new BDMCONFIG with additional configurations in DMCONFIG as below, and then tmboot Tuxedo.

\*DM\_EVT\_IN MACHINEA\_EVT

LACCESSPOINT=DOMAINB

\*DM\_EVT\_OUT MACHINEB\_EVT

> LACCESSPOINT= DOMAINB RACCESSPOINT= DOMAINA

After configuring as above, take a two-step test as below by two clients.

- 1. Client B issues tpsubscribe ("MACHINEA\_EVT") on Machine B;
- 2. Client A issues tppost ("MACHINEA\_EVT") on Machine A.

Result: Client B will receive the event MACHINEA\_EVT if DMCONFIG is configured correctly.

In cross domain environment, all events should be explicitly imported or exported — requests for an unknown domain will not be accepted. Once configured correctly, GWT server will automatically subscribe every configured event to the local Event Broker when Tuxedo starts up. When receiving a remote event message, local GWT will forward this request to Event Broker. On the other side, when a local event is posted, the Event Broker will forward this event to the local GWT which has subscribed such event. After that, the local GWT will forward this event to the configured remote domain's GWT.

# **Dynamically Modifying the Event Configurations**

Besides allowing users to set up static configurations as above, Tuxedo provides two administration methods to dynamically modify the event configurations as needed without shutting the system down: dmadmin command and MIB operations.

For "dmadmin" command, two sub-commands ("advertiseevent" and "unadvertiseevent") and two sections ("EVENTS\_IN" and "EVENTS\_OUT") are added to support the modification of event configurations dynamically. Related classes are added in MIB operations.

For detailed information, see [dmadmin\(1\)](../rfcm/rfcmd.html) in *Tuxedo Command Reference*, and [DM\\_MIB\(5\)](../rf5/rf5.html) in *Tuxedo Reference Guide*.

# **Interoperability**

The cross domain event broker feature is supported only when both GWT and EvtBroker are running Oracle Tuxedo 12c Release 1 (12.1.1).

# **How to Select a Notification Method**

The EventBroker supports a variety of methods for notifying subscribers of events, as shown in [Figure](#page-114-0) 6-3.

<span id="page-114-0"></span>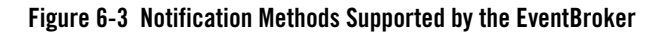

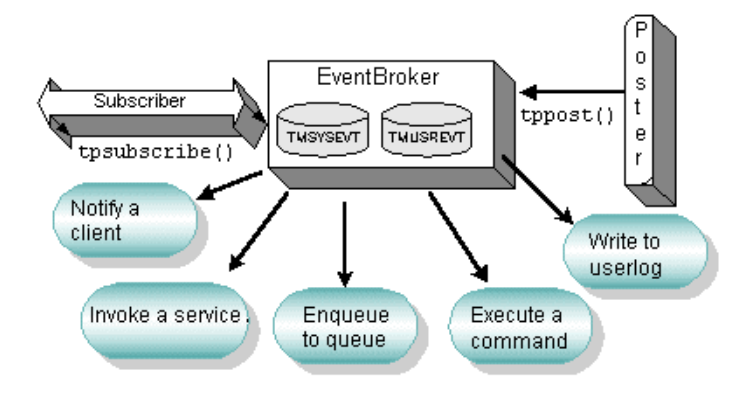

Whichever notification method you choose, the procedure for implementing it is the same: in your call to tpsubscribe(), specify an argument that refers to a structure of type TPEVCTL.

If the value of the argument is NULL, the EventBroker sends an unsolicited message to the subscriber. Two of these methods, having the notification sent to a service and having it sent to a queue in stable storage, cannot be requested directly by a client. Instead, a client must invoke a service routine to subscribe on its behalf.

For each subscription, you can select any of the following notification methods. The EventBroker can:

• Notify the client—the EventBroker keeps track of events in which the client is interested and sends unsolicited notifications to the client when they occur. Some events are anonymously posted. A client can join an application, regardless of whether any other clients have subscribed, and post events to the EventBroker. The EventBroker matches these events against its database of subscriptions and sends an unsolicited notification to the appropriate clients. (See the definition of the  $T$  EVENT CLIENT class in the [EVENT\\_MIB\(5\)](http://download.oracle.com/docs/cd/E35855_01/tuxedo/docs12c/rf5/rf5.html) entry in the *File Formats, Data Descriptions, MIBs, and System Processes Reference<Default ? Font>*.)

- Invoke a service—if a subscriber wants event notifications to be sent to service calls, then the ctl parameter must point to a valid TPEVCTL structure. (See the definition of the T\_EVENT\_SERVICE class in the [EVENT\\_MIB\(5\)](http://download.oracle.com/docs/cd/E35855_01/tuxedo/docs12c/rf5/rf5.html) entry in the *File Formats, Data Descriptions, MIBs, and System Processes Reference<Default ? Font>*.)
- Enqueue messages to stable-storage queues—for subscriptions to stable-storage queues, a queue space, queue name, and correlation identifier are specified, in addition to values for eventexpr and filter, so that matching can be performed. The correlation identifier can be used to differentiate among several subscriptions characterized by the same event expression and filter rule, and destined for the same queue. (See the definition of the T\_EVENT\_QUEUE class in the [EVENT\\_MIB\(5\)](http://download.oracle.com/docs/cd/E35855_01/tuxedo/docs12c/rf5/rf5.html) entry in the *File Formats, Data Descriptions, MIBs, and System Processes Reference<Default ? Font>*.)
- Execute commands—using the T\_EVENT\_COMMAND class of the EVENT\_MIB, subscribers can invoke an executable process. When a match is found, the data is used as the name of the executable process and any required options. (See the definition of the T\_EVENT\_COMMAND class in the [EVENT\\_MIB\(5\)](http://download.oracle.com/docs/cd/E35855_01/tuxedo/docs12c/rf5/rf5.html) entry in the *File Formats, Data Descriptions, MIBs, and System Processes Reference<Default ? Font>*.)
- Write messages to the user  $log$  (ULOG)—using the T\_EVENT\_USERLOG class of the EVENT\_MIB, subscribers can write system USERLOG messages. When events are detected and matched, they are written to the USERLOG. (See the definition of the T\_EVENT\_USERLOG class in the [EVENT\\_MIB\(5\)](http://download.oracle.com/docs/cd/E35855_01/tuxedo/docs12c/rf5/rf5.html) entry in the *File Formats, Data Descriptions, MIBs, and System Processes Reference<Default ? Font>*.)

# **How to Cancel a Subscription to an Event**

When a client leaves an application by calling [tpterm\(3c\)](http://download.oracle.com/docs/cd/E35855_01/tuxedo/docs12c/rf3c/rf3c.html), all of its subscriptions are *canceled* unless the subscription is specified as persistent. (If persistent, the subscription continues to receive postings even after a client performs a tpterm().) If the client later rejoins the application and wants to renew those subscriptions, it must subscribe again.

A well-behaved client unsubscribes before calling tpterm(). This is accomplished by issuing a [tpunsubscribe\(3c\)](http://download.oracle.com/docs/cd/E35855_01/tuxedo/docs12c/rf3c/rf3c.html) call before leaving an application.

# **How to Use the EventBroker with Transactions**

Special handling is needed to use the EventBroker with transactions.

• Before you can use the EventBroker with transactions, you must configure the NULL\_TMS parameter with the  $TMUSEVT(5)$  server for the server groups in which the EventBroker is running.

- The advantage of posting an event in a transaction is that all of the work, including work not related to the posting, is guaranteed to be complete if the transaction is successful. If any work performed within the transaction fails, it is guaranteed that all the work done within the transaction will be rolled back. The disadvantage is that the poster takes a risk that something may cause the transaction to be aborted, and the posting will be lost.
- To specify that a subscription is part of a transaction, use the TPEVTRAN flag with  $tpsubscripte(3c)$ . If the subscription is made transactionally, the action taken in response to an event will be part of the caller's transaction.
	- **Note:** This method can be used only for subscriptions that cause an Oracle Tuxedo service to be invoked, or that cause a record to be enqueued on a permanent queue.

# **How Transactions Work with the EventBroker**

If both a poster and a subscriber agree to link their transactions, they create a form of voting. The poster makes an assertion that something is true and infects the message with this transaction. (In other words, the message that leaves the originating process is marked as being associated with the transaction.) The transaction goes to the EventBroker.

The EventBroker's actions, such as calling the service or putting a message in the queue for the subscriber, are also part of the same transaction. If a service routine that is running encounters an error, it can fail the transaction, rolling back everything, including all other transactional subscriptions and the poster's original transaction, which might have invoked other services and performed other database work. The poster makes an assertion ("I'm about to do this"), provides data, and links the data to its transaction.

A number of anonymous subscribers, that is, subscribers about which the poster knows nothing, are invoked transactionally. If any subscriber fails to link its work with the poster's work, the whole transaction is rolled back. All transactional subscribers must agree to link their work with the poster's work, or all the work is rolled back. If a poster has not allowed the posting to participate in its transaction, the EventBroker starts a separate transaction, and gathers all the transactional subscriptions into that transaction. If any of these transactions fail, all the work done on behalf of the transactional subscriptions is rolled back, but the poster's transaction is not rolled back. This process is controlled by the TPEVTRAN flag.

### **Example of Using the EventBroker with Transactions**

A stock trade is about to be completed by a brokerage application. A number of database records have been updated by various services during the trade transaction. A posting states that the trade is about to happen.

An application responsible for maintaining an audit trail of such trades has subscribed to this event. Specifically, the application has requested the placement of a record in a specified queue whenever an event of this type is posted. A service routine responsible for determining whether trades can be performed, also subscribes to this type of event; it, too, is notified whenever such a trade is proposed.

If all goes well, the trade is completed and an audit trail is made.

If an error occurs in the queue and no audit trail can be made, the entire stock trade is rolled back. Similarly, if the service routine fails, the transaction is rolled back. If all is successful, the trade is made and the transaction is committed.

# **See Also**

- [What Is an Event?](#page-98-0)
- ["Managing Events Using EventBroker"](../int/intman.html) in *Introducing Oracle Tuxedo ATMI<Default ? Font>*
- <sup>z</sup> ["Using Event-based Communication"](../tutor/tutov.html) in *Tutorials for Developing Oracle Tuxedo ATMI Applications<Default ? Font>*
- <sup>z</sup> [tppost\(3c\)](http://download.oracle.com/docs/cd/E35855_01/tuxedo/docs12c/rf3c/rf3c.html), [tpsubscribe\(3c\)](http://download.oracle.com/docs/cd/E35855_01/tuxedo/docs12c/rf3c/rf3c.html), and [tpunsubscribe\(3c\)](http://download.oracle.com/docs/cd/E35855_01/tuxedo/docs12c/rf3c/rf3c.html) in the *Oracle Tuxedo ATMI C Function Reference<Default ? Font>*
- <sup>z</sup> [TPPOST\(3cbl\)](http://download.oracle.com/docs/cd/E35855_01/tuxedo/docs12c/rf3cbl/rf3cbl.html), [TPSUBSCRIBE\(3cbl\)](http://download.oracle.com/docs/cd/E35855_01/tuxedo/docs12c/rf3cbl/rf3cbl.html), and [TPUNSUBSCRIBE\(3cbl\)](http://download.oracle.com/docs/cd/E35855_01/tuxedo/docs12c/rf3cbl/rf3cbl.html) in the *Oracle Tuxedo ATMI COBOL Function Reference<Default ? Font>*
- <sup>z</sup> [EVENT\\_MIB\(5\)](http://download.oracle.com/docs/cd/E35855_01/tuxedo/docs12c/rf5/rf5.html), [EVENTS\(5\)](http://download.oracle.com/docs/cd/E35855_01/tuxedo/docs12c/rf5/rf5.html), [TMSYSEVT\(5\)](http://download.oracle.com/docs/cd/E35855_01/tuxedo/docs12c/rf5/rf5.html), and [TMUSREVT\(5\)](http://download.oracle.com/docs/cd/E35855_01/tuxedo/docs12c/rf5/rf5.html) in the *File Formats, Data Descriptions, MIBs, and System Processes Reference<Default ? Font>*

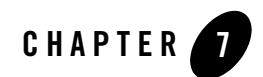

# Migrating Your Application

This topic includes the following sections:

- [What Is Migration?](#page-118-0)
- [Migration Options](#page-122-0)
- [How to Switch the Master and Backup Machines](#page-123-0)
- [How to Migrate Server Groups](#page-126-0)
- [How to Migrate Server Groups from One Machine to Another](#page-129-0)
- [Automatic Migration](#page-131-0)
- [How to Cancel a Migration](#page-132-0)
- [How to Migrate Transaction Logs to a Backup Machine](#page-133-0)

# <span id="page-118-0"></span>**What Is Migration?**

Under normal circumstances, an administrator performs daily administrative tasks on the configured MASTER machine. The DBBL on the MASTER machine monitors other machines in a configuration, handles configuration updates, and broadcasts dynamic changes to the TMIB. If the MASTER machine fails, for example, due to a machine crash, database corruptions, Oracle Tuxedo system problems, network partitioning, or application faults, the application does not stop running. Clients can still join the application, servers can still service requests, and naming is still available on each local machine. However, until the MASTER machine is restored, servers cannot be activated or deactivated, and an administrator cannot dynamically reconfigure the system.

Similarly, application servers are configured to run on specific machines to service client requests. However, if a machine fails or must be brought down to be serviced, the servers on that machine become unavailable. In each case, you can migrate the servers to a configured BACKUP or alternate machine.

An administrator who performs a migration in preparation for shutting down a machine for service or upgrading, does not face the problems inherent in a machine failure. Therefore an administrator in this situation has a relatively high degree of control over migration activities.

# **Performing a Master Migration**

A master migration is the process of moving the DBBL from the configured MASTER machine to the configured BACKUP machine so that servers can continue to be serviced while the configured MASTER machine is down. To start a migration, an administrator requests that the configured BACKUP assume the role of acting MASTER, and the configured MASTER, the role of acting BACKUP. The acting MASTER then performs all administrative functions: it begins monitoring other machines in the configuration and accepts any dynamic reconfiguration changes.

I[nFigure](#page-119-0) 7-1, Machine 2, the configured BACKUP machine, assumes the role of MASTER, while Machine 1, the configured MASTER, assumes the role of acting BACKUP. When the configured MASTER is available again, it can be reactivated from the acting MASTER (that is, the configured BACKUP). The configured MASTER then regains control as acting MASTER.

### <span id="page-119-0"></span>**Figure 7-1 Perfoming a Master Migration**

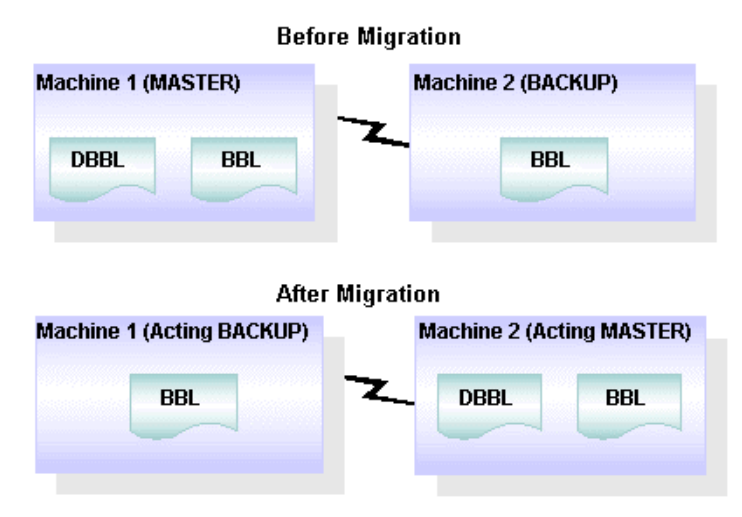

# **Migrating a Server Group**

For each group of servers, an administrator specifies a primary machine and an alternate machine. The process of migrating a server group involves activating the server group on the alternate machine.

In [Figure](#page-120-0) 7-2, GroupA is assigned to Machine 1 (that is, Machine 1 is configured as the primary machine); Machine 2 is configured as the alternate machine for GroupA. After migration, GroupA is activated on Machine 2, which means that all servers in this group and the services associated with them, are available on Machine 2 (the acting primary).

#### <span id="page-120-0"></span>**Figure 7-2 Migrating a Server Group**

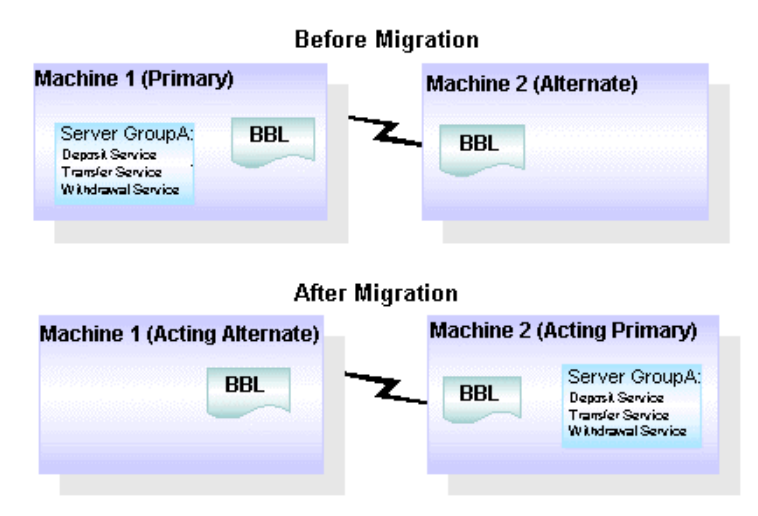

# **Migrating Machines**

While it is sometimes useful to migrate only a single server group, it is more often necessary to migrate an entire machine. This type of migration may be necessary, for example, when a computer fails. Migrating a machine involves migrating each of the server groups running on the machine. An alternate machine must be configured for each server group.

# **Performing a Scheduled Migration**

In a controlled situation, such as when a computer needs to be offline for a while, or needs to be upgraded, an administrator can preserve information about the current configuration for servers and services, and use that information when activating servers on alternate machines. Such use of configuration information is possible because server entries are retained on a primary machine, even after the servers are deactivated and become unavailable in response to a request for a migration.

You can migrate an entire server group or an entire machine. Migration of an entire machine is possible when the same machine is configured as the alternate for all the server groups on a primary machine. When that is not the case (that is, when different alternate machines are configured for different server groups on a primary machine), then the servers must be migrated by group, rather than by machine.

In [Figure](#page-122-1) 7-3, Machine 1 is the configured MASTER and the primary machine for GroupB; Machine 2 is the configured BACKUP. Server GroupB is configured with Machine 1 as its primary machine and Machine 3 as its alternate. If Machine 1 is taken down, Machine 2 becomes the acting MASTER, and Server GroupB is deactivated, migrated to its alternate (Machine 3), and reactivated.

#### <span id="page-122-1"></span>**Figure 7-3 Performing a Scheduled Migration**

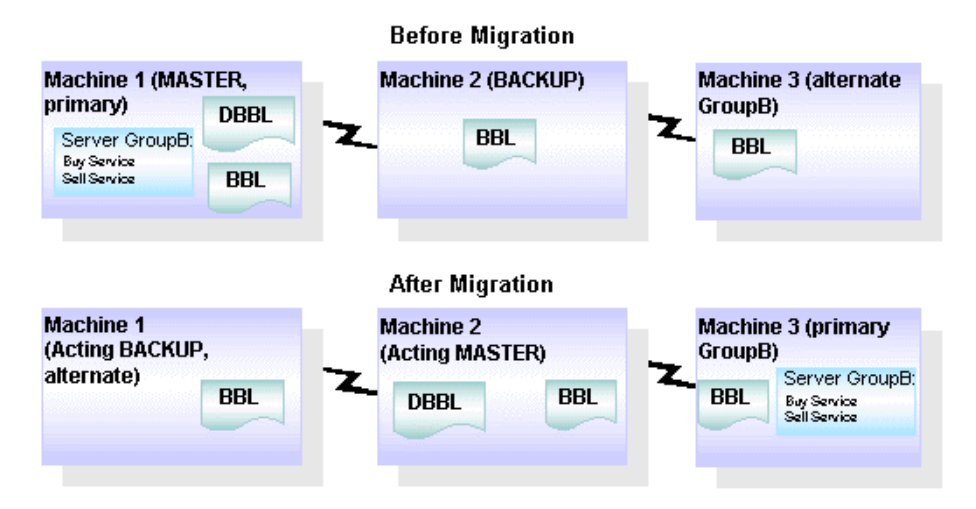

After deactivating all the servers in a group, you can migrate the group from the acting primary to the acting alternate. You do not need to specify which servers are running, which services are currently advertised, or which, if any, dynamic configuration changes are being made. The configured alternate machine obtains this information from the configuration information for the servers that is available on the configured primary machine, when the servers are deactivated. If data-dependant routing is being used and will continue to be used on the alternate machine, services are routed on the basis of the target group name, instead of the target machine name.

Whether you need to migrate an entire application or only portions of it, be sure to make the necessary changes with minimal service disruption. The integrity of all machines, networks, databases, and other components of your application must remain intact. The Oracle Tuxedo system provides a way to migrate an application while preserving the integrity of all its components.

# <span id="page-122-0"></span>**Migration Options**

The Oracle Tuxedo system allows you to migrate:

- A MASTER machine to a BACKUP [machine, and vice-versa](#page-123-0)
- [A server group from its primary machine to its alternate machine](#page-126-0)
- All server groups on a primary machine to an alternate machine
- [A transaction log](#page-133-0)

You can also cancel a migration.

By migrating a combination of the application components listed here, and using the system utilities for recovering a partitioned network, you can migrate entire machines.

# <span id="page-123-0"></span>**How to Switch the Master and Backup Machines**

When a MASTER machine must be shut down for maintenance, or is no longer accessible due to an unanticipated problem (such as a partitioned network), then you must transfer the work of the MASTER to a configured BACKUP machine.

**Note:** Before you can migrate the MASTER, both the MASTER and BACKUP machines must be running the same release of the Oracle Tuxedo system software.

This type of switching is done by migrating the DBBL from the MASTER to the BACKUP. To migrate the DBBL, enter the following command:

tmadmin master

In most cases, you need to migrate application servers to alternate sites, or restore the MASTER machine. For more detail about the  $t$ madmin command, see the  $t$ madmin(1) reference page in the *File Formats, Data Descriptions, MIBs, and System Processes Reference<Default ? Font>*.

# **Examples of Switching MASTER and BACKUP Machines**

The following two sample tmadmin sessions show how to switch MASTER and BACKUP machines regardless of whether the MASTER machine is accessible from the BACKUP machine. In [Listing](#page-123-1) 7-1, the MASTER machine is accessible, so the DBBL process is migrated from the MASTER to the **BACKUP** 

#### <span id="page-123-1"></span>**Listing 7-1 Switching MASTER and BACKUP When MASTER Is Accessible from BACKUP**

```
$ tmadmin
tmadmin - Copyright © 1987-1990 AT&T; 1991-1993 USL. All rights reserved.
```

```
> master
are you sure? [y,n] y
Migrating active DBBL from SITE1 to SITE2, please wait...
DBBL has been migrated from SITE1 to SITE2
> q
```
In [Listing](#page-124-0) 7-2, because the MASTER machine is not accessible from the BACKUP machine, the DBBL process is created on the BACKUP machine on backup node (SITE2).

#### <span id="page-124-0"></span>**Listing 7-2 Switching MASTER and BACKUP When MASTER Is Not Accessible from BACKUP**

```
$ tmadmin
...
TMADMIN_CAT:199: WARN: Cannot become administrator.Limited set of commands 
available.
> master
Are you sure? [y, n] y
Creating new DBBL on SITE2, please wait ...
New DBBL created on SITE2
> q
$ tmadmin
...
> pcl SITE1
          Cleaning the DBBL.
          Pausing 10 seconds waiting for system to stabilize.
          3 SITE1 servers removed from bulletin board
> q
```
In [Listing](#page-125-0) 7-3 and [Listing](#page-125-1) 7-4, after the old master (SITE1) becomes accessible again, execute the following commands to make the new MP mode work well. Make sure tlisten on both nodes starts up.

#### <span id="page-125-0"></span>**Listing 7-3 Make Sure the New MP Mode Works Well After the Old Master Is Accessible Again on Site 1**

```
$ tmadmin
> pcl SITE2
          Cleaning the DBBL.
          Pausing 10 seconds waiting for system to stabilize.
          3 SITE2 servers removed from bulletin board
> q
$tmshutdown -y
```
#### <span id="page-125-1"></span>**Listing 7-4 Make Sure the New MP Mode Works Well After the Old Master Is Accessible Again on Site 2**

```
$ tmadmin
...
> boot -B SITE1 -l SITE1
INFO: Oracle Tuxedo, Version 12.1.1.0, 64-bit, Patch Level (none)
Booting admin processes ...
exec BBL -A :
          on SITE1 -> process id=15044 ... Started.
Booting server processes ...
exec serverping -A :
          on SITE1 -> process id=15053 ... Started.
2 processes started.
```
#### > q

# <span id="page-126-0"></span>**How to Migrate Server Groups**

- 1. Configure an alternate location in the LMID parameter (for the server group being migrated) in the GROUPS section of the UBBCONFIG file. Servers in the group must specify RESTART=Y and the MIGRATE option must be specified in the RESOURCES section of the UBBCONFIG file.
- 2. If you are planning to migrate a group of servers, shut down each server in the group by issuing the following command:

tmshutdown -R -g *groupname*

3. Start a tmadmin session by entering the following command:

tmadmin

- 4. At the tmadmin prompt, enter one of the following commands:
	- To migrate all the servers in a single group, enter:

migrategroup(migg)

This command takes the name of a single server group as an argument.

– To migrate all the server groups on a machine (as specified by an LMID), enter:

migratemach(migm)

5. If transactions are being logged for a server being migrated as part of a group, you may need to move the TLOG to the BACKUP machine, load it, and "warm start" it.

### **How to Migrate a Server Group When the Alternate Machine Is Accessible from the Primary Machine**

To migrate a server group when the alternate machine is accessible from the primary machine, complete the following procedure.

1. Shut down the MASTER machine by entering the following command:

tmshutdown -R -g *groupname*

2. On the primary machine, start a tmadmin session by entering the following command: tmadmin

Administering an Oracle Tuxedo Application at Run Time **7-9**

3. Migrate the appropriate group by entering the following command:

migrategroup *groupname*

- 4. If necessary, migrate the transaction log.
- 5. If necessary, migrate the application data.

### **How to Migrate a Server Group When the Alternate Machine Is Not Accessible from the Primary Machine**

To migrate a server group when the alternate machine is not accessible from the primary machine, switch the MASTER and BACKUP machines, if necessary.

- 1. On the alternate machine, start a tmadmin session by entering the following command: tmadmin
- 2. Request cleanup and restart of any servers on the primary machine that require these operations by entering the following command:

pclean *primary\_machine*

3. Transfer the appropriate server group to a configured alternate machine by entering the following command:

migrate *groupname*

4. Boot the newly migrated server group by entering the following command:

boot -g *groupname*

### **Examples of Migrating a Server Group**

The following two sample sessions show how you can migrate a server group, regardless of whether the alternate machine is accessible from the primary machine. In [Listing](#page-127-0) 7-5, the alternate machine is accessible from the primary machine.

#### <span id="page-127-0"></span>**Listing 7-5 Migrating a Group When the Alternate Machine Is Accessible from the Primary Machine**

```
$ tmshutdown -R -g GROUP1
Shutting down server processes...
Server ID = 1 Group ID = GROUP1 machine = SITE1: shutdown succeeded
1 process stopped.
```
#### How to Migrate Server Groups

```
$ tmadmin
tmadmin - Copyright © 1987-1990 AT&T; 1991-1993 USL. 
> migg GROUP1
migg successfully completed
> q
```
In [Listing](#page-128-0) 7-6, the alternate machine is not accessible from the primary machine.

#### <span id="page-128-0"></span>**Listing 7-6 Migrating a Group When the Alternate Machine Is Not Accessible from the Primary Machine**

```
$ tmadmin
tmadmin - Copyright © 1987-1990 AT&T; 1991-1993 USL. 
> pclean SITE1
Cleaning the DBBL.
Pausing 10 seconds waiting for system to stabilize.
3 SITE1 servers removed from bulletin board
> migg GROUP1
migg successfully completed.
> boot -g GROUP2
Booting server processes ...
exec simpserv -A :
on SITE2 -> process id=22699 ... Started.
1 process started.
> q
```
## <span id="page-129-0"></span>**How to Migrate Server Groups from One Machine to Another**

- 1. Use the LMID parameter to name the processor on which the server group(s) have been running. The alternate location must be the same for all server groups on the LMID.
- 2. In the RESOURCES section of the UBBCONFIG file, set the following parameters:
	- Set RESTART=Y for each server on the machine indicated by the LMID.
	- Specify the MIGRATE options.
- 3. Shut down all server groups and mark the servers in the groups as restartable by entering the following command:

tmshutdown -R

4. Use the  $t$ madmin(1) migratemach (migm) command to migrate all server groups from one machine to another when the primary machine must be shut down for maintenance or when the primary machine is no longer accessible. (The command takes one logical machine identifier as an argument.)

### **How to Migrate Machines When the Alternate Machine Is Accessible from the Primary Machine**

To migrate a machine when the alternate machine is accessible from the primary machine, complete the following procedure.

1. Shut down the MASTER machine by entering the following command on that machine:

```
tmshutdown -R -1 primary_machine
```
2. On the MASTER machine, start a tmadmin session by entering the following command:

tmadmin

3. At the tmadmin prompt, migrate the appropriate machine by entering the following command:

migratemach *primary\_machine*

- 4. If necessary, migrate the transaction log.
- 5. If necessary, migrate the application data.

### **How to Migrate Machines When the Alternate Machine Is Not Accessible from the Primary Machine**

To migrate a machine when the alternate machine is not accessible from the primary machine, switch the MASTER and BACKUP machines, if necessary.

- 1. On the alternate machine, start a tmadmin session by entering the following command: tmadmin
- 2. Request cleanup and restart of the primary machine that require these operations by entering the following command:

pclean *primary\_machine*

3. Transfer the appropriate server group to a configured alternate machine by entering the following command:

migratemach *primary\_machine*

4. Boot the newly migrated server group by entering the following command:

boot -l *alternate\_machine*

### **Examples of Migrating a Machine**

[Listing](#page-130-0) 7-7 shows how to migrate machines. In the first example, the alternate machine is accessible from the primary machine.

#### <span id="page-130-0"></span>**Listing 7-7 Migrating a Machine When the Alternate Machine Is Accessible from the Primary Machine**

```
$ tmshutdown -R -l SITE1
Shutting down server processes...
Server ID = 1 Group ID = GROUP1 machine = SITE1: shutdown 
succeeded 1 process stopped.
$ tmadmin
tmadmin - Copyright © 1987-1990 AT&T; 1991-1993 USL. 
> migm SITE1
migm successfully completed
> q
```
In [Listing](#page-131-1) 7-8, the alternate machine is not accessible from the primary machine.

#### <span id="page-131-1"></span>**Listing 7-8 Migrating a Machine When the Alternate Machine Is Not Accessible from the Primary Machine**

```
$ tmadmin
tmadmin - Copyright © 1987-1990 AT&T; 1991-1993 USL.
>pclean SITE1
Cleaning the DBBL.
Pausing 10 seconds waiting for system to stabilize.
3 SITE1 servers removed from bulletin board
> migm SITE1
migm successfully completed.
> boot -l SITE2
Booting server processes ...
exec simpserv -A :
on SITE2 -- process id=22782 ... Started.
1 process started.
>q
```
# <span id="page-131-0"></span>**Automatic Migration**

When only one logical machine fails (unreachable), the entities (DBBL and server groups) on that machine will be migrated by Automatic Migration feature if both such feature is enabled and the entity has backup machine defined in UBB. If the machine is unreachable merely due to network issue and the automatic migration is evoked, once the network issue is resolved and the "dead" machine comes back, one of the duplicate entities will be removed.

To enable the Automatic Migration feature, two threshold options are required to be configured in \*RESOURCES section of UBBCONFIG.

- <sup>z</sup> DBBLFAILOVER *numeric\_value* (0 <= *num* < 32768) The time threshold for migrating DBBL. If not specified, DBBLFAILOVER will be set as 0 by default. The Automatic Migration for DBBL will be enabled only if DBBLFAILOVER is configured greater than 0.
- $\bullet$  SGRPFAILOVER *numeric\_value* ( $0 \le$  *num*  $<$  32768)

The time threshold for migrating server groups. If not specified, SGRPFAILOVER will be set as 0 by default. The Automatic Migration for server groups will be enabled only if SGRPFAILOVER is configured greater than 0.

Besides that, two related attributes TA\_DBBLFAILOVER and TA\_SGRPFAILOVER are defined in T\_DOMAIN class for MIB operations.

See the [UBBCONFIG\(5\)](http://download.oracle.com/docs/cd/E35855_01/tuxedo/docs12c/rf5/rf5.html) or [TM\\_MIB\(5\)](http://download.oracle.com/docs/cd/E35855_01/tuxedo/docs12c/rf5/rf5.html) reference for more details.

### <span id="page-132-0"></span>**How to Cancel a Migration**

If you decide, after deactivating a server group or machine, that you do not want to continue, you can cancel the migration before reactivating the server group or machine. All the information in the name server for the deactivated servers and services is deleted.

To cancel a migration after a shutdown but before issuing the migrate command, enter one of the following commands shown in [Table](#page-132-1) 7-1.

| To $Cancel$          | Enter This Command                                         | As a Result                                                                                                    |
|----------------------|------------------------------------------------------------|----------------------------------------------------------------------------------------------------|
| Server migration     | tmadmin migrategroup -cancel<br>or<br>tmadmin migg -cancel | Server entries are deleted<br>from the bulletin board.<br>You must reboot the<br>servers once the migration<br>procedure is canceled. |
| Machine<br>migration | tmadmin migratemach -cancel<br>or<br>tmadmin migm -cancel  | The migration is stopped.                                                                                                    |

<span id="page-132-1"></span>**Table 7-1 How to Cancel a Migration**

### **Example of a Migration Cancellation**

The following sample tmadmin session in [Listing](#page-133-1) 7-9 shows how a server group and a machine can be migrated between their respective primary and alternate machines.

```
$tmadmin 
tmadmin - Copyright © 1987-1990 AT&T; 1991-1993 USL. 
> psr -g GROUP1 
a.out Name Queue Name Grp Name ID RqDone Ld Done Current Service
---------- ---------- -------- -- ------ ------- ---------------
simpserv 00001.00001 GROUP1 1 - - (DEAD MIGRATING)
> psr -g GROUP1 
TMADMIN_CAT:121: No such server
migg -cancel GROUP1
>boot -g GROUP1
Booting server processes...
exec simpserv -A:
on SITE1 ->process id_27636 ... Started. 1 process started.
> psr -g GROUP1 
a.out Name Queue Name Grp Name ID RqDone Ld Done Current Service
---------- ---------- -------- -- ------ ------- ---------------
simeserv 00001.00001 GROUP1 1 - - (-)
> q
```
# <span id="page-133-0"></span>**How to Migrate Transaction Logs to a Backup Machine**

To migrate a transaction log to a BACKUP machine, complete the following procedure.

1. Start a tmadmin session by entering the following command:

tmadmin

- 2. Shut down the servers in all the groups that write to the log, to prevent them from writing further entries.
- 3. Dump the TLOG into a text file by running the following command:

dumptlog [-z *config*] [-o *offset*] [-n *filename*] [-g *groupname*]

- **Note:** The TLOG is specified by the *config* and *offset* arguments. The value of *offset* defaults to 0; *name* defaults to TLOG. If the -g option is chosen, only those records coordinated by the TMS from *groupname* are dumped.
- 4. Copy *filename* to the BACKUP machine.

5. Read the file into the existing TLOG for the specified machine by entering the following command:

loadtlog -m *machine filename*

6. Force a warm start of the TLOG by entering the following command:

logstart *machine*

The system reads the information in the TLOG and uses it to create an entry in the transaction table in shared memory.

7. Migrate the servers to the BACKUP machine.

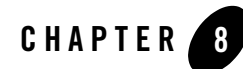

# Tuning a Oracle Tuxedo ATMI Application

This topic includes the following sections:

- [When to Use MSSQ Sets](#page-136-0)
- [How to Enable Load Balancing](#page-138-0)
- [How to Measure Service Performance Time](#page-138-1)
- [How to Assign Priorities to Interfaces or Services](#page-139-0)
- [Bundling Services into Servers](#page-140-0)
- [Enhancing Overall System Performance](#page-140-1)
- [Determining Your System IPC Requirements](#page-144-0)
- [Tuning IPC Parameters](#page-145-0)
- [Measuring System Traffic](#page-147-0)
- **Note:** For detailed information about tuning your applications in the Oracle Tuxedo CORBA environment, refer to the *Scaling, Distributing, and Tuning CORBA Applications* guide.

# <span id="page-136-0"></span>**When to Use MSSQ Sets**

**Note:** Multiple Servers, Single Queue (MSSQ) sets are not supported in Oracle Tuxedo CORBA servers.

The MSSQ scheme offers additional load balancing in Oracle Tuxedo ATMI environments. One queue is accommodated by several servers offering identical services at all times. If the server queue to which a request is sent is part of an MSSQ set, the message is dequeued to the first available server. Thus load balancing is provided at the individual queue level.

When a server is part of an MSSQ set, it must be configured with its own reply queue. When the server makes requests to other servers, the replies must be returned to the original requesting server; they must not be dequeued by other servers in the MSSQ set.

You can configure MSSQ sets to be dynamic so they automatically spawn and eliminate servers based upon a queue load.

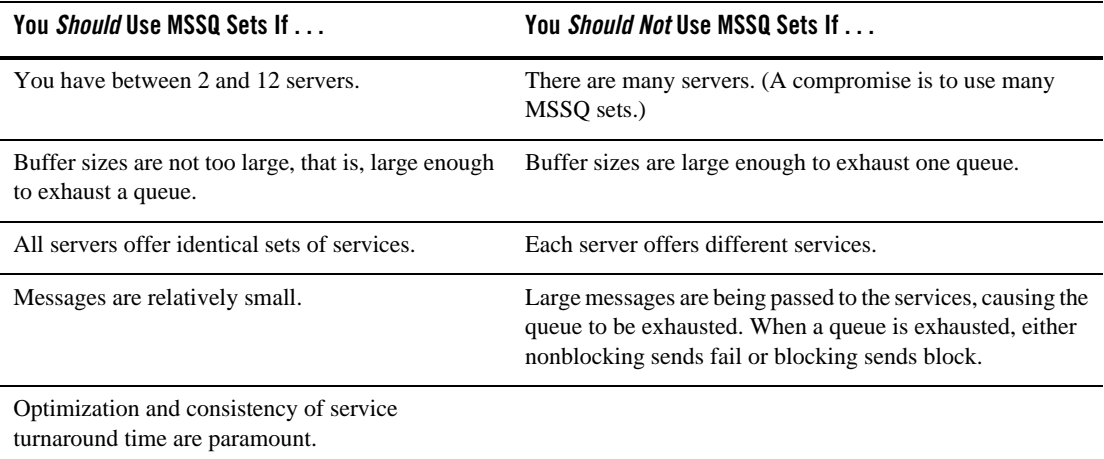

The following table specifies when it is beneficial to use MSSQ sets.

The following two analogies illustrate when it is beneficial to use MSSQ sets.

- A situation analogous to the appropriate use of MSSQ sets can be found in a bank at which several tellers performing identical services handle a single line of customers. The next available teller always takes the next person in line. In this scenario, each teller must be able to perform all customer services. In an Oracle Tuxedo environment, all servers set up to share a single queue must offer an identical set of services at all times. The advantage of MSSQ sets is that they offer a second form of load balancing at the individual queue level.
- A supermarket at which different cashiers accept different forms of payment (some accept credit cards, while others accept only cash) is similar to a Oracle Tuxedo application in which MSSQ sets should not be used.

# <span id="page-138-0"></span>**How to Enable Load Balancing**

To alleviate the performance degradation resulting from heavy system traffic, you may want to implement a load balancing algorithm on your entire application. With load balancing, a load factor is applied to each service within the system, and you can track the total load on every server. Every service request is sent to the qualified server that is least loaded.

To implement system-wide load balancing, complete the following procedure.

- 1. Run your application for an extended period of time.
- 2. Note the average amount of time it takes for each service to be performed.
- 3. In the RESOURCES section of the configuration file:
	- Set LDBAL to Y.
	- $-$  Assign a LOAD value of 50 (LOAD=50) to any service that takes approximately the average amount of time.
	- For any service taking longer than the average amount of time, set LOAD>50; for any service taking less than the average amount of time, set LOAD<50.
- **Note:** This algorithm, although effective, is expensive and should be used only when necessary, that is, only when a service is offered by servers that use more than one queue. Services offered by only one server, or by multiple servers, all of which belong to the same MSSQ (Multiple Server, Single Queue) set, do not need load balancing.

# <span id="page-138-1"></span>**How to Measure Service Performance Time**

You can measure service performance time in either of two ways:

• Administratively—in the configuration file, you can arrange to have a log of services that are performed to be written to standard error. In the SERVICES section, specify:

```
servopts -r
```
To analyze the information in the log, run the  $txrpt(1)$  command.

For details about [servopts\(5\)](http://download.oracle.com/docs/cd/E35855_01/tuxedo/docs12c/rf5/rf5.html) and [txrpt\(1\)](http://download.oracle.com/docs/cd/E35855_01/tuxedo/docs12c/rfcm/rfcmd.html), see the *File Formats, Data Descriptions, MIBs, and System Processes Reference* and *Oracle Tuxedo Command Reference*, respectively.

• Programmatically—insert a call to time() at the beginning and end of a service routine. Services that take the longest time receive the highest load; those that take the shortest time receive the lowest load. (For details about time(), see the documentation for your C language libraries.)

# <span id="page-139-0"></span>**How to Assign Priorities to Interfaces or Services**

Assigning priorities enables you to exert significant control over the flow of data in an application, provide faster service to the most important requests, and provide slower service to the less important requests. You can also give priority to specific users—at all times or in specific circumstances.

You can assign priorities to Oracle Tuxedo services in either of two ways:

- Administratively—in the SERVICES section of the configuration file, specify the PRIO parameter for each service named.
- Programmatically—add calls to the  $t_{\text{psprio}}(t)$  function to the appropriate client and server applications, to allow designated clients and servers to change a priority dynamically. Only preferred clients should be able to increase the service priority. In a system on which servers perform service requests, the server can call tpsprio() to increase the priority of its interface or service calls so the user does not wait in line for every interface or service request that is required.

# **Example of Using Priorities**

Server 1 offers Interfaces A, B, and C. Interfaces A and B have a priority of 50; Interface C, a priority of 70. An interface requested for C is always dequeued before a request for A or B. Requests for A and B are dequeued equally with respect to one another. The system dequeues every tenth request in first-in, first-out (FIFO) order to prevent a message from waiting indefinitely on the queue.

# **Using the PRIO Parameter to Enhance Performance**

The PRIO parameter determines the priority of an interface or a service on a server's queue. It should be used cautiously. Once priorities are assigned, it may take longer for some messages to be dequeued. Depending on the order of messages on the queue (for example, A, B, and C), some (such as A and B) are dequeued only one in ten times when there are more than 10 requests for C. This means reduced performance and potential slow turnaround time for some services.

When you are deciding whether to use the **PRIO** parameter, keep the following implications in mind:

- Because higher priorities get first preference, a higher priority should usually be assigned only to an interface or service that is not called frequently.
- A message with a lower priority does not remain enqueued indefinitely; every tenth message is retrieved on a FIFO basis. Before you assign a low priority to an interface or service you should be sure that response time for that interface or service is not important.

# <span id="page-140-0"></span>**Bundling Services into Servers**

The easiest way to package services into servers is to avoid packaging them at all. Unfortunately, if you do not package services, the number of servers, message queues, and semaphores rises beyond an acceptable level. Thus there is a trade-off between no bundling and too much bundling.

# **When to Bundle Services**

We recommend that you bundle services if you have one of the situations or requirements described in the following list.

- Functional similarity—if multiple services play a similar role in the application, you can bundle them in the same server. The application can offer all or none of them at a given time. In the bankapp application, for example, the WITHDRAW, DEPOSIT, and INQUIRY services are all operations that can be grouped together in a "bank teller operations" server. Administration of services is simplified when functionally similar services are bundled.
- Similar libraries—less disk space is required if you bundle services that use the same libraries. For example, if you have three services that use the same 100K library and three services that use different 100K libraries, bundling the first three services saves 200K. Functionally equivalent services often use similar libraries.
- Filling the queue—bundle only as many services into a server as the queue can handle. Each service added to an unfilled MSSQ set may add relatively little to the size of an executable, and nothing to the number of queues in the system. Once the queue is filled, however, system performance is degraded and you must create more executables to compensate.

Do not put two or more services that call each other, that is, *call-dependent services*, in the same server. If you do so, the server issues a call to itself, causing a deadlock.

# <span id="page-140-1"></span>**Enhancing Overall System Performance**

The following performance enhancement controls can be applied to Oracle Tuxedo release 8.0 or later.

- Service and Interface Caching
- Removing Authorization and Auditing Security
- Turning Off Multithreaded Processing
- Turning Off XA Transactions

### **Service and Interface Caching**

Oracle Tuxedo release 8.0 or later allows you to cache service and interface entries, and to use the cached copies of the service or interface without locking the bulletin board. This feature represents a significant performance improvement, especially in systems with large numbers of clients and only a few services.

The SICACHEENTRIESMAX option has been added to the MACHINES and SERVERS sections of the configuration file to allow you to define the maximum number of service cache entries that any process and/or server can hold.

Since caching may not be useful for every client or every application, the TMSICACHEENTRIESMAX environment variable has been added to control the cache size. The default value for TMSICACHEENTRIESMAX is preconfigured so that no administrative changes are necessary when upgrading from previous releases. TMSICACHEENTRIESMAX can also control the number of cache entries, since it is not desirable for clients to grow too large.

### **Service Caching Limitations**

The following limitations apply to the caching feature:

- If there are routing criteria on a service, then the service will not be cached.
- If there are buffer type restrictions on a service, then the service will not be cached.
- If the group of a service is predetermined (that is, TMS services), then the service will not be cached.
- If the number of service entries is zero, no caching will be done.

**Notes:** For more information about the SICACHEENTRIESMAX option, refer to the UBBCONFIG(5)and TM\_MIB(5) sections in the *File Formats, Data Descriptions, MIBs, and System Processes Reference*.

For more information about the TMSICACHEENTRIESMAX variable, refer to the tuxenv(5)section in the *File Formats, Data Descriptions, MIBs, and System Processes Reference*.

## **Removing Authorization and Auditing Security**

For Oracle Tuxedo release 7.1, the AAA (authentication, authorization, and auditing) security features were added so that implementations using the AAA plug-in functions would not need to base security on the Oracle Tuxedo administrative option. As a result, the Oracle Engine AAA security functions are always called in the main Oracle Tuxedo 7.1 code path. Since many applications do not use security, they should not pay the overhead price of these Oracle Engine security calls.

For Oracle Tuxedo release 8.0 or later, the NO\_AA option has been added to the OPTIONS parameter in the RESOURCES section of the configuration file. The NO\_AA option will circumvent the calling of the authorization and auditing security functions. Since most applications need authentication, this feature cannot be turned off.

If the NO\_AA option is enabled, the following SECURITY parameters may be affected:

- The parameters NONE, APP\_PW, and USER\_AUTH parameters will continue to work properly—except that no authorization or auditing will be done.
- The ACL and MANDATORY\_ACL parameters will continue to work properly, but will only use the default Oracle security mechanism.
- **Note:** For more information about the NO\_AA option, refer to the UBBCONFIG(5) and TM\_MIB(5) sections in the *File Formats, Data Descriptions, MIBs, and System Processes Reference*.

# **Using the Multithreaded Bridge**

Because only one Bridge process is running per host machine in a multiple machine Tuxedo domain, all traffic from a host machine passes through a single Bridge process to all other host machines in the domain. The Bridge process supports both single-threaded and multithreaded execution capabilities. The availability of multithreaded Bridge processing improves the data throughput potential. To enable multithreaded Bridge processing, you can configure the BRTHREADS parameter in the MACHINES section of the UBBCONFIG file.

Setting BRTHREADS=Y configures the Bridge process for multithreaded execution. Setting  $BRTHREADS=N$  or accepting the default  $N$ , configures the Bridge process for single-threaded execution.

Configurations with BRTHREADS=Y on the local machine and BRTHREADS=N on the remote machine are allowed, but the thoughput between the machines will not be greater than that for the single-threaded Bridge process.

Other important considerations for using the BRTHREADS parameter include:

- Setting BRTHREADS=Y makes sense only if a machine has multiple CPUs; however, having multiple CPUs id not a prerequisite for setting BRTHREADS=Y.
- If the MODEL parameter in the RESOURCES section of the UBBCONFIG file is set to SHM, the BRTHREADS parameter has no effect and is ignored.
- If BRTHREADS=Y and the Bridge environment contains  $TMNOTHREADS = Y$ , the Bridge starts up in threaded mode and logs a warning message. Basically, BRTHREADS overrides TMNOTHREADS and the warning message states that the Bridge is ignoring the TMNOTHREADS setting.
- **Note:** In a Tuxedo multiple-machine domain, setting BRTHREADS=Y has no effect for a machine that is running an earlier version of Tuxedo.

For more information about the multithreaded Bridge, see the BRTHREADS parameter in the MACHINES section of the UBBCONFIG(5) in *File Formats, Data Descriptions, MIBs, and System Processes Reference*.

# **Turning Off Multithreaded Processing**

Oracle Tuxedo has a generalized threading feature. Due to the generality of the architecture, all ATMI calls must call mutexing functions in order to protect sensitive state information. Furthermore, the layering of the engine and caching schemes used in the libraries cause more mutexing. For applications that do not use threads, turning them off can result in significant performance improvements without making changes to the application code.

To turn off multithreaded processing use the TMNOTHREADS environment variable. With this setting, individual processes can turn threads on and off without introducing a new API or flag in order to do so.

If the TMNOTHREADS=Y, then the calls to the mutexing functions are avoided.

Note: For more information about TMNOTHREADS, refer to the tuxeny (5) section in *File Formats, Data Descriptions, MIBs, and System Processes Reference*.
### **Turning Off XA Transactions**

Although not all Oracle Tuxedo applications use XA transactions, all processes pay the cost of transactional semantics by calling internal transactional verbs. To boost performance for applications that don't use XA transactions for Oracle Tuxedo release 8.0 or later, the NO\_XA flag has been has been added to the OPTIONS parameter in the RESOURCES section of the configuration file.

No XA transactions are allowed when the NO\_XA flag is set. It is important to remember though, that any attempt to configure TMS services in the GROUPS section will fail if the NO\_XA option has been specified.

**Note:** For more information about the NO\_XA option, refer to the UBBCONFIG(5) and TM\_MIB(5) sections in the *File Formats, Data Descriptions, MIBs, and System Processes Reference*.

## **Determining Your System IPC Requirements**

The IPC requirements for your system are determined by the values of several system parameters:

- $\bullet$  MAXACCESSERS
- $\bullet$  REPLYQ
- RQADDR
- $\bullet$  MAXSERVERS
- $\bullet$  MAXSERVICES
- $\bullet$  MAXGTT

You can use the tmboot -c command to display the minimum IPC requirements of your configuration.

The following table describes these system parameters.

| Parameter(s)                              | <b>Description</b>                                                                                                    |
|-------------------------------------------|----------------------------------------------------------------------------------------------------|
| MAXACCESSSERS                             | Equals the number of semaphores.                                                                                                    |
|                                           | Number of message queues is almost equal to MAXACCESSERS +<br>number of servers with reply queues (number of servers in MSSQ set *<br>number of MSSQ sets).                                                                                                    |
| MAXSERVERS,<br>MAXSERVICES,<br>and MAXGTT | While MAXSERVERS, MAXSERVICES, MAXGTT, and the overall size of<br>the ROUTING, GROUP, and NETWORK sections affect the size of shared<br>memory, an attempt to devise formulas that correlate these parameters<br>can become complex. Instead, simply run tmboot -c or tmloadcf<br>-c to calculate the minimum IPC resource requirements for your<br>application.                                         |
| Queue-related<br>kernel parameters        | Need to be tuned to manage the flow of buffer traffic between clients<br>and servers. The maximum total size (in bytes) of a queue must be large<br>enough to handle the largest message in the application. A typical queue<br>is not more than 75 to 85 percent full. Using a smaller percentage of a<br>queue is wasteful; using a larger percentage causes message sends to<br>block too frequently. |
|                                           | Set the maximum size for a message to handle the largest buffer that the<br>application sends.                                                                                                    |
|                                           | The maximum queue length (the largest number of messages that are<br>allowed to sit on a queue at once) must be adequate for the application's<br>operations.                                                                                                    |
|                                           | Simulate or run the application to measure the average fullness of a<br>queue or its average length. This process may require a lot of trial and<br>error; you may need to estimate values for your tunables before running<br>the application, and then adjust them after running under performance<br>analysis.                                                                                        |
|                                           | For a large system, analyze the effects of parameter settings on the size<br>of the operating system kernel. If they are unacceptable, reduce the<br>number of application processes or distribute the application across<br>more machines to reduce MAXACCESSERS.                                                                                                    |

**Table 8-1 Parameters for Tuning IPC Resources**

## **Tuning IPC Parameters**

The following application parameters enable you to enhance the efficiency of your system:

- $\bullet$  MAXACCESSERS, MAXSERVERS, MAXINTERFACES, and MAXSERVICES
- $\bullet$  MAXGTT, MAXBUFTYPE, and MAXBUFSTYPE
- SANITYSCAN, BLOCKTIME, and individual transaction timeouts
- $\bullet$  BBLOUERY and DBBLWAIT

### **Setting the MAXACCESSERS, MAXSERVERS, MAXINTERFACES, and MAXSERVICES Parameters**

The MAXACCESSERS, MAXSERVERS, MAXINTERFACES, and MAXSERVICES parameters increase semaphore and shared memory costs, so you should carefully weigh these costs against the expected benefits before using these parameters, and choose the values that best satisfy the needs of your system. You should take into account any increased resources your system may require for a potential migration. You should also allow for variation in the number of clients accessing the system simultaneously. Defaults may be appropriate for a generous allocation of IPC resources; however, it is prudent to set these parameters to the lowest appropriate values for the application.

#### **Setting the MAXGTT, MAXBUFTYPE, and MAXBUFSTYPE Parameters**

To determine whether the default is adequate for your application, multiply the number of clients in the system times the percentage of time they are committing a transaction. If the product of this multiplication is close to 100, you should increase the value of the MAXGTT parameter. As a result of increasing MAXGTT:

- Your system may require a greater number of clients, depending on the speed of commits.
- You should also increase TLOGSIZE accordingly for every machine.
- You should set MAXGTT to 0 for applications in which distributed transactions are not used.

To limit the number of buffer types and subtypes allowed in the application, set the MAXBUFTYPE and MAXBUFSTYPE parameters, respectively. The current default for MAXBUFTYPE is 16. If you plan to create eight or more user-defined buffer types, you should set MAXBUFTYPE to a higher value. Otherwise, you do not need to specify this parameter; the default value is used.

The current default for MAXBUFSTYPE is 32. You may want to set this parameter to a higher value if you intend to use many different VIEW subtypes.

### **Tuning with the SANITYSCAN, BLOCKTIME, BBLQUERY, and DBBLWAIT Parameters**

If a system is running on slow processors (for example, due to heavy usage), you can increase the timing parameters: SANITYCAN, BLOCKTIME, and individual transaction timeouts.

If networking is slow, you can increase the value of the BLOCKTIME, BBLQUERY, and DBBLWAIT parameters.

## **Recommended Values for Tuning-related Parameters**

In the following table are recommended values for the parameters available for tuning an application.

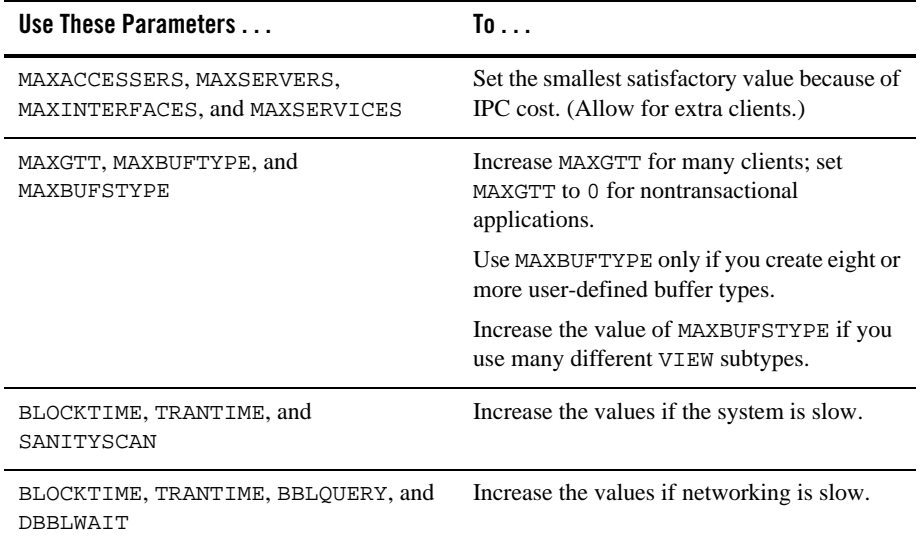

## **Measuring System Traffic**

As on any road that supports a lot of traffic, bottlenecks can occur in your system. On a highway, cars can be counted with a cable strung across the road, that causes a counter to be incremented each time a car drives over it.

You can use a similar method to measure service traffic. For example, when a server is started (that is, when tpsvrinit() is invoked), you can initialize a global counter and record a starting time. Subsequently, each time a particular service is called, the counter is incremented. When the server is shut down (through the tpsvrdone() function), the final count and the ending time are recorded. This mechanism allows you to determine how busy a particular service is over a specified period of time.

In the Oracle Tuxedo system, bottlenecks can originate from problematic data flow patterns. The quickest way to detect bottlenecks is to measure the amount of time required by relevant services from the client's point of view.

## **Example of Detecting a System Bottleneck**

Client 1 requires 4 seconds to display the results. Calls to  $\tt time()$  determine that the  $\tt t peak$  to service A is the culprit with a 3.7-second delay. Service A is monitored at the top and bottom and takes 0.5 seconds. This finding implies that a queue may be clogged, a situation that can be verified by running the pq command in tmadmin.

On the other hand, suppose service A takes 3.2 seconds. The individual parts of service A can be bracketed and measured. Perhaps service A issues a tpcall to service B, which requires 2.8 seconds. Knowing this, you should then be able to isolate queue time or message send blocking time. Once the relevant amount of time has been identified, the application can be retuned to handle the traffic.

Using time(), you can measure the duration of the following:

- An entire client program
- A single client service request
- An entire service function
- A service function making a service request (if any)

### **Detecting Bottlenecks on UNIX Platforms**

The UNIX system  $\text{sar}(1)$  command provides valuable performance information that can be used to find system bottlenecks. You can run  $\text{sar}(1)$  to do the following:

- Sample cumulative activity counters in the operating system at predetermined intervals
- Extract data from a system file

The following table describes the  $sar(1)$  command options.

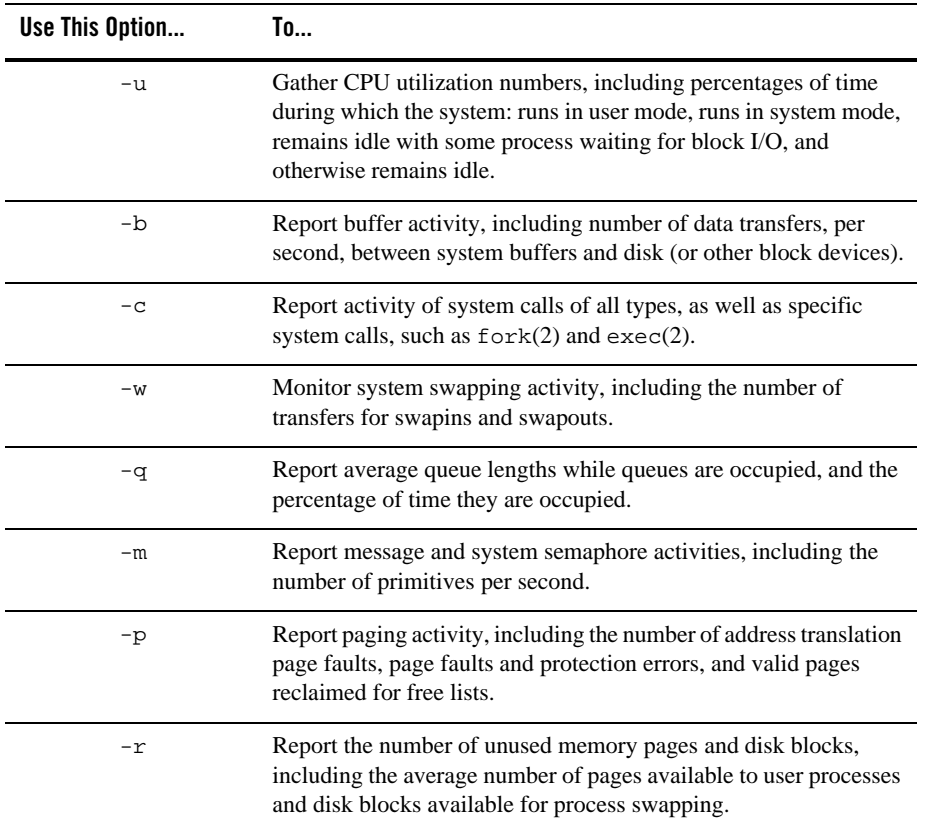

**Note:** Some flavors of the UNIX system do not support the  $\text{sar}(1)$  command, but offer equivalent commands, instead. BSD, for example, offers the iostat(1) command; Sun offers perfmeter(1).

#### **Detecting Bottlenecks on Windows Platforms**

On Windows platforms, you can use the Performance Monitor to collect system information and detect bottlenecks. To open the Performance Monitor, select the following options from the Start menu:

Start —> Settings —> Control Settings —> Administration Tools —> Performance

#### **See Also**

- <sup>z</sup> "Creating the Configuration File for a Distributed ATMI Application" in *Setting Up an Oracle Tuxedo Application*
- <sup>z</sup> "Setting Up the Network for a Distributed Application" in *Setting Up an Oracle Tuxedo Application*
- ["Managing the Network in a Distributed Application" on page](#page-90-0) 4-1
- <sup>z</sup> *Scaling, Distributing, and Tuning CORBA Applications*

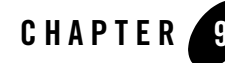

# Troubleshooting an Oracle Tuxedo Application

This topic includes the following sections:

- [Determining Types of Failures](#page-153-0)
- [How to Broadcast an Unsolicited Message](#page-154-0)
- [Maintaining Your System Files](#page-155-0)
- [Recovery Considerations](#page-158-0)
- [Repairing Partitioned Networks](#page-158-1)
- [Restoring Failed Machines](#page-161-0)
- [How to Replace System Components](#page-162-0)
- [How to Replace Application Components](#page-163-0)
- [Cleaning Up and Restarting Servers Manually](#page-163-1)
- [Aborting or Committing Transactions](#page-166-0)
- [How to Recover from Failures When Transactions Are Used](#page-167-0)
- [How to Use the IPC Tool When an Application Fails to Shut Down Properly](#page-168-0)
- [Troubleshooting Multithreaded/ Multicontexted Applications](#page-169-0)

## <span id="page-153-0"></span>**Determining Types of Failures**

The first step in troubleshooting is determining problem areas. In most applications you must consider six possible sources of trouble:

- Application
- Oracle Tuxedo system
- Database management software
- $\bullet$  Network
- Operating system
- $\bullet$  Hardware

Once you have determined the problem area, you must then work with the appropriate administrator to resolve the problem. If, for example, you determine that the trouble is caused by a networking problem, you must work with the network administrator.

### **How to Determine the Cause of an Application Failure**

The following steps will help you detect the source of an application failure.

- 1. Check any Oracle Tuxedo system warnings and error messages in the user log (ULOG).
- 2. Select the messages you think most likely reflect the current problem. Note the catalog name and the number of each of message, so you can look up the message in *System Messages*. The manual entry provides:
	- Details about the error condition indicated by the message
	- Recommendations for recovery actions
- 3. Check any application warnings and error messages in the ULOG.
- 4. Check any warnings and errors generated by application servers and clients. Such messages are usually sent to the standard output and standard error files (named, by default stdout and stderr, respectively).
	- The stdout and stderr files are located in the directory defined by the APPDIR variable.
	- The stdout and stderr files for your clients and servers may have been renamed. (You can rename the stdout and stderr files by specifying -e and -o in the

appropriate client and server definitions in your configuration file. For details, see [servopts\(5\)](http://download.oracle.com/docs/cd/E35855_01/tuxedo/docs12c/rf5/rf5.html) in the *File Formats, Data Descriptions, MIBs, and System Processes Reference*.)

- 5. Look for any core dumps in the directory defined by the APPDIR.variable. Use a debugger such as dbx to get a stack trace. If you find core dumps, notify your application developer.
- 6. Check your system activity reports (for example, by running the  $\text{sar}(1)$  command) to determine why your system is not functioning properly. Consider the following reasons:
	- The system may be running out of memory.
	- The kernel might not be tuned correctly.

#### **How to Determine the Cause of an Oracle Tuxedo System Failure**

The following steps will help you detect the source of a system failure.

- 1. Check any Oracle Tuxedo system warnings and error messages in the user log (ULOG):
	- TPEOS messages indicate errors in the operating system.
	- TPESYSTEM messages indicate errors in the Oracle Tuxedo system.
- 2. Select the messages you think most likely reflect the current problem. Note the catalog name and number of each of message, so you can look up the message in *System Messages*. The manual entry provides:
	- Details about the error condition flagged by the message.
	- Recommendations for recovery actions.
- 3. Prepare for debugging in the following ways:
	- Shut down the suspend service.
	- Use tmboot  $-n$  -s(server) -d1. (This will not boot the server, but prints the command line used to boot the server by the Oracle Tuxedo system.) Use that command line with a debugger such as dbx.

## <span id="page-154-0"></span>**How to Broadcast an Unsolicited Message**

The EventBroker enhances troubleshooting by providing a system-wide summary of events and a mechanism whereby an event triggers notification. The EventBroker provides details about Oracle Tuxedo system events, such as servers dying and networks failing, or application events, such as an ATM machine running out of money. An Oracle Tuxedo client that receives unsolicited notification of an event, can name a service routine to be invoked, or name an application queue in which data should be stored for later processing. An Oracle Tuxedo server that receives unsolicited notification can specify a service request or name an application queue to store data.

1. To send an unsolicited message, enter the following command:

```
broadcast (bcst) [-m machine] [-u usrname] [-c cltname] [text] 
Note: By default, the message is sent to all clients.
```
- 2. You can limit distribution to one of the following recipients:
	- One machine (-m *machine*)
	- One client group (-c *client\_group*)
	- One user (-u *user*)

The text may not include more than 80 characters. The system sends the message in a STRING type buffer, which means the client's unsolicited message handling function (specified by tpsetunsol(0)) must be able to handle this type of message. The tptypes() function may be useful in this case.

### **See Also**

- <sup>z</sup> "Unsolicited [C](http://download.oracle.com/docs/cd/E35855_01/tuxedo/docs12c/int/intatm.html)ommunication" in *Introducing Oracle Tuxedo ATMI*
- <sup>z</sup> "Managing Events Using EventBroker" in *Introducing Oracle Tuxedo ATMI*

## <span id="page-155-0"></span>**Maintaining Your System Files**

Periodically, you may need to perform the following tasks to maintain your file system:

- [Print the Universal Device List](#page-156-0)
- [Print VTOC information](#page-156-1)
- [Reinitialize a device](#page-156-2)
- [Create a device list](#page-157-0)
- [Destroy a device list](#page-157-1)

**Note:** This file format is used for TUXCONFIG, TLOG, and /Q.

#### <span id="page-156-0"></span>**How to Print the Universal Device List (UDL)**

To print a UDL, complete the following procedure:

- 1. Run tmadmin -c.
- 2. Enter the following command:

lidl

- 3. To specify the device from which you want to obtain the UDL, you have a choice of two methods:
	- Specify the device on the lidl command line:

-z *device\_name* [*devindx*]

– Set the environment variable FSCONFIG to the name of the desired device.

#### <span id="page-156-1"></span>**How to Print VTOC Information**

To print VTOC information, complete the following procedure.

- 1. Run tmadmin -c.
- 2. To get information about all VTOC table entries, enter the following command:

livtoc

- 3. To specify the device from which you want to obtain the VTOC, you have a choice of two methods:
	- Specify the following on the lidl command line:

-z *device name* [*devindx*]

– Set the environment variable FSCONFIG to the name of the desired device.

#### <span id="page-156-2"></span>**How to Reinitialize a Device**

To reinitialize a device that is included on a device list, complete the following procedure.

- 1. Run  $t$ madmin  $-c$ .
- 2. Enter the following command:

```
initdl [-z devicename] [-yes] devindx
```
**Note:** The value of *devindx* is the index to the file to be destroyed.

- 3. You can specify the device by:
	- Entering its name after the -z option (as shown here), or
	- Setting the environment variable FSCONFIG to the device name
- 4. If you include the -yes option on the command line, you are not prompted to confirm your intention to destroy the file before the file is actually destroyed.

#### <span id="page-157-0"></span>**How to Create a Device List**

To create a device list, complete the following procedure.

- 1. Run tmadmin -c.
- 2. Enter the following command:

```
crdl [-z devicename] [-b blocks]
```
- The value of *devicename* [*devindx*] is the desired device name. (Another way to assign a name to a new device is by setting the FSCONFIG environment variable to the desired device name.)
- The value of *blocks* is the number of blocks needed. The default is 1000 blocks.
- **Note:** Because 35 blocks are needed for the administrative overhead associated with a TLOG, be sure to assign a value higher than 35 when you create a TLOG.

#### <span id="page-157-1"></span>**How to Destroy a Device List**

To destroy a device list with index *devindx*, complete the following procedure.

- 1. Run tmadmin -c.
- 2. Enter the following command:

dsdl [-z *devicename*] [yes] [*devindx*]

**Note:** The value of *devindx* is the index to the file to be destroyed.

- 3. You can specify the device by:
	- Entering its name after the -z option (as shown here), or
	- Setting the environment variable FSCONFIG to the device name
- 4. If you include the yes option on the command line, you are not prompted to confirm your intention to destroy the file before the file is actually destroyed.

## <span id="page-158-0"></span>**Recovery Considerations**

The Oracle Tuxedo system requires a certain level of environmental stability to provide optimum functionality. Although the Oracle Tuxedo administrative subsystem offers unparalleled capabilities of recovering from network, machine, and application process failures, it is not invulnerable. You should be aware of the following ways in which an Oracle Tuxedo system works.

Application clients and servers that use the FASTPATH model of SYSTEM\_ACCESS (the default) have direct memory access to the Oracle Tuxedo shared data structures. Using the FASTPATH model helps ensure that the Oracle Tuxedo system achieves its outstanding performance. The Oracle Tuxedo system uses the IPC (InterProcess Communication and File System) facilities provided by the operating system.

If an application accidentally uses these facilities to write into the Oracle Tuxedo shared memory or to an Oracle Tuxedo file descriptor, or if it mistakenly uses any other Oracle Tuxedo system resource, data may become corrupted, Oracle Tuxedo functionality may be compromised, or an application may be brought down.

It is inappropriate for a user or administrator to directly terminate application clients, application servers, or Oracle Tuxedo administrative processes because these processes may be executing within a critical section (that is, updating shared information in shared memory). Interrupting a critical section during a memory update could potentially cause inconsistent internal data structures. (This is characteristic not only of the Oracle Tuxedo system, but of any system in which shared data is used.) Error messages in the Oracle Tuxedo userlog that refer to locks or semaphores may indicate that such corruption has occurred.

For maximum application availability, you can take advantage of the Oracle Tuxedo system's facilities for managing redundancy, such as its multiple server, machine, and domain facilities. Distributing an application's functionality allows continued operation if a failure occurs in one area.

## <span id="page-158-1"></span>**Repairing Partitioned Networks**

This topic provides instructions for troubleshooting a partition, identifying its cause, and taking action to recover from it. A network partition exists if one or more machines cannot access the MASTER machine. As the application administrator, you are responsible for detecting partitions and recovering from them.

A network partition may be caused by any the following failures:

- A network failure—either a transient failure, which corrects itself in minutes, or a severe failure, which requires you to take the partitioned machine out of the network
- $\bullet$  A machine failure on either the MASTER machine or the nonmaster machine
- $\bullet$  A BRIDGE failure

The procedure you follow to recover from a partitioned network depends on the cause of the partition.

#### **Detecting a Partitioned Network**

You can detect a network partition in one of the following ways:

- [Check the user log \(](#page-159-0)ULOG) for messages that may shed light on the origin of the problem.
- Gather information about the network, server, and service, by running the tmadmin commands provided for this purpose.

#### <span id="page-159-0"></span>**How to Check the ULOG**

When problems occur with the network, Oracle Tuxedo system administrative servers start sending messages to the ULOG. If the ULOG is set up over a remote file system, all messages are written to the same log. In this scenario, you can run the  $\text{tail}(1)$  command on one file and check the failure messages displayed on the screen.

If, however, the remote file system is using the network in which the problem has occurred, the remote file system may no longer be available.

#### **Listing 9-1 Example of a ULOG Error Message**

151804.gumby!DBBL.28446: ... : ERROR: BBL partitioned, machine=SITE2

#### <span id="page-159-1"></span>**How to Gather Information About the Network, Server, and Service**

The following is an example of a tmadmin session in which information is being collected about a partitioned network, a server, and a service on that network. Three tmadmin commands are run:

 $\bullet$  pnw (the printnetwork command)

- $\bullet$  psr (the printserver command)
- $\bullet$  psc (the printservice command)

**Listing 9-2 Example tmadmin Session**

```
$ tmadmin
> pnw SITE2
Could not retrieve status from SITE2
> psr -m SITE1
a.out Name Queue Name Grp Name ID Rq Done Load Done Current Service
BBL 30002.00000 SITE1 0 - - - ( - )
DBBL 123456 SITE1 0 121 6050 MASTERBB
simpserv 00001.00001 GROUP1 1 - - ( - )
BRIDGE 16900672 SITE1 0 - - ( DEAD )
>psc -m SITE1
Service Name Routine Name a.out Grp Name ID Machine # Done Status
------------ ------------ -------- -------- -- ------- ------------ 
ADJUNCTADMIN ADJUNCTADMIN BBL SITE1 0 SITE1 - PART
ADJUNCTBB ADJUNCTBB BBL SITE1 0 SITE1 - PART
TOUPPER TOUPPER simpserv GROUP1 1 SITE1 - PART<br>BRIDGESVCNM BRIDGESVCNM BRIDGE SITE1 1 SITE1 - PART
BRIDGESVCNM BRIDGESVCNM BRIDGE SITE1 1 SITE1
```
#### **Restoring a Network Connection**

This topic provides instructions for recovering from transient and severe network failures.

#### **How to Recover from Transient Network Failures**

Because the BRIDGE tries, automatically, to recover from any transient network failures and reconnect, transient network failures are usually not noticed. If, however, you need to perform a manual recovery from a transient network failure, complete the following procedure.

- 1. On the MASTER machine, start a [tmadmin\(1\)](http://download.oracle.com/docs/cd/E35855_01/tuxedo/docs12c/rfcm/rfcmd.html) session.
- 2. Run the reconnect command  $(r\cos)$ , specifying the names of nonpartitioned and partitioned machines:

rco *non-partioned\_node1 partioned\_node2*

#### **How to Recover from Severe Network Failures**

To recover from severe network failure, complete the following procedure.

- 1. On the MASTER machine, start a tmadmin session.
- 2. Run the pclean command, specifying the name of the partitioned machine:

pcl *partioned\_machine*

3. Migrate the application servers or, once the problem has been corrected, reboot the machine.

## <span id="page-161-0"></span>**Restoring Failed Machines**

The procedure you follow to restore a failed machine depends on whether that machine was the MASTER machine.

### **How to Restore a Failed MASTER Machine**

To restore a failed MASTER machine, complete the following procedure.

- 1. Make sure that all IPC resources for the Oracle Tuxedo processes that are removed.
- 2. Start a tmadmin session on the ACTING MASTER (SITE2):

tmadmin

3. Boot the BBL on the MASTER (SITE1) by entering the following command:

```
boot -B SITE1
```
(The BBL does not boot if you have not executed pclean on SITE1.)

4. Still in tmadmin, start a DBBL running again on the MASTER site (SITE1) by entering the following:

MASTER

5. If you have migrated application servers and data off the failed machine, boot them or migrate them back.

### **How to Restore a Failed Nonmaster Machine**

To restore a failed nonmaster machine, complete the following procedure.

1. On the MASTER machine, start a tmadmin session.

- 2. Run pclean, specifying the partitioned machine on the command line.
- 3. Fix the machine problem.
- 4. Restore the failed machine by booting the Bulletin Board Liaison (BBL) for the machine from the MASTER machine.
- 5. If you have migrated application servers and data from the failed machine, boot them or migrate them back.

In the following list, SITE2, a nonmaster machine, is restored.

#### **Listing 9-3 Example of Restoring a Failed Nonmaster Machine**

```
$ tmadmin
tmadmin - Copyright © 1987-1990 AT&T; 1991-1993 USL. All rights reserved
> pclean SITE2
Cleaning the DBBL.
Pausing 10 seconds waiting for system to stabilize.
3 SITE2 servers removed from bulletin board
> boot -B SITE2
Booting admin processes ...
Exec BBL -A :
on SITE2 -> process id=22923 ... Started.
1 process started.
> q
```
#### <span id="page-162-0"></span>**How to Replace System Components**

To replace Oracle Tuxedo system components, complete the following procedure.

- 1. Install the Oracle Tuxedo system software that is being replaced.
- 2. Shut down those parts of the application that will be affected by the changes:
	- The Oracle Tuxedo system servers may need to be shut down if libraries are being updated.
- Application clients and servers must be shut down and rebuilt if relevant Oracle Tuxedo system header files or static libraries are being replaced. (Application clients and servers do not need to be rebuilt if the Oracle Tuxedo system message catalogs, system commands, administrative servers, or shared objects are being replaced.)
- 3. If relevant Oracle Tuxedo system header files and static libraries have been replaced, rebuild your application clients and servers.
- 4. Reboot the parts of the application that you shut down.

## <span id="page-163-0"></span>**How to Replace Application Components**

To replace components of your application, complete the following procedure.

- 1. Install the application software. This software may consist of application clients, application servers, and various administrative files, such as the FML field tables.
- 2. Shut down the application servers being replaced.
- 3. If necessary, build the new application servers.
- 4. Boot the new application servers.

## <span id="page-163-1"></span>**Cleaning Up and Restarting Servers Manually**

By default, the Oracle Tuxedo system cleans up resources associated with dead processes (such as queues) and restarts restartable dead servers from the Bulletin Board (BB) at regular intervals during BBL scans. You may, however, request cleaning at other times.

#### **How to Clean Up Resources Associated with Dead Processes**

To request an immediate cleanup of resources associated with dead processes, complete the following procedure.

- 1. Start a tmadmin session.
- 2. Enter bbclean *machine*.

The bbclean command takes one optional argument: the name of the machine to be cleaned.

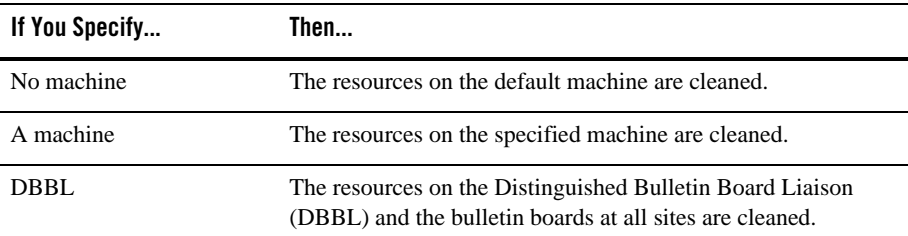

#### **How to Clean Up Other Resources**

To clean up other resources, complete the following procedure.

- 1. Start a tmadmin session.
- 2. Enter pclean *machine*.

**Note:** You must specify a value for *machine*; it is a required argument.

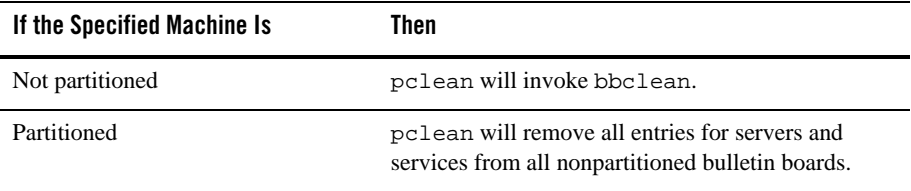

This command is useful for restoring order to a system after partitioning has occurred unexpectedly.

## **How to Check the Order in Which Oracle Tuxedo CORBA Servers Are Booted**

If a Oracle Tuxedo CORBA application fails to boot, open the application's UBBCONFIG file with a text editor and check whether the servers are booted in the correct order in the SERVERS section. The following is the correct order in which to boot the servers in a Oracle Tuxedo CORBA environment. A Oracle Tuxedo CORBA application will not boot if this order is not adhered to.

Boot the servers in the following order:

- 1. The system EventBroker, TMSYSEVT.
- 2. The TMFFNAME server with the -N option and the -M option, which starts the NameManager service (as a MASTER). This service maintains a mapping of application-supplied names to object references.
- 3. The TMFFNAME server with the -N option only, to start a slave NameManager service.
- 4. The TMFFNAME server with the -F option, to start the FactoryFinder.
- 5. The application servers that are advertising factories.

For a detailed example, see the section "Required Order in Which to Boot CORBA C++ Servers" in *Setting Up an Oracle Tuxedo Application*.

## <span id="page-165-0"></span>**How to Check the Hostname Format and Capitalization of Oracle Tuxedo CORBA Servers**

The network address that is specified by programmers in the Bootstrap object constructor or in TOBJADDR must exactly match the network address in the server application's UBBCONFIG file. The format of the address as well as the capitalization must match. If the addresses do not match, the call to the Bootstrap object constructor will fail with a seemingly unrelated error message:

```
ERROR: Unofficial connection from client at 
<tcp/ip address>/<port-number>:
```
For example, if the network address is specified as //TRIXIE:3500 in the ISL command-line option string (in the server application's UBBCONFIG file), specifying either  $1/192.12.4.6:3500$  or  $1/txixie:3500$  in the Bootstrap object constructor or in TOBJADDR will cause the connection attempt to fail.

On UNIX systems, use the uname -n command on the host system to determine the capitalization used. On Windows systems, see the host system's Network control panel to determine the capitalization used.

## **Why Some Oracle Tuxedo CORBA Clients Fail to Boot**

You may want to perform the following steps on a Windows server that is running a Oracle Tuxedo CORBA application, if the following problem occurs: some Internet Inter-ORB Protocol (IIOP) clients boot, but some clients fail to create a Bootstrap object and return an InvalidDomain message, even though the //host:port address is correctly specified. (For

related information, see the section ["How to Check the Hostname Format and Capitalization of](#page-165-0)  [Oracle Tuxedo CORBA Servers" on page](#page-165-0) 9-14.)

- 1. Start regedt32, the Registry Editor.
- 2. Go to the HKEY\_LOCAL\_MACHINE on Local Machine window.
- 3. Select:

HKEY\_LOCAL\_MACHINE\SYSTEM\CurrentControlSet\Services\Afd\Parameters

4. Add the following values by using the Edit —> Add Value menu option:

DynamicBacklogGrowthDelta: REG\_DWORD : 0xa EnableDynamicBacklog: REG\_DWORD: 0x1 MaximumDynamicBacklog: REG\_DWORD: 0x3e8 MinimumDynamicBacklog: REG\_DWORD: 0x14

5. Restart the Windows system for the changes to take effect.

These values replace the static connection queue (that is, the backlog) of five pending connections with a dynamic connection backlog, that will have at least 20 entries (minimum 0x14), at most 1000 entries (maximum 0x3e8), and will increase from the minimum to the maximum by steps of 10 (growth delta 0xa).

These settings only apply to connections that have been received by the system, but are not accepted by an IIOP Listener. The minimum value of 20 and the delta of 10 are recommended by Microsoft. The maximum value depends on the machine. However, Microsoft recommends that the maximum value not exceed 5000 on a Windows server.

## <span id="page-166-0"></span>**Aborting or Committing Transactions**

This topic provides instructions for aborting and committing transactions.

#### **How to Abort a Transaction**

To abort a transaction, complete the following procedure.

1. Enter the following command:

aborttrans (abort) [-yes] [-g *groupname*] *tranindex*

2. To determine the value of *tranindex*, run the printtrans command (a tmadmin command).

3. If *groupname* is specified, a message is sent to the TMS of that group to mark as "aborted" the transaction for that group. If a group is not specified, a message is sent, instead, to the coordinating TMS, requesting an abort of the transaction. You must send abort messages to all groups in the transaction to control the abort.

This command is useful when the coordinating site is partitioned or when the client terminates before calling a commit or an abort. If the timeout is large, the transaction remains in the transaction table unless it is aborted.

#### **How to Commit a Transaction**

To commit a transaction, enter the following command:

committrans (commit) [-yes] [-g *groupname*] *tranindex*

**Note:** Both *groupname* and *tranindex* are required arguments.

The operation fails if the transaction is not precommitted or has been marked aborted. This message should be sent to all groups to fully commit the transaction.

#### **Cautions About Using the committrans Command**

Be careful about using the committrans command. The only time you need to run it is when both of the following conditions apply:

- The coordinating TMS has gone down before all groups got the commit message.
- The coordinating TMS will not be able to recover the transaction for some time.

Also, a client may be blocked on  $tp$ commit(), which will be timed out. If you are going to perform an administrative commit, be sure to inform this client.

### <span id="page-167-0"></span>**How to Recover from Failures When Transactions Are Used**

When the application you are administering includes database transactions, you may need to apply an after-image journal (AIJ) to a restored database following a disk corruption failure. Or you may need to coordinate the timing of this recovery activity with your site's database administrator (DBA). Typically, the database management software automatically performs transaction rollback when an error occurs. When the disk containing database files has become corrupted permanently, however, you or the DBA may need to step in and perform the rollforward operation.

Assume that a disk containing portions of a database is corrupted at 3:00 P.M. on a Wednesday. For this example, assume that a shadow volume (that is, you have disk mirroring) does not exist.

- 1. Shut down the Oracle Tuxedo application. (For instructions, see ["Starting Up and Shutting](#page-10-0)  [Down an Application" on page](#page-10-0) 1-1 in *Setting Up an Oracle Tuxedo Application*.)
- 2. Obtain the last full backup of the database and restore the file. For example, restore the full backup version of the database from last Sunday at 12:01 A.M.
- 3. Apply the incremental backup files, such as the incrementals from Monday and Tuesday. For example, assume that this step restores the database up until 11:00 P.M. on Tuesday.
- 4. Apply the AIJ, or transaction journal file, that contains the transactions from 11:15 P.M. on Tuesday up to 2:50 P.M. on Wednesday.
- 5. Open the database again.
- 6. Restart the Oracle Tuxedo application.

Refer to the documentation for the resource manager (database product) for specific instructions on the database rollforward process.

## <span id="page-168-0"></span>**How to Use the IPC Tool When an Application Fails to Shut Down Properly**

Inter-process communication (IPC) resources are operating system resources, such as message queues, shared memory, and semaphores. When a Oracle Tuxedo application shuts down properly with the tmshutdown command, all IPC resources are removed from the system. In some cases, however, an application may fail to shut down properly and stray IPC resources may remain on the system. When this happens, it may not be possible to reboot the application.

One way to address this problem is to remove IPC resources with a script that invokes the system IPCS command and scan for all IPC resources owned by a particular user account. However, with this method, it is difficult to distinguish among different sets of IPC resources; some may belong to the Oracle Tuxedo system; some to a particular Oracle Tuxedo application; and others to applications unrelated to the Oracle Tuxedo system. It is important to be able to distinguish among these sets of resources; unintentional removal of IPC resources can severely damage an application.

The Oracle Tuxedo IPC tool (that is, the tmipcrm command) enables you to remove IPC resources allocated by the Oracle Tuxedo system (that is, for core Oracle Tuxedo and Workstation components only) in an active application.

The command to remove IPC resources, tmipcrm, resides in TUXDIR/bin. This command reads the binary configuration file (TUXCONFIG), and attaches to the bulletin board using the information in this file. tmipcrm works only on the local server machine; it does not clean up IPC resources on remote machines in a Oracle Tuxedo configuration.

To run this command, enter it as follows on the command line:

tmipcrm [-y] [-n] [*TUXCONFIG\_file*]

The IPC tool lists all IPC resources used by the Oracle Tuxedo system and gives you the option of removing them.

**Note:** This command will not work unless you have set the TUXCONFIG environment variable correctly or specified the appropriate TUXCONFIG file on the command line.

## <span id="page-169-0"></span>**Troubleshooting Multithreaded/ Multicontexted Applications**

## **Debugging Multithreaded/Multicontexted Applications**

Multithreaded applications can be much more difficult to debug than single-threaded applications. As the administrator, you may want to establish a policy governing whether such multithreaded applications should be created.

### **Limitations of Protected Mode in a Multithreaded Application**

When running in protected mode, an application attaches to shared memory only when an ATMI call is being executed. Protected mode is used to guard against problems that arise when Oracle Tuxedo shared memory is accidentally overwritten by stray application pointers.

If your multithreaded application is running in protected mode, some threads may be executing application code while others are attached to the Oracle Tuxedo Bulletin Board's shared memory within an Oracle Tuxedo function call. Therefore, as long as at least one thread is attached to the bulletin board in an ATMI call, the use of protected mode cannot guard against stray application pointers in threads executing application code, which may overwrite the Oracle Tuxedo shared memory. As a result, the usefulness of protected mode is relatively limited in multithreaded applications.

#### Troubleshooting Multithreaded/ Multicontexted Applications

There is no solution to this limitation. We simply want to warn you that when running a multithreaded application you cannot rely on protected mode as much as you do when running a single-threaded application.